# **SONY**

Guia de recuperação do sistema - Εγχειρίδιο ανάκτησης Průvodce zotavením systému -Руководство по восстановлению системы

# VAIO

### *Contents*

# **PT**

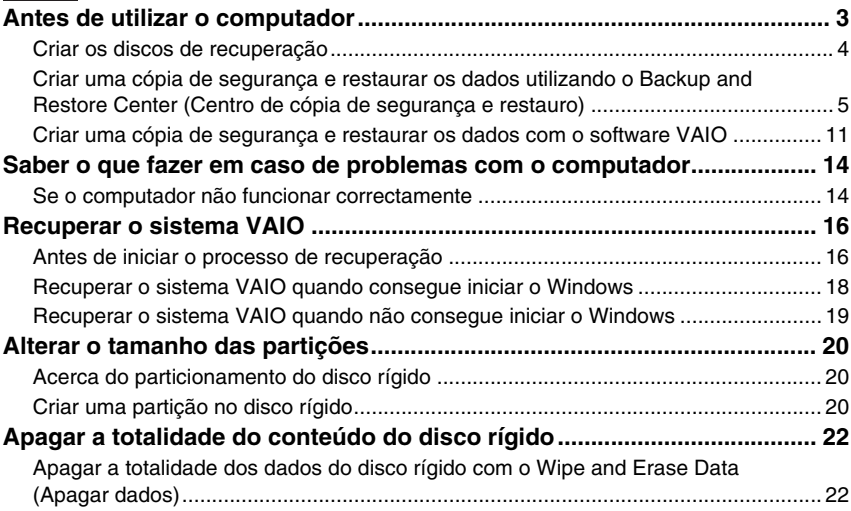

# GR

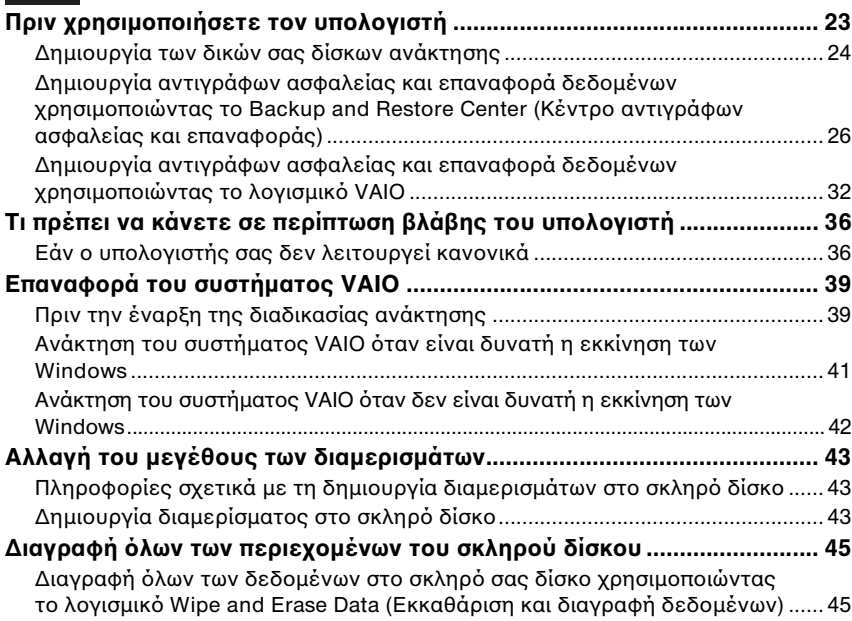

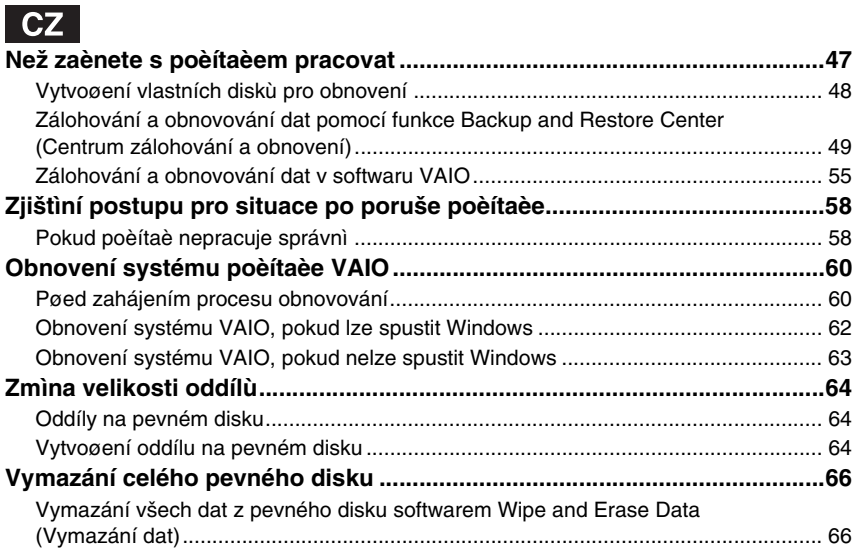

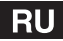

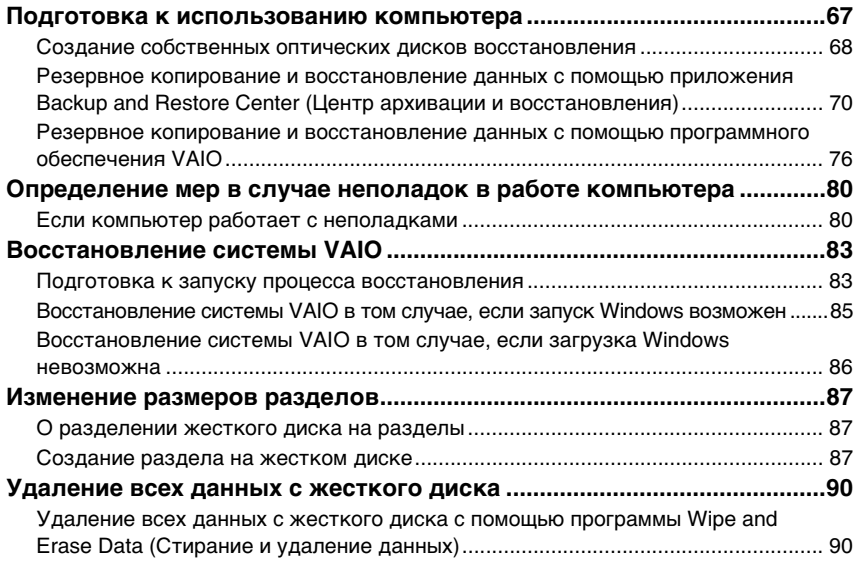

# <span id="page-4-0"></span>*Antes de utilizar o computador*

Este folheto explica como resolver problemas, criar uma cópia de segurança dos dados e recuperar o computador Sony VAIO® com as seguintes aplicações de software do VAIO e funcionalidades do Windows caso ocorram problemas com o computador.

- $\Box$  **VAIO Recovery Utility** (Utilitário de recuperação VAIO) O software **VAIO Recovery Utility** (Utilitário de recuperação VAIO) permite-lhe restaurar o software pré-instalado e criar discos de recuperação.
- $\Box$  **Rescue Data** (Recuperar dados) O software **Rescue Data** (Recuperar dados) permite-lhe criar uma cópia de segurança dos dados armazenados no disco rígido.
- ❑ **VAIO Data Restore Tool** (Utilitário de restauro de dados do VAIO) O software **VAIO Data Restore Tool** (Utilitário de restauro de dados do VAIO) permite-lhe restaurar as cópias de segurança criadas com o software **Rescue Data** (Recuperar dados).
- $\Box$  **Wipe and Erase Data** (Apagar dados) O software **Wipe and Erase Data** (Apagar dados) permite-lhe apagar todos os dados existentes no disco rígido.
- ❑ **VAIO Hardware Diagnostics** (Diagnóstico de hardware do VAIO) O software **VAIO Hardware Diagnostics** (Diagnóstico de hardware do VAIO) permite-lhe verificar o hardware do computador (CPU, módulos de memória, disco rígido, etc.).
- ❑ **Backup and Restore Center** (Centro de cópia de segurança e restauro) **Backup and Restore Center** (Centro de cópia de segurança e restauro) é a funcionalidade de cópia de segurança do Windows que lhe permite utilizar as capacidades relacionadas com a cópia de segurança.

Caso ocorram ataques de vírus, avarias do computador ou apagamento acidental de dados, prepare os seguintes itens antecipadamente:

**1 Discos de recuperação**

Recomendamos vivamente que crie discos de recuperação imediatamente após o computador estar pronto para utilização, porque não são fornecidos discos de recuperação com o computador. Para obter instruções sobre como criar os discos de recuperação, consulte ["Criar os discos de recuperação" na página 4](#page-5-0).

**2 Cópia de segurança dos dados**

A recuperação do computador irá eliminar todos os dados anteriormente guardados no disco rígido. Certifique-se de que cria uma cópia de segurança dos dados antes de recuperar o computador. Para obter instruções sobre como criar uma cópia de segurança dos dados, consulte ["Criar uma cópia de segurança e restaurar os dados](#page-6-0)  [utilizando o Backup and Restore Center \(Centro de cópia de segurança e restauro\)"](#page-6-0)  [na página 5](#page-6-0).

# <span id="page-5-0"></span>*Criar os discos de recuperação*

Os discos de recuperação permitem-lhe recuperar o estado original do computador. Pode criar os discos de recuperação com o software **VAIO Recovery Utility** (Utilitário de recuperação VAIO). Recupere o computador nos seguintes casos:

- $\Box$ O computador foi infectado com um vírus.
- $\Box$ O computador está instável.
- ❑ O computador está com problemas que não podem ser resolvidos através dos procedimentos de resolução de problemas.
- ❑Formatou acidentalmente a unidade C do computador.

Dependendo do estado do computador, poderá necessitar de discos de recuperação.

Poderá não conseguir recuperar o computador a partir da partição de recuperação nos seguintes casos, devido a modificações da partição de recuperação.

- ❑Utilizou software para modificar a partição de recuperação.
- ❑Instalou um sistema operativo diferente do sistema operativo pré-instalado no computador.
- ❑ Formatou o disco rígido sem utilizar o software **VAIO Recovery Utility** (Utilitário de recuperação VAIO).

Nestes casos, recupere o computador com os discos de recuperação. Se ainda não os tiver criado, terá de os adquirir ou de reparar o computador a expensas próprias.

#### <span id="page-5-1"></span>*Para criar os discos de recuperação*

Quando o computador estiver pronto para utilização, siga estes passos para criar os discos de recuperação.

- **1** Clique em **Iniciar** , **Todos os programas**, **VAIO Recovery Tool** (Ferramenta de recuperação do VAIO) e **VAIO Recovery Utility** (Utilitário de recuperação VAIO). É apresentada a janela **Controlo de conta de utilizador**.
- **2**Clique em **Continuar**.

Se tiver actualmente sessão iniciada no computador como utilizador padrão, introduza um nome de utilizador e palavra-passe de administrador e clique em **Continuar**. É apresentado o menu principal.

- **3** Seleccione **Create Recovery Media Kit** (Criar o Kit de recuperação do sistema) e clique em **OK**.
- **4**Siga as instruções apresentadas no ecrã.

Pode confirmar o número de discos necessários e os tipos de suporte que pode utilizar para a criação dos discos de recuperação na janela **Disc Confirmation** (Confirmação de discos).

Dependendo do computador, poderá não conseguir utilizar discos CD-R como discos de recuperação. Neste caso, utilize discos DVD.

Note que não pode utilizar discos Blu-ray, DVD+RW, DVD-RW, DVD-RAM ou CD-RW como discos de recuperação. Para descobrir que tipos de suporte pode utilizar na unidade de disco óptico, consulte o **Manual do utilizador** no ecrã.

# <span id="page-6-0"></span> *Criar uma cópia de segurança e restaurar os dados utilizando o Backup and Restore Center (Centro de cópia de segurança e restauro)*

Pode criar uma cópia de segurança dos dados, restaurá-los e criar um ponto de restauro utilizando o **Backup and Restore Center** (Centro de cópia de segurança e restauro).

### *Para criar uma cópia de segurança dos dados*

A criação de uma cópia de segurança dos dados é extremamente importante. Se não criar a cópia de segurança, irá perder vários dados armazenados no disco rígido, tais como documentos ou imagens, devido a eventos inesperados ou vírus. Recomendamos vivamente que efectue uma cópia de segurança diariamente.

Existem três opções para criar uma cópia de segurança dos dados.

- ❑ Utilize o assistente **Back Up Files** (Fazer cópia de segurança de ficheiros). Pode criar uma cópia de segurança dos dados para um CD, DVD ou suporte amovível, tal como um disco rígido externo. Para obter instruções sobre como utilizar o assistente **Back Up Files** (Fazer cópia de segurança de ficheiros), consulte ["Para criar](#page-8-0)  [uma cópia de segurança dos ficheiros com o assistente Back Up Files \(Fazer cópia de](#page-8-0)  [segurança de ficheiros\)" na página](#page-8-0) 7.
- $\Box$  Utilize a funcionalidade **Windows Complete PC Backup and Restore** (Cópia de segurança e restauro Windows Complete PC) (disponível apenas em modelos com o **Windows Vista Ultimate** ou **Windows Vista Business**).

Pode criar uma cópia de segurança da totalidade do conteúdo do computador, incluindo programas, definições de sistema e ficheiros existentes no computador. Pode repor o estado do computador no momento em que efectuou a cópia de segurança. Para obter instruções sobre como utilizar a **Windows Complete PC Backup and Restore** (Cópia de segurança e restauro Windows Complete PC), consulte ["Para criar uma cópia de segurança dos ficheiros com a funcionalidade](#page-8-1)  [Windows Complete PC Backup and Restore \(Cópia de segurança e restauro Windows](#page-8-1)  [Complete PC\)" na página](#page-8-1) 7.

 $\Box$ Crie um ponto de restauro.

O computador pode ficar instável ou lento depois de instalar novo software ou de alterar as definições do Windows. Nestes casos, poderá utilizar um ponto de restauro para repor um estado anterior do computador. Para obter instruções sobre como criar um ponto de restauro, consulte ["Para criar um ponto de restauro" na página](#page-10-0) 9.

 $\mathbb{Z}_n$ Se não tiver uma unidade de disco óptico instalada no computador, irá necessitar de uma unidade de disco rígido ou de disco óptico externa para criar uma cópia de segurança dos dados ou terá de criar uma nova partição alterando o tamanho da unidade C. Para obter instruções sobre como criar uma partição no disco rígido, consulte ["Criar uma partição no disco rígido" na página](#page-21-2) 20.

Certifique-se de que cria os discos de recuperação imediatamente após o computador estar pronto para ser utilizado. Caso não consiga criar uma cópia de segurança dos dados devido a problemas do computador, poderá utilizar os discos de recuperação para criar a cópia de segurança. Para obter instruções sobre como criar os discos de recuperação, consulte ["Para criar os discos de](#page-5-1)  [recuperação" na página 4](#page-5-1).

Utilize o software **SonicStage Backup Tool** (Ferramenta de cópia de segurança SonicStage) para criar uma cópia de segurança dos dados geridos pelo software **SonicStage**, tais como música e gráficos. Não pode criar uma cópia de segurança dos dados geridos pelo software **SonicStage** utilizando o **Backup and Restore Center** (Centro de cópia de segurança e restauro). Para obter mais informações sobre como utilizar o software **SonicStage Backup Tool** (Ferramenta de cópia de segurança SonicStage), consulte os ficheiros de ajuda do software.

Nos modelos da série VGN-AR, não pode criar uma cópia de segurança da pasta **Recorded TV**, onde é guardado o conteúdo de vídeo do **Windows Media Center**, utilizando o **Backup and Restore Center** (Centro de cópia de segurança e restauro).

Crie uma cópia de segurança da pasta **Recorded TV** separadamente. Se tiver alterado a unidade de destino, crie uma cópia de segurança da pasta **Recorded TV** directamente na unidade de destino que seleccionou.

#### $\mathbb{Z}_p$

Também pode criar uma cópia de segurança dos dados com o software **Rescue Data** (Recuperar dados). Para obter instruções sobre como criar uma cópia de segurança dos dados, consulte ["Para](#page-12-1)  [criar uma cópia de segurança dos dados com o Rescue Data \(Recuperar dados\)" na página](#page-12-1) 11.

- <span id="page-8-0"></span>*Para criar uma cópia de segurança dos ficheiros com o assistente Back Up Files (Fazer cópia de segurança de ficheiros)*
- **1** Clique em **Iniciar**, **Painel de controlo**, **Sistema e manutenção** e **Backup and Restore Center** (Centro de cópia de segurança e restauro).
- **2** Clique em **Back up files** (Fazer cópia de segurança de ficheiros). É apresentada a janela **Controlo de conta de utilizador**.
- **3** Clique em **Continuar**. Se tiver actualmente sessão iniciada no computador como utilizador padrão, introduza um nome de utilizador e palavra-passe de administrador e clique em **Continuar**.
- **4**Siga as instruções apresentadas no ecrã.

Não é possível seleccionar os ficheiros a restaurar a partir da cópia de segurança criada com a funcionalidade **Cópia de segurança e restauro Windows Complete PC** (Windows Complete PC Backup and Restore).

Não é possível restaurar os ficheiros criados ou alterados após a criação da cópia de segurança.

*Para restaurar dados a partir da cópia de segurança criada com o assistente Back Up Files (Fazer cópia de segurança de ficheiros)*

- **1** Clique em **Iniciar**, **Painel de controlo**, **Sistema e manutenção** e **Backup and Restore Center** (Centro de cópia de segurança e restauro).
- **2** Clique em **Restore files** (Restaurar ficheiros). Siga as instruções apresentadas no ecrã.

Nos modelos da série VGN-AR, restaure manualmente a cópia de segurança da pasta **Recorded TV**, onde é guardado o conteúdo de vídeo do **Windows Media Center**, em **C:\Users\Public**.

<span id="page-8-1"></span>*Para criar uma cópia de segurança dos ficheiros com a funcionalidade Windows Complete PC Backup and Restore (Cópia de segurança e restauro Windows Complete PC)*

- **1** Clique em **Iniciar**, **Painel de controlo**, **Sistema e manutenção** e **Backup and Restore Center** (Centro de cópia de segurança e restauro).
- **2** Clique em **Back up computer** (Fazer cópia de segurança do computador). É apresentada a janela **Controlo de conta de utilizador**.
- **3** Clique em **Continuar**. Se tiver actualmente sessão iniciada no computador como utilizador padrão, introduza um nome de utilizador e palavra-passe de administrador e clique em **Continuar**.
- **4**Siga as instruções apresentadas no ecrã.

<span id="page-9-0"></span>*Para restaurar os dados a partir da cópia de segurança criada com a funcionalidade Windows Complete PC Backup and Restore (Cópia de segurança e restauro Windows Complete PC)*

O computador pode não funcionar correctamente após o processo de restauro porque o restauro dos dados altera ficheiros de sistema. Certifique-se de que cria uma cópia de segurança dos dados antes de efectuar o restauro.

**1** Introduza um disco de recuperação na unidade enquanto o computador está ligado, desligue o computador e volte a ligá-lo.

É apresentada a janela **System Recovery Options** (Opções de recuperação do sistema).

#### $\mathbb{Z}_p$

Também pode visualizar a janela **System Recovery Options** (Opções de recuperação do sistema) sem utilizar discos de recuperação. Para visualizar a janela, siga estes passos:

- **1** Ligue o computador.
- **2** Prima a tecla **F8** (mantenha premida a tecla **Fn** e prima a tecla **F8** nos modelos da série VGN-UX) quando o logótipo VAIO for apresentado.
- **3** Certifique-se de que a opção para restaurar o computador, listada na parte superior da janela de opções de arranque, está seleccionada, e prima a tecla **Enter**.
- **4** Seleccione um esquema de teclado e clique em **Seguinte**.
- **5** Seleccione um nome de utilizador e introduza a palavra-passe. Ignore os passos 2 e 3.
- **2**Seleccione um esquema de teclado e clique em **Seguinte**.
- **3**Seleccione um sistema operativo e clique em **Seguinte**.
- **4** Se tiver guardado uma cópia de segurança dos dados numa unidade de disco rígido ou de disco óptico externa, ligue o dispositivo externo ao computador.
- **5** Seleccione **Windows Complete PC Restore** (Restauro Windows Complete PC). A janela **Windows Complete PC Restore** (Restauro Windows Complete PC) é apresentada.

Se tiver guardado a cópia de segurança em discos CD ou DVD, introduza um disco na unidade de disco óptico (externa).

**6**Siga as instruções apresentadas no ecrã.

Nos modelos da série VGN-AR, restaure manualmente a cópia de segurança da pasta **Recorded TV**, onde é guardado o conteúdo de vídeo do **Windows Media Center**, em **C:\Users\Public**.

# <span id="page-10-0"></span>*Para criar um ponto de restauro O que é um ponto de restauro?*

Um ponto de restauro é criado automaticamente (por exemplo, durante a instalação de um controlador de software), sendo utilizado para restaurar um estado anterior dos ficheiros de sistema do computador. Apesar do ponto de restauro ser criado automaticamente, recomendamos que crie um ponto de restauro manualmente antes de instalar software ou um controlador de software no computador, porque este pode tornar-se instável ou lento após a instalação de software novo ou após a alteração de definições do Windows. Se tiver criado o ponto de restauro quando o computador está a funcionar normalmente, utilize o ponto de restauro para restaurar o estado anterior dos ficheiros de sistema.

#### *Para criar um ponto de restauro manualmente*

- **1** Clique em **Iniciar**, **Painel de controlo**, **Sistema e manutenção**, **Backup and Restore Center** (Centro de cópia de segurança e restauro) e **Create a restore point or change settings** (Criar um ponto de restauro ou alterar definições) no painel da esquerda. É apresentada a janela **Controlo de conta de utilizador**.
- **2** Clique em **Continuar**. Se tiver actualmente sessão iniciada no computador como utilizador padrão, introduza um nome de utilizador e palavra-passe de administrador e clique em **Continuar**. É apresentada a janela **System Properties** (Propriedades do sistema).
- **3**Clique no separador **System Protection** (Protecção do sistema).
- **4** Clique para seleccionar a caixa de verificação existente junto da unidade para a qual pretende criar um ponto de restauro em **Automatic restore points** (Pontos de restauro automáticos).
- **5**Clique em **Criar**.
- **6**Siga as instruções apresentadas no ecrã.

#### <span id="page-10-1"></span>*Para utilizar o ponto de restauro para restaurar ficheiros de sistema*

Se conseguir iniciar o Windows, siga estes passos:

- **1** Clique em **Iniciar**, **Painel de controlo**, **Sistema e manutenção**, **Backup and Restore Center** (Centro de cópia de segurança e restauro) e **Create a restore point or change settings** (Criar um ponto de restauro ou alterar definições) no painel da esquerda. É apresentada a janela **Controlo de conta de utilizador**.
- **2**Clique em **Continuar**.

Se tiver actualmente sessão iniciada no computador como utilizador padrão, introduza um nome de utilizador e palavra-passe de administrador e clique em **Continuar**. É apresentada a janela **System Properties** (Propriedades do sistema).

- **3** Clique em **System Restore** (Restauro do sistema) no separador **System Protection** (Protecção do sistema).
- **4**Siga as instruções apresentadas no ecrã.

Se não conseguir iniciar o Windows, siga estes passos:

**1** Introduza um disco de recuperação na unidade enquanto o computador está ligado, É apresentada a ianela **System Recovery Options** (Opções de recuperação do sistema).

#### $\mathbb{Z}_1$

Também pode visualizar a janela **System Recovery Options** (Opções de recuperação do sistema) sem utilizar discos de recuperação. Para visualizar a janela, siga estes passos:

- **1** Ligue o computador.
- **2** Prima a tecla **F8** (mantenha premida a tecla **Fn** e prima a tecla **F8** nos modelos da série VGN-UX) quando o logótipo VAIO for apresentado.
- **3** Certifique-se de que a opção para restaurar o computador, listada na parte superior da janela de opções de arranque, está seleccionada, e prima a tecla **Enter**.
- **4** Seleccione um esquema de teclado e clique em **Seguinte**.
- **5** Seleccione um nome de utilizador e introduza a palavra-passe. Ignore os passos 2 e 3.
- **2**Seleccione um esquema de teclado e clique em **Seguinte**.
- **3**Seleccione um sistema operativo e clique em **Seguinte**.
- **4**Seleccione **System Restore** (Restauro do sistema).
- **5**Siga as instruções apresentadas no ecrã.

Se estiver a utilizar o software **SonicStage**, utilize o software **SonicStage Backup Tool** (Ferramenta de cópia de segurança SonicStage) para criar cópias de segurança de músicas ou gráficos antes de executar o comando **System Restore** (Restauro do sistema), para evitar perder dados importantes.

Se não utilizar o software **SonicStage Backup Tool** (Ferramenta de cópia de segurança SonicStage) para criar cópias de segurança, as informações de gestão da base de dados de músicas ficarão inconsistentes, o que poderá fazer com que todas as músicas que tenha gravado ou importado anteriormente fiquem indisponíveis para reprodução.

Depois de ter restaurado o sistema (através do comando **System Restore** (Restauro do sistema)), certifique-se de que utiliza o software **SonicStage Backup Tool** (Ferramenta de cópia de segurança SonicStage) para disponibilizar a música gravada para reprodução.

Para obter mais informações sobre como utilizar o software **SonicStage Backup Tool** (Ferramenta de cópia de segurança SonicStage), consulte os ficheiros de ajuda do software.

# <span id="page-12-0"></span>*Criar uma cópia de segurança e restaurar os dados com o software VAIO*

Também pode criar uma cópia de segurança dos dados com o software **Rescue Data** (Recuperar dados) e restaurar os dados com o software **VAIO Data Restore Tool** (Utilitário de restauro de dados do VAIO).

#### <span id="page-12-1"></span>*Para criar uma cópia de segurança dos dados com o Rescue Data (Recuperar dados)*

O software **Rescue Data** (Recuperar dados) permite-lhe recuperar os dados existentes no disco rígido mesmo quando não consegue iniciar o Windows.

Existem duas opções para recuperar os ficheiros.

- $\Box$  **Normal data rescue** (Recuperação de dados normal) Guarda todos os ficheiros que pode recuperar numa unidade de disco rígido externa.
- ❑ **Custom data rescue** (Recuperação de dados selectiva) Guarda os ficheiros especificados para uma unidade de disco rígido externa, suporte amovível ou disco óptico (CD, DVD, etc.).

#### *Notas sobre a utilização do Rescue Data (Recuperar dados)*

- ❑Proteja os ficheiros contra o acesso não autorizado.
- ❑ Guarde os discos de recuperação num local seguro para impedir a cópia não autorizada dos seus dados, visto que o software **Rescue Data** (Recuperar dados) pode ser iniciado a partir dos discos de recuperação.
- ❑ Os ficheiros recuperados que não estejam encriptados no disco rígido podem ser facilmente acedidos por utilizadores não autorizados através da utilização dos discos de recuperação.

Para proteger os ficheiros recuperados do acesso não autorizado, defina a palavra-passe de ligação ou do disco rígido ou utilize a funcionalidade de encriptação do disco rígido do Windows.

- ❑ A utilização do software **Rescue Data** (Recuperar dados) não garante a criação de uma cópia de segurança da totalidade dos dados existentes no disco rígido. A Sony não assume qualquer responsabilidade por perdas de dados originadas pelo processo de cópia de segurança.
- ❑ Desactive a funcionalidade de encriptação do disco rígido do Windows antes de utilizar o software **Rescue Data** (Recuperar dados).
- ❑ Certifique-se de que utiliza o transformador para alimentar o computador quando estiver a utilizar o software **Rescue Data** (Recuperar dados).

#### *Para iniciar o processo de recuperação*

**1** Introduza um disco de recuperação na unidade enquanto o computador está ligado, desligue o computador e volte a ligá-lo. É apresentada a janela **System Recovery Options** (Opções de recuperação do

sistema).

#### $\mathbb{Z}_{n}$

Se ainda não tiver criado discos de recuperação, siga estes passos:

- **1** Ligue o computador.
- **2** Prima a tecla **F10** (mantenha premida a tecla **Fn** e prima a tecla **F10** nos modelos da série VGN-UX) quando o logótipo VAIO for apresentado.
	- Se a janela **Editar opções de arranque** for apresentada, prima a tecla **Enter**.
- **3** Ignore os passos 2 a 4.
- **2**Seleccione um esquema de teclado e clique em **Seguinte**.
- **3**Seleccione um sistema operativo e clique em **Seguinte**.
- **4**Seleccione **VAIO Recovery Utility** (Utilitário de recuperação VAIO).
- **5**Clique em **Rescue Data** (Recuperar dados).
- **6**Siga as instruções apresentadas no ecrã.

### $\mathbb{Z}_p$

Recomendamos que seleccione um disco rígido externo como localização de destino dos ficheiros recuperados se seleccionar **Custom data rescue** (Recuperação de dados selectiva).

Dependendo do computador, poderá não conseguir seleccionar um disco Blu-ray como localização de destino dos ficheiros recuperados. Para descobrir que tipos de suporte pode utilizar na unidade de disco óptico, consulte o **Manual do utilizador** no ecrã.

O processo de cópia de segurança pára automaticamente e o computador é reiniciado se o processo não tiver sido concluído em 64 horas. Para retomar o processo, siga os passos 1 a 5, clique para seleccionar a caixa de verificação **Resume canceled process** (Retomar processo cancelado) e **Seguinte**.

Não desligue a unidade de disco rígido ou de disco óptico externa durante o processo de recuperação.

Poderá ter de instalar um controlador de software se seleccionar um suporte de recuperação tal

como um suporte Memory Stick, um cartão de memória SD ou uma unidade flash USB como localização de destino dos ficheiros recuperados. O controlador de software é guardado na pasta **VAIO** de cada disco de recuperação. Para instalar o controlador de software, clique em **Install Driver** (Instalar controlador) na janela para seleccionar uma localização de destino dos dados recuperados.

Os ficheiros recuperados podem ser divididos em dois ou mais ficheiros e guardados na localização de destino dos ficheiros recuperados ou o respectivo nome pode ser mudado, dependendo da localização que seleccionar. Utilize o software **VAIO Data Restore Tool** (Utilitário de restauro de dados do VAIO) para restaurar os ficheiros recuperados.

Não pode utilizar um disco DVD-R DL como localização de destino dos ficheiros recuperados. Para descobrir que tipos de suporte pode utilizar na unidade de disco óptico, consulte o **Manual do utilizador** no ecrã.

Utilize uma unidade de disco rígido ou de disco óptico externa que suporte ligações i.LINK ou

USB como destino dos ficheiros recuperados. Poderá ter de instalar um controlador de software se utilizar uma unidade de disco rígido ou de disco óptico externa que não suporte uma ligação i.LINK ou USB.

# *Para restaurar os dados com o VAIO Data Restore Tool (Utilitário de restauro de dados do VAIO)*

O software **VAIO Data Restore Tool** (Utilitário de restauro de dados do VAIO) permite-lhe restaurar os ficheiros que tenham sido recuperados com o software **Rescue Data** (Recuperar dados).

*Para iniciar o processo de restauro*

**1** Clique em **Iniciar**, **Todos os programas**, **VAIO Data Restore Tool** (Utilitário de restauro de dados do VAIO) e **VAIO Data Restore Tool** (Utilitário de restauro de dados do VAIO).

É apresentada a janela **Controlo de conta de utilizador**.

**2**Clique em **Continuar**.

Se tiver actualmente sessão iniciada no computador como utilizador padrão, introduza um nome de utilizador e palavra-passe de administrador e clique em **Continuar**. É apresentada a janela **VAIO Data Restore Tool** (Utilitário de restauro de dados do VAIO).

Para obter instruções sobre como utilizar o software, consulte o ficheiro de ajuda do software **VAIO Data Restore Tool** (Utilitário de restauro de dados do VAIO).

 $\mathbb{Z}_{\mathbb{D}}$ 

Se for necessário, mova os ficheiros restaurados para a localização original.

# <span id="page-15-0"></span>*Saber o que fazer em caso de problemas com o computador*

Esta secção descreve como repor o funcionamento normal do computador antes de o recuperar, caso ocorram problemas com o computador.

### <span id="page-15-1"></span>*Se o computador não funcionar correctamente*

O computador pode ficar instável ou lento nos seguintes casos:

- ❑O computador foi infectado com um vírus.
- ❑Alterou as definições do Windows.
- ❑Instalou software ou um controlador de software que não é compatível com o computador.

#### *Se o Windows arrancar*

Siga estes passos para repor o funcionamento normal do computador:

**1**Crie os discos de recuperação se ainda não os tiver criado (consulte a [página 4\)](#page-5-0).

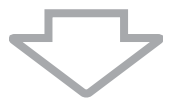

**2**Crie cópias de segurança dos ficheiros (consulte a [página 5\)](#page-6-0).

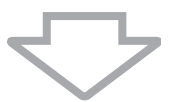

**3**Tente qualquer um dos seguintes procedimentos:

- ❑ Restaure os ficheiros de sistema (consulte a [página 9](#page-10-1)). Restaure os ficheiros de sistema a partir do último ponto de restauro criado quando o computador estava a funcionar normalmente.
- ❑ Desinstale o software ou os controladores de software que não sejam compatíveis com o computador, caso tenha instalado software ou controladores de software.
- ❑ Restaure os dados a partir da cópia de segurança criada com a funcionalidade **Windows Complete PC Backup and Restore** (Cópia de segurança e restauro Windows Complete PC) (disponível apenas em modelos com o **Windows Vista Ultimate** ou **Windows Vista Business**) (consulte a [página 8](#page-9-0)). Não é possível restaurar ficheiros que tenha alterado ou criado após a elaboração da cópia de segurança.

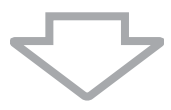

**4** Se o computador continuar a não funcionar correctamente, recupere o computador (consulte a [página 16](#page-17-0)).

#### A recuperação do computador irá eliminar todos os dados anteriormente guardados no disco rígido.

### *Se o Windows não arrancar*

Siga estes passos para repor o funcionamento normal do computador quando o Windows não arranca:

- **1** Tente qualquer um dos seguintes procedimentos:
	- ❑ Restaure os ficheiros de sistema (consulte a [página 9\)](#page-10-1). Restaure os ficheiros de sistema a partir do último ponto de restauro criado quando o computador estava a funcionar normalmente.
	- ❑ Restaure os dados a partir da cópia de segurança criada com a funcionalidade **Windows Complete PC Backup and Restore** (Cópia de segurança e restauro Windows Complete PC) (disponível apenas em modelos com o **Windows Vista Ultimate** ou **Windows Vista Business**) (consulte a [página 8](#page-9-0)). Não é possível restaurar ficheiros que tenha alterado ou criado após a elaboração da cópia de segurança. Se tiver ficheiros neste estado e pretender restaurá-los, crie cópias de segurança deles com o software **Rescue Data** (Recuperar dados). Para obter instruções sobre como utilizar o software **Rescue Data** (Recuperar dados), consulte ["Para criar uma cópia de segurança dos dados](#page-12-1)  [com o Rescue Data \(Recuperar dados\)" na página 11](#page-12-1).

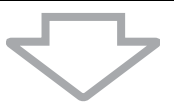

**2** Crie cópias de segurança dos ficheiros com o software **Rescue Data** (Recuperar dados) se ainda não o tiver feito (consulte a [página 11\)](#page-12-1).

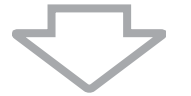

**3** Examine o hardware do computador (CPU, módulo de memória, disco rígido, etc.) com o software **VAIO Hardware Diagnostics** (Diagnóstico de hardware do VAIO). Para obter instruções sobre como utilizar o software, consulte o ficheiro de ajuda do software **VAIO Hardware Diagnostics** (Diagnóstico de hardware do VAIO).

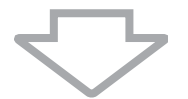

**4** Se ainda não conseguir iniciar o Windows, recupere o computador (consulte a [página 16\)](#page-17-0).

# <span id="page-17-0"></span>*Recuperar o sistema VAIO*

Esta secção descreve como recuperar o computador.

### <span id="page-17-1"></span>*Antes de iniciar o processo de recuperação*

#### *O que é uma recuperação do sistema?*

A recuperação do sistema envolve restaurar o estado inicial do computador. Efectue uma recuperação do sistema nos seguintes casos:

- ❑O computador foi infectado com um vírus.
- $\Box$ O computador está instável.
- $\Box$  O computador está com problemas que não podem ser resolvidos através dos procedimentos de resolução de problemas.
- ❑Formatou acidentalmente a unidade C do computador.

Pode recuperar o computador a partir da unidade de disco rígido (partição de recuperação) ou dos discos de recuperação. Também pode criar um conjunto pessoal de discos de recuperação.

#### *O que é uma partição de recuperação?*

Uma partição de recuperação contém dados para a recuperação do sistema e a recuperação das aplicações existentes no disco rígido. Normalmente, não é possível modificar ou eliminar os dados existentes nesta partição. No entanto, é possível modificar ou eliminar os dados com aplicações de software disponíveis no mercado, concebidas para modificar informações de partições. A modificação ou eliminação dos dados pode desactivar uma recuperação do sistema.

A recuperação do computador só pode restaurar o software pré-instalado (excepto software específico). Esta acção não pode restaurar aplicações de software instaladas por si ou dados criados após a aquisição do computador.

A recuperação do computador não pode restaurar apenas o sistema operativo Windows.

Algumas aplicações de software pré-instaladas incluem opções de instalação ou desinstalação. Note que as aplicações de software instaladas ou desinstaladas através da utilização destas opções podem não funcionar correctamente no computador.

A instalação de uma aplicação de software para modificar os tamanhos das partições pode desactivar a recuperação do sistema ou a criação de discos de recuperação. Certifique-se de que cria os discos de recuperação imediatamente após o computador estar pronto para ser utilizado. Consulte ["Criar os discos de recuperação" na página](#page-5-0) 4.

Note que a recuperação do computador irá eliminar todos os dados existentes no disco rígido mesmo que este esteja encriptado com a funcionalidade **BitLocker Drive Encryption** (Encriptação de unidade BitLocker) (**BitLocker**) do **Windows**.

#### *Antes de iniciar o processo de recuperação*

- ❑ A recuperação do computador irá eliminar todos os dados existentes no disco rígido. Certifique-se de que tem uma cópia de segurança dos dados.
- $\Box$  Desligue todos os periféricos do computador e ligue o transformador ao computador antes de efectuar a recuperação.
- $\Box$ A recuperação do computador restaura todas as predefinições de fábrica.
- $\Box$  Certifique-se de que recupera o computador e as aplicações. O computador pode ficar instável se não efectuar a recuperação das aplicações.
- ❑ Se tiver definido uma palavra-passe para proteger os dados, não conseguirá iniciar o processo de recuperação sem introduzir a palavra-passe. Certifique-se de que anota a palavra-passe para não se esquecer dela.

Se se tiver esquecido da palavra-passe, contacte o VAIO-Link para proceder à respectiva reposição. Será cobrada uma taxa de reposição.

#### *Abortar o processo de recuperação do sistema*

Antes do processo de recuperação propriamente dito ser iniciado, o **Recovery Wizard** (Assistente de recuperação) permite-lhe cancelar facilmente quaisquer definições que tenha efectuado. A maior parte dos ecrãs lembram-no da perda de dados que irá ocorrer e que pode recuar para o ecrã anterior (clicar em **Anterior**) ou abortar o processo de recuperação. Para abortar, remova o disco de recuperação (se aplicável), clique em **Cancelar** e clique em **Sim** para confirmar. O sistema é reiniciado automaticamente.

No entanto, após o processo de recuperação ter sido iniciado, o respectivo cancelamento irá eliminar todos os dados actualmente existentes na unidade.

 $\mathbb{Z}_1$ 

Quando utilizar discos de recuperação: se não remover o disco antes do reinício do computador, a recuperação do sistema será novamente iniciada.

Existem duas opções para recuperar o computador:

- $\Box$ Recuperar o computador a partir do Windows (consulte a [página](#page-19-0) 18).
- ❑Recuperar o computador sem iniciar o Windows (consulte a [página](#page-20-0) 19).

### <span id="page-19-0"></span>*Recuperar o sistema VAIO quando consegue iniciar o Windows*

Pode recuperar o computador a partir do disco rígido se conseguir iniciar o Windows. Para recuperar o computador a partir do disco rígido, siga estes passos. Se não conseguir iniciar o Windows, consulte ["Recuperar o sistema VAIO quando não consegue iniciar o](#page-20-0)  [Windows" na página 19](#page-20-0).

- **1** Clique em **Iniciar**, **Todos os programas**, **VAIO Recovery Tool** (Ferramenta de recuperação do VAIO) e **VAIO Recovery Utility** (Utilitário de recuperação VAIO). É apresentada a janela **Controlo de conta de utilizador**.
- **2**Clique em **Continuar**.

Se tiver actualmente sessão iniciada no computador como utilizador padrão, introduza um nome de utilizador e palavra-passe de administrador e clique em **Continuar**. É apresentado o menu principal.

**3**Seleccione **Recover your Computer** (Recuperar o seu computador) e clique em **OK**.

#### $\mathbb{Z}_n$

Se pretender utilizar o assistente **Back Up Files** (Fazer cópia de segurança de ficheiros) para criar uma cópia de segurança dos dados, clique em **Backup your data** (Fazer cópia de segurança dos dados) e em **OK**.

**4** Leia a nota sobre a cópia de segurança e clique em **Sim** se já tiver efectuado uma cópia de segurança dos seus dados.

É apresentada a janela **Recovery Wizard** (Assistente de recuperação).

- **5** Clique em **Seguinte** e, em seguida, leia e aceite o **Sony End User License Agreement** (Acordo de licença de utilizador final da Sony) apresentado no ecrã seguinte. É apresentado o **Recovery Menu** (Menu Recuperação).
- **6** Seleccione **C Drive Recovery (Recommended)** (Recuperação da Unidade C (Recomendado)) e clique em **Seguinte**.

 $\mathbb{Z}_0$ 

Se tiver alterado o tamanho da partição e tiver criado uma partição para além da unidade C no disco rígido, os dados existentes nessa partição permanecerão inalterados mesmo depois de ter recuperado o computador. Para obter instruções sobre como criar uma partição no disco rígido, consulte ["Criar uma partição no disco rígido" na página](#page-21-2) 20.

Se seleccionar **Change partition size before recovering** (Alterar tamanho da partição antes de recuperar), consulte ["Acerca do particionamento do disco rígido" na página](#page-21-1) 20.

Se seleccionar **Complete Recovery (Restore Recovery Partition)** (Recuperação completa (Restaurar partição de recuperação), as partições de trabalho actuais são eliminadas e a configuração de fábrica do disco rígido é reposta. Seleccione esta opção para restaurar o tamanho original da partição de recuperação ou do disco rígido.

**7** Siga as instruções apresentadas no ecrã. Neste momento ainda pode optar por abortar a operação.

Depois de concluir o processo de recuperação, restaure os dados a partir da cópia de segurança que criou. Para restaurar os dados a partir da cópia de segurança, consulte ["Criar uma cópia de segurança e restaurar os dados utilizando o Backup and Restore](#page-6-0)  [Center \(Centro de cópia de segurança e restauro\)" na página 5](#page-6-0).

# <span id="page-20-0"></span>*Recuperar o sistema VAIO quando não consegue iniciar o Windows*

Se não conseguir iniciar o Windows, siga estes passos para recuperar o computador.

**1** Introduza um disco de recuperação na unidade enquanto o computador está ligado, desligue o computador e volte a ligá-lo.

É apresentada a janela **System Recovery Options** (Opções de recuperação do sistema).

#### $\n *A*$

Se ainda não tiver criado discos de recuperação, siga estes passos:

- **1** Ligue o computador.
- **2** Prima a tecla **F10** (mantenha premida a tecla **Fn** e prima a tecla **F10** nos modelos da série VGN-UX) quando o logótipo VAIO for apresentado. Se a janela **Editar opções de arranque** for apresentada, prima a tecla **Enter**.
- **3** Ignore os passos 2 a 4.
- **2**Seleccione um esquema de teclado e clique em **Seguinte**.
- **3**Seleccione um sistema operativo e clique em **Seguinte**.
- **4**Seleccione **VAIO Recovery Utility** (Utilitário de recuperação VAIO).
- **5**Clique em **Seguinte**.

#### $\mathscr{A}_{\mathbb{D}}$

Se pretender criar uma cópia de segurança dos dados, clique em **Rescue Data** (Recuperar dados).

Pode examinar o hardware do computador (CPU, módulo de memória, disco rígido, etc.) clicando em **VAIO Hardware Diagnostics** (Diagnóstico de hardware do VAIO). Clique em **Seguinte** se não pretender examinar o hardware do computador. Para obter instruções sobre como utilizar o software, consulte o ficheiro de ajuda do software **VAIO Hardware Diagnostics** (Diagnóstico de hardware do VAIO).

- **6**Leia as informações da iniciação e clique em **Seguinte**.
- **7** Siga os passos a seguir ao passo 4 em ["Recuperar o sistema VAIO quando consegue](#page-19-0)  [iniciar o Windows" na página](#page-19-0) 18.

Depois de concluir o processo de recuperação, restaure os dados a partir da cópia de segurança criada com o software **Rescue Data** (Recuperar dados). Para restaurar os dados a partir da cópia de segurança, consulte ["Criar uma cópia de segurança e restaurar](#page-12-0)  [os dados com o software VAIO" na página 11](#page-12-0).

# <span id="page-21-0"></span>*Alterar o tamanho das partições*

Esta secção descreve como alterar o tamanho das partições.

# <span id="page-21-1"></span>*Acerca do particionamento do disco rígido*

O particionamento do disco rígido consistem em dividir um disco rígido em várias partições. Esta acção permite-lhe organizar mais eficientemente os dados ou o software em cada partição do disco rígido.

O computador tem apenas uma partição (unidade C) com as predefinições. Pode dividir o disco rígido em duas partições (unidade C e unidade D) e utilizar a unidade D para criar as cópias de segurança dos dados. Para criar partições no disco rígido, não necessita de recuperar o computador mas sim de utilizar a respectiva funcionalidade do Windows. Para obter informações sobre como criar uma partição, consulte "Criar uma partição no disco rígido" abaixo.

#### $\mathbb{Z}_p$

Também pode alterar os tamanhos das partições com o software **VAIO Recovery Utility** (Utilitário de recuperação VAIO).

### <span id="page-21-2"></span>*Criar uma partição no disco rígido*

Os passos aqui descritos utilizam como exemplo de particionamento a alteração do tamanho da unidade C e a criação de outra partição.

Existem duas opções para criar uma partição:

- ❑Criar uma partição utilizando a funcionalidade do Windows.
- $\Box$ Criar uma partição utilizando os discos de recuperação.

Terá de recuperar o computador se criar uma partição com os discos de recuperação. A recuperação do computador irá eliminar todos os dados anteriormente guardados no disco rígido.

### *Para criar uma partição utilizando a funcionalidade do Windows*

- **1** Clique em **Iniciar**, **Painel de controlo**, **Sistema e manutenção** e **Criar e formatar partições do disco rígido** em **Ferramentas administrativas**. É apresentada a janela **Controlo de conta de utilizador**.
- **2** Clique em **Continuar**. Se tiver actualmente sessão iniciada no computador como utilizador padrão, introduza um nome de utilizador e palavra-passe de administrador e clique em **Continuar**.
- **3** Clique com o botão direito do rato na unidade C e seleccione **Reduzir volume**. É apresentada a janela **Reduzir C:**.
- **4**Especifique a quantidade de espaço a reduzir e clique em **Reduzir**.

#### $\mathbb{Z}_p$

Após utilizar o computador durante algum tempo, o espaço não atribuído no disco rígido começa a diminuir. Neste caso, recomendamos que desfragmente o disco rígido. Para desfragmentar o disco rígido, clique em **Iniciar**, **Todos os programas**, **Acessórios**, **Ferramentas do sistema**<sup>e</sup> **Desfragmentador de disco**.

- **5** Clique com o botão direito do rato em **Não atribuído** e seleccione **Novo volume simples**. É apresentada a janela do assistente **Novo volume simples**.
- **6**Siga as instruções apresentadas no ecrã.

- *Para criar uma partição com os discos de recuperação*<br>1 Introduza um disco de recuperação na unidade enquanto o computador está ligado, **P** desligue o computador e volte a ligá-lo. É apresentada a janela **System Recovery Options** (Opções de recuperação do sistema).
- **2**Seleccione um esquema de teclado e clique em **Seguinte**.
- **3**Seleccione um sistema operativo e clique em **Seguinte**.
- **4**Seleccione **VAIO Recovery Utility** (Utilitário de recuperação VAIO).
- **5**Clique em **Seguinte**.
- **6**Clique em **Seguinte**.
- **7** Seleccione **Change partition size before recovering** (Alterar tamanho da partição antes de recuperar) e clique em **Seguinte**.
- **8**Siga as instruções apresentadas no ecrã.

# <span id="page-23-0"></span>*Apagar a totalidade do conteúdo do disco rígido*

Esta secção descreve como apagar os dados do disco rígido. Recomendamos vivamente que apague a totalidade dos dados existentes no disco rígido antes de deitar fora o computador ou de o dar a outra pessoa.

### <span id="page-23-1"></span>*Apagar a totalidade dos dados do disco rígido com o Wipe and Erase Data (Apagar dados)*

O software **Wipe and Erase Data** (Apagar dados) permite-lhe apagar os dados do disco rígido. Não é possível restaurar os dados apagados.

Necessita dos discos de recuperação para utilizar o software **Wipe and Erase Data** (Apagar dados). Crie os discos de recuperação se ainda não o tiver feito. Para obter instruções sobre como criar os discos de recuperação, consulte ["Para criar os discos de recuperação" na página 4](#page-5-1).

O processo de apagamento pára automaticamente e o computador é reiniciado se o processo não tiver sido concluído em 71 horas. O processo será retomado quando o computador for reiniciado.

Certifique-se de que utiliza o transformador para alimentar o computador quando estiver a utilizar o software **Wipe and Erase Data** (Apagar dados).

**1**Crie cópias de segurança dos ficheiros.

#### $\mathbb{Z}_p$

Crie uma cópia de segurança dos dados utilizando o assistente **Back Up Files** (Fazer cópia de segurança de ficheiros) se conseguir iniciar o Windows.

Crie uma cópia de segurança dos dados com o software **Rescue Data** (Recuperar dados) se não conseguir iniciar o Windows. Pode iniciar o software **Rescue Data** (Recuperar dados) com os discos de recuperação.

- **2** Introduza um disco de recuperação na unidade enquanto o computador está ligado, desligue o computador e volte a ligá-lo. É apresentada a janela **System Recovery Options** (Opções de recuperação do sistema).
- **3**Seleccione um esquema de teclado e clique em **Seguinte**.
- **4**Seleccione um sistema operativo e clique em **Seguinte**.
- **5**Seleccione **VAIO Recovery Utility** (Utilitário de recuperação VAIO).
- **6**Clique em **Wipe and Erase Data** (Apagar dados).
- **7**Siga as instruções apresentadas no ecrã.

# <span id="page-24-0"></span>Πριν χρησιμοποιήσετε τον υπολογιστή

Το φυλλάδιο αυτό εξηγεί τον τρόπο αντιμετώπισης προβλημάτων, δημιουργίας αντιγράφων ασφαλείας των δεδομένων σας και ανάκτησης του συστήματος του υπολογιστή Sony VAIO® χρησιμοποιώντας τις παρακάτω εφαρμογές λογισμικού VAIO και λειτουργίες των Windows σε περίπτωση βλάβης του υπολογιστή.

- $\Box$ **VAIO Recovery Utility** (Βοηθητικό πρόγραμμα ανάκτησης της VAIO) Με το λογισμικό VAIO Recovery Utility (Βοηθητικό πρόγραμμα ανάκτησης της VAIO) μπορείτε να ανακτήσετε το προεγκατεστημένο λογισμικό και να δηµιυργήσετε δίσκυς ανάκτησης.
- ❑**Rescue Data** (Διάσωση δεδομένων) Mε το λογισμικό **Rescue Data** (Διάσωση δεδομένων) μπορείτε να δημιουργήσετε αντίγραφα ασφαλείας των δεδομένων που είναι αποθηκευμένα στο σκληρό σας δίσκ.
- $\Box$ VAIO Data Restore Tool (Εργαλείο ανάκτησης δεδομένων της VAIO) Με το λογισμικό **VAIO Data Restore Tool** (Εργαλείο ανάκτησης δεδομένων της VAIO) µπρείτε να ανακτήσετε αντίγραφα ασφαλείας πυ έετε δηµιυργήσει με το λονισμικό **Rescue Data** (Διάσωση δεδομένων).
- ❑**Wipe and Erase Data** (Εκκαθάριση και διαγραφή δεδομένων) Με το λογισμικό **Wipe and Erase Data** (Εκκαθάριση και διαγραφή δεδομένων) μπορείτε να διαγράψετε όλα τα δεδομένα του σκληρού σας δίσκου.
- $\Box$ **VAIO Hardware Diagnostics** (Διαγνωστικός έλεγχος υλικού της VAIO) Mε το λογισμικό **VAIO Hardware Diagnostics** (Διαγγωστικός έλεγχος υλικού της VAIO) μπορείτε να ελέγξετε το υλικό του υπολογιστή σας (τη μονάδα κεντρικής επεξεργασίας, τη μονάδα μνήμης, το σκληρό δίσκο κλπ.).
- $\Box$ **Backup and Restore Center** (Κέντρο αντιγράφων ασφαλείας και επαναφοράς) To **Backup and Restore Center** (Κέντρο αντιγράφων ασφαλείας και επαναφοράς) είναι μια δυνατότητα δημιουργίας αντιγράφων ασφαλείας των Windows που σας επιτρέπει να χρησιμοποιήσετε τις δυνατότητες αντιγράφων ασφαλείας.

Για την αντιμετώπιση του ενδεχόμενου προσβολής από ιούς, βλάβης του υπολογιστή, ή κατά λάθος αντιγραφής, δημιουργήστε εκ των προτέρων τα εξής:

**1∆ίσκι ανάκτησης**

Συνιστάται να δημιουργήσετε δίσκους ανάκτησης όταν ο υπολογιστής σας είναι έτοιμος για χρήση, επειδή δεν παρέχονται δίσκοι ανάκτησης μαζί με τον υπολογιστή. Για οδηγίες σχετικά με τον τρόπο δημιουργίας δίσκων ανάκτησης, ανατρέτε στην εντητα ["∆ηµιυργία των δικών σας δίσκων ανάκτησης" στη](#page-25-0)  [σελίδα 24](#page-25-0).

#### **2Αντίγραφα ασφαλείας των δεδµένων σας**

Η ανάκτηση του συστήματος του υπολογιστή θα διαγράψει όλα τα δεδομένα που έχουν αποθηκευτεί στο σκληρό δίσκο. Δημιουργήστε ένα αντίγραφο ασφαλείας των δεδομένων σας πριν πραγματοποιήσετε ανάκτηση του συστήματος του υπολογιστή. Για οδηγίες σχετικά με τον τρόπο δημιουργίας αντιγράφων ασφαλείας των δεδομένων σας, ανατρέξτε στην ενότητα "Δημιουργία αντιγράφων ασφαλείας και επαναφορά δεδομένων χρησιμοποιώντας το Backup and Restore Center (Κέντρο αντιγράφων ασφαλείας και επαναφοράς)" [στη σελίδα 26](#page-27-0).

# <span id="page-25-0"></span>∆ηµιυργία των δικών σας δίσκων ανάκτησης

Οι δίσκοι ανάκτησης σας επιτρέπουν να επαναφέρεται το σύστημα του υπολογιστή σας στην αρχική του κατάσταση. Μπορείτε να δημιουργήσετε δίσκους ανάκτησης χρησιμοποιώντας το λογισμικό VAIO Recovery Utility (Βοηθητικό πρόγραμμα ανάκτησης της VAIO). Η ανάκτηση του συστήματος του υπολογιστή είναι απαραίτητη στις εής περιπτώσεις:

- $\Box$ Εάν ο υπολογιστής σας έχει προσβληθεί από ιό.
- ❑Εάν η λειτουργία του υπολογιστή σας είναι ασταθής.
- $\Box$ Εάν το σύστημα του υπολογιστή σας παρουσιάζει προβλήματα τα οποία δεν μπορούν να επιλυθούν με την αντιμετώπιση προβλημάτων.
- ❑Εάν διαμορφώσετε κατά λάθος τη μονάδα C του υπολονιστή σας.

Ανάλογα με την κατάσταση του υπολογιστή σας, ενδέχεται να χρειαστείτε δίσκους ανάκτησης για την επαναφορά του συστήματος του υπολογιστή.

Η ανάκτηση του συστήματος του υπολογιστή ενδέχεται να μην είναι δυνατή από το διαμέρισμα ανάκτησης στις παρακάτω περιπτώσεις, λόγω τροποποιήσεων του διαμερίσματος ανάκτησης.

- ❑Εάν έχετε χρησιμοποιήσει λογισμικό για την τροποποίηση του διαμερίσματος ανάκτησης.
- $\Box$ Εάν έχετε εγκαταστήσει διαφορετικό λειτουργικό σύστημα από το προεγκατεστημένο λειτουργικό σύστημα στον υπολογιστή σας.
- ❑Εάν έχετε διαμορφώσει τον σκληρό σας δίσκο χωρίς να χρησιμοποιήσετε το λογισμικό VAIO Recovery Utility (Βοηθητικό πρόγραμμα ανάκτησης της VAIO).

Σε αυτές τις περιπτώσεις, η επαναφορά του συστήματος του υπολογιστή γίνεται από τους δίσκους ανάκτησης. Εάν δεν έχετε δημιουργήσει δίσκους ανάκτησης, πρέπει να τους αγοράσετε ή να επισκευάσετε τον υπολονιστή με δική σας χρέωση.

### <span id="page-25-1"></span>Για να δημιουργήσετε δίσκους ανάκτησης

Όταν ο υπολογιστής σας είναι έτοιμος για χρήση, ακολουθήστε τα παρακάτω βήματα για να δημιουργήσετε δίσκους ανάκτησης.

- **1Κάντε κλικ στο κουμπί Έναρξη (του**, επιλέξτε Όλα τα προγράμματα, VAIO Recovery Tool (Εργαλείο ανάκτησης της VAIO) και VAIO Recovery Utility (Βοηθητικό πρόγραμμα ανάκτησης της VAIO). Εμφανίζεται το παράθυρο Έλεγχος λογαριασμού χρήστη.
- **2**Κάντε κλικ στο κουμπί **Συνέχεια**. Εάν έχετε συνδεθεί στον υπολογιστή σας ως τυπικός χρήστης, εισαγάγετε το όνομα και τον κωδικό πρόσβασης διακομιστή και κάντε κλικ στο κουμπί **Συνέχεια**. Εμφανίζεται το κύριο μενού.
- **3** Επιλέτε **Create Recovery Media Kit** (∆ηµιυργία κιτ ανάκτησης µέσων) και πατήστε **OK**.

**4**Ακολουθήστε τις οδηνίες που εμφανίζονται στην οθόνη.

#### $\mathbb{Z}_{n}$

-<br>Μπορείτε να επιβεβαιώσετε τον αριθμό των απαιτούμενων δίσκων και των τύπων μέσων που µπρείτε να ρησιµπιήσετε για τη δηµιυργία δίσκων ανάκτησης στ παράθυρ **Disc Confirmation** (Επιβεβαίωση δίσκων).

-<br>Ενδέχεται να μην είναι δυνατή η χρήση δίσκων CD-R ως δίσκων ανάκτησης, ανάλογα με τον υπολογιστή σας. Σε αυτή την περίπτωση χρησιμοποιήστε δίσκους DVD.

Δεν μπορείτε να χρησιμοποιήσετε δίσκους Blu-ray, DVD+RW, DVD-RW, DVD-RAM, ή CD-RW ως δίσκους ανάκτησης. Για πληροφορίες σχετικά με τους τύπους μέσων που υποστηρίζει η μονάδα οπτικών δίσκων, ανατρέξτε στο ηλεκτρονικό **Ενγειρίδιο χρήσης**.

### <span id="page-27-0"></span>∆ηµιυργία αντιγράφων ασφαλείας και επαναφρά δεδομένων χρησιμοποιώντας το Backup and Restore Center (Κέντρο αντιγράφων ασφαλείας και επαναφράς)

Μπορείτε να δημιουργήσετε αντίγραφα ασφαλείας των δεδομένων σας, να ανακτήσετε δεδομένα και να δημιουργήσετε ένα σημείο επαναφοράς χρησιμοποιώντας το **Backup and Restore Center** (Κέντρο αντινράφων ασφαλείας και επαναφοράς).

Για να δημιουργήσετε αντίγραφα ασφαλείας των δεδομένων σας

Η δημιουργία αντιγράφων ασφαλείας των δεδομένων σας είναι ιδιαίτερα σημαντική. Εάν δεν δημιουργήσετε αντίγραφα ασφαλείας, θα χάσετε διάφορα δεδομένα που είναι αποθηκευμένα στο σκληρό σας δίσκο, όπως έγγραφα ή εικόνες, σε περίπτωση απροσδόκητων συμβάντων ή προσβολής από ιούς. Συνιστάται να δημιουργείτε αντίγραφα ασφαλείας σε καθημερινή βάση.

Μπορείτε να δημιουργήσετε αντίγραφα ασφαλείας των δεδομένων σας με τρεις τρόπους.

❑ =ρησιµπιώντας τν δηγ **Back Up Files** (∆ηµιυργία αντιγράφων ασφαλείας αρείων).

Μπορείτε να δημιουργήσετε αντίγραφα ασφαλείας των δεδομένων σας σε CD, DVD ή αφαιρούμενα μέσα, όπως εξωτερικούς σκληρούς δίσκους. Για οδηγίες σχετικά με τον τρόπο χρήσης του οδηγού **Back Up Files** (Δημιουργία αντιγράφων ασφαλείας αρχείων), ανατρέξτε στην ενότητα "Για να δημιουργήσετε αντίγραφα ασφαλείας των αρχείων σας χρησιμοποιώντας τον οδηγό Back Up Files [\(∆ηµιυργία αντιγράφων ασφαλείας αρείων\)" στη σελίδα](#page-29-0) 28.

❑ =ρησιµπιώντας τη δυναττητα **Windows Complete PC Backup and Restore** (Πλήρης δηµιυργία αντιγράφων ασφαλείας και επαναφρά των Windows) (διατίθεται μόνο στα μοντέλα με Windows Vista Ultimate ή Windows Vista **Business**).

Μπορείτε να δημιουργήσετε αντίγραφα δεδομένων όλων των περιεχομένων του υπολογιστή σας, συμπεριλαμβανομένων των προγραμμάτων, των ρυθμίσεων συστήματος και των αρχείων. Μπορείτε να επαναφέρετε το σύστημα του υπολογιστή σας στην κατάσταση που δημιουργήσατε το αντίγραφο ασφαλείας. Για οδηγίες σχετικά με τον τρόπο χρήσης της δυνατότητας **Windows Complete** PC Backup and Restore (Πλήρης δημιουργία αντιγράφων ασφαλείας και επαναφορά των Windows), ανατρέξτε στην ενότητα "Για να δημιουργήσετε ένα αντίγραφο ασφαλείας των αρχείων σας χρησιμοποιώντας τη δυνατότητα Windows Complete PC Backup and Restore (Πλήρης δημιουργία αντιγράφων [ασφαλείας και επαναφρά των Windows\)" στη σελίδα](#page-29-1) 28.

 $\Box$ Δημιουργώντας ένα σημείο επαναφοράς. Η λειτουργία του υπολογιστή σας ενδέχεται να είναι ασταθής ή αργή μετά την εγκατάσταση νέυ λγισµικύ ή την αλλαγή των ρυθµίσεων των Windows. Σε αυτήν την περίπτωση, μπορείτε να δημιουργήσετε ένα σημείο επαναφοράς <sup>-</sup>για να επαναφέρετε το σύστημα του υπολογιστή σας σε μια προηγούμενη κατάσταση. Για οδηγίες σχετικά με τον τρόπο δημιουργίας ενός σημείου επαναφοράς, ανατρέξτε στην ενότητα "Για να δημιουργήσετε ένα σημείο επαναφοράς" στη [σελίδα](#page-31-0) 30.

 $\mathscr{A}_{\mathbb{D}}$ Εάν δεν είναι εγκατεστηµένη µια µνάδα πτικών δίσκων στν υπλγιστή σας, απαιτείται µια εξωτερική μονάδα σκληρού δίσκου ή οπτικών δίσκων για τη δημιουργία αντιγράφων ασφαλείας των δεδομένων σας ή χρειάζεται να δημιουργήσετε ένα νέο διαμέρισμα, αλλάζοντας το μένεθος της μονάδας C. Για οδηγίες σχετικά με τον τρόπο δημιουργίας ενός διαμερίσματος σκληρού δίσκου, ανατρέξτε στην ενότητα "Δημιουργία διαμερίσματος στο σκληρό δίσκο" στη σελίδα 43.

#### Συνιστάται η δημιουργία δίσκων ανάκτησης όταν ο υπολογιστής σας είναι έτοιμος για χρήση. Εάν δεν μπορείτε να δημιουργήσετε αντίγραφα ασφαλείας των δεδομένων σας λόγω βλάβης του υπολονιστή, μπορείτε να χρησιμοποιήσετε τους δίσκους ανάκτησης για τη δημιουργία των αντιγράφων ασφαλείας. Για οδηγίες σχετικά με τον τρόπο δημιουργίας δίσκων ανάκτησης, ανατρέξτε στην ενότητα "Για να δημιουργήσετε δίσκους ανάκτησης" στη σελίδα 24.

Χρησιμοποιήστε το λογισμικό **SonicStage Backup Tool** (Εργαλείο δημιουργίας αντιγράφων ασφαλείας SonicStage) για να δημιουργήσετε αντίγραφα ασφαλείας των δεδομένων που διαχειρίζεται το λογισμικό **SonicStage**, όπως μουσική και γραφικά. Δεν είναι δυνατή η δημιουργία αντιγράφων ασφαλείας των δεδομένων που διαχειρίζεται το λογισμικό **SonicStage** χρησιμοποιώντας τη δυνατότητα Backup and Restore Center (Κέντρο αντιγράφων ασφαλείας και επαναφοράς). Για περισσότερες πληροφορίες σχετικά με τη χρήση του λογισμικού **SonicStage Backup Tool** (Εργαλείο δημιουργίας αντιγράφων ασφαλείας SonicStage), ανατρέξτε στα αρχεία βοήθειας του λονισμικού.

Στα μοντέλα της σειράς VGN-AR, δεν μπορείτε να δημιουργήσετε αντίγραφα ασφαλείας του φακέλου **Recorded TV** στον οποίο αποθηκεύονται τα περιεχόμενα βίντεο που εννράφονται από το **Windows Media Center, χρησιμοποιώντας τη δυνατότητα Backup and Restore Center (Κέντρο** αντιγράφων ασφαλείας και επαναφράς).

∆ηµιυργήστε εωριστά αντίγραφα ασφαλείας τυ φακέλυ **Recorded TV**. Εάν έχετε αλλάξει τη μονάδα δίσκου προρρισμού, δημιουργήστε αντίγραφο ασφαλείας του φακέλου **Recorded TV** απευθείας κάτω από τη μονάδα δίσκου προορισμού που έχετε επιλέξει.

#### $\not\mathscr{L}_\Pi$

Μπορείτε επίσης να δημιουργήσετε αντίγραφα ασφαλείας των δεδομένων σας χρησιμοποιώντας το λογισμικό **Rescue Data** (Διάσωση δεδομένων). Για οδηγίες σχετικά με τον τρόπο δημιουργίας αντιγράφων ασφαλείας των δεδομένων σας, ανατρέξτε στην ενότητα "Για να δημιουργήσετε αντίγραφα ασφαλείας των δεδομένων σας με το Rescue Data (Διάσωση δεδομένων)" στη [σελίδα](#page-33-1) 32.

<span id="page-29-0"></span>Για να δημιουργήσετε αντίγραφα ασφαλείας των αρχείων σας χρησιμοποιώντας τον οδηγό Back Up Files (Δημιουργία αντιγράφων ασφαλείας αρείων)

- **1**Κάντε κλικ στο κουμπί **Έναρξη**, επιλέξτε **Πίνακας ελέγχου, Σύστημα και συντήρηση** και **Backup and Restore Center** (Κέντρ αντιγράφων ασφαλείας και επαναφράς).
- **2** Κάντε κλικ στ **Back up files** (∆ηµιυργία αντιγράφων ασφαλείας αρείων). Εμφανίζεται το παράθυρο **Έλεγχος λογαριασμού χρήστη**.
- **3**Κάντε κλικ στο κουμπί **Συνέχεια**. Εάν έχετε συνδεθεί στον υπολονιστή σας ως τυπικός χρήστης, εισανάνετε το όνομα και τον κωδικό πρόσβασης διακομιστή και κάντε κλικ στο κουμπί **Συνέχεια**.
- **4**Ακολουθήστε τις οδηγίες που εμφανίζονται στην οθόνη.

Δεν μπορείτε να επιλέξετε τα αρχεία που θέλετε να ανακτήσετε όταν πραγματοποιείτε ανάκτηση αρχείων από το αντίγραφο ασφαλείας που έχετε δημιουργήσει με τη δυνατότητα **Windows Complete PC Backup and Restore** (Πλήρης δηµιυργία αντιγράφων ασφαλείας και επαναφρά των Windows).

Δεν είναι δυνατή η ανάκτηση των αρχείων που έχετε δημιουργήσει ή τροποποιήσει μετά τη δημιουργία του αντιγράφου ασφαλείας.

Για να ανακτήσετε τα δεδομένα σας από το αντίγραφο ασφαλείας που έχετε δημιουργήσει με τον οδηγό Back Up Files (Δημιουργία αντιγράφων ασφαλείας αρείων)

- **1**Κάντε κλικ στο κουμπί **Έναρξη**, επιλέξτε **Πίνακας ελέγχου, Σύστημα και συντήρηση** και **Backup and Restore Center** (Κέντρο αντιγράφων ασφαλείας και επαναφράς).
- **2** Κάντε κλικ στ **Restore files** (Επαναφρά αρείων). Ακολουθήστε τις οδηγίες που εμφανίζονται στην οθόνη.

Στα μοντέλα της σειράς VGN-AR, κάντε μη αυτόματη επαναφορά των αντιγράφων ασφαλείας των δεδομένων του φακέλου **Recorded TV**, στον οποίο αποθηκεύονται τα περιεχόμενα βίντεο που εγγράφονται από το Windows Media Center, στη θέση C:\Users\Public.

<span id="page-29-1"></span>Για να δημιουργήσετε ένα αντίγραφο ασφαλείας των αρχείων σας χρησιμοποιώντας τη δυνατότητα Windows Complete PC Backup and Restore (Πλήρης δηµιυργία αντιγράφων ασφαλείας και επαναφρά των Windows)

- **1**Κάντε κλικ στο κουμπί **Έναρξη**, επιλέξτε **Πίνακας ελέγχου, Σύστημα και συντήρηση** και **Backup and Restore Center** (Κέντρ αντιγράφων ασφαλείας και επαναφράς).
- **2**Κάντε κλικ στο Back up computer (Δημιουργία αντιγράφων ασφαλείας του υπολογιστή). Εμφανίζεται το παράθυρο Έλεγχος λογαριασμού χρήστη.
- **3**Κάντε κλικ στο κουμπί **Συνέχεια**. Εάν έχετε συνδεθεί στον υπολογιστή σας ως τυπικός χρήστης, εισαγάγετε το όνομα και τον κωδικό πρόσβασης διακομιστή και κάντε κλικ στο κουμπί **Συνέχεια**.
- **4**Ακολουθήστε τις οδηγίες που εμφανίζονται στην οθόνη.

**GR**

Για να ανακτήσετε τα δεδομένα σας από το αντίγραφο ασφαλείας που έχετε δημιουργήσει με τη δυνατότητα Windows Complete PC Backup and Restore (Πλήρης δηµιυργία αντιγράφων ασφαλείας και επαναφρά των Windows)

Ο υπολογιστής σας ενδέχεται να μην λειτουργεί κανονικά μετά την διαδικασία ανάκτησης επειδή κατά την ανάκτηση των δεδομένων αλλάζουν τα αρχεία συστήματος. Συνιστάται η δημιουργία αντιγράφων ασφαλείας των δεδομένων σας πριν την ανάκτηση των δεδομένων.

**1**Τοποθετήστε έναν δίσκο ανάκτησης στη μονάδα δίσκου όταν ο υπολογιστής είναι ενεργοποιημένος, απενεργοποιήστε τον υπολογιστή και ενεργοποιήστε τον ξανά.

Εμφανίζεται το παράθυρο **System Recovery Options** (Επιλογές αποκατάστασης συστήματος).

 $\mathbb{Z}_n$ 

Μπορείτε επίσης να προβάλετε το παράθυρο **System Recovery Options** (Επιλογές αποκατάστασης συστήματος) χωρίς να χρησιμοποιείτε δίσκους ανάκτησης. Για να προβάλετε το παράθυρο. ακολουθήστε τα εξής βήματα:

- **1** Ενεργοποιήστε τον υπολογιστή.
- **2** Πατήστε τ πλήκτρ **F8** (πατήστε και κρατήστε πατηµέν τ πλήκτρ **Fn** και πατήστε τ πλήκτρο **F8** στα μοντέλα της σειράς VGN-UX) όταν εμφανιστεί το λογότυπο VAIO.
- **3** Βεβαιωθείτε ότι έχει οριστεί η επιλογή για την επαναφορά του υπολογιστή, η οποία παρατίθεται στο επάνω μέρος του παραθύρου επιλογών εκκίνησης, και μετά πατήστε το πλήκτρο **Enter**.
- **4** Επιλέξτε μια διάταξη πληκτρολογίου και κάντε κλικ στο κουμπί **Επόμενο**.
- **5** Επιλέξτε ένα όνομα χρήστη και πληκτρολογήστε τον κωδικό πρόσβασης. Παραλείψτε τα βήματα 2 έως 3.
- **2**Επιλέξτε μια διάταξη πληκτρολογίου και κάντε κλικ στο κουμπί **Επόμενο**.
- **3**Επιλέξτε ένα λειτουργικό σύστημα και κάντε κλικ στο κουμπί **Επόμενο**.
- **4**Εάν έχετε αποθηκεύσει ένα αντίγραφο ασφαλείας των δεδομένων σας σε μια εξωτερική μονάδα σκληρού δίσκου ή σε δίσκους χρησιμοποιώντας μια εξωτερική μονάδα οπτικών δίσκων, συνδέστε την εξωτερική συσκευή στον υπολογιστή σας.
- **5** Επιλέτε **Windows Complete PC Restore** (Πλήρης επαναφρά υπλγιστή των Windows).

Εµφανί-εται τ παράθυρ **Windows Complete PC Restore** (Πλήρης επαναφρά υπολονιστή των Windows).

Εάν έχετε αποθηκεύσει το αντίγραφο ασφαλείας σε δίσκους CD ή DVD, τοποθετήστε το δίσκο στην (εξωτερική) μονάδα οπτικών δίσκων.

**6**Ακολουθήστε τις οδηγίες που εμφανίζονται στην οθόνη.

Στα μοντέλα της σειράς VGN-AR, κάντε μη αυτόματη επαναφορά των αντιγράφων ασφαλείας των δεδομένων του φακέλου Recorded TV, στον οποίο αποθηκεύονται τα περιεχόμενα βίντεο που εγγράφονται από το Windows Media Center, στη θέση C:\Users\Public.

### <span id="page-31-0"></span>Για να δημιουργήσετε ένα σημείο επαναφοράς

Τι είναι το σημείο επαναφοράς;

Τα σημεία επαναφοράς δημιουργούνται αυτόματα, για παράδειγμα όταν εγκαθιστάτε ένα πρόγραμμα οδήγησης λογισμικού και χρησιμοποιούνται για την επαναφορά των αρχείων συστήματος του υπολογιστή σας σε μια προηγούμενη κατάσταση. Παρόλο που το σημείο επαναφοράς δημιουργείται αυτόματα, συνιστάται να δημιουργήσετε το σημείο επαναφοράς με μη αυτόματο τρόπο πριν την εγκατάσταση ενός λογισμικού ή ενός προνράμματος οδήγησης λογισμικού στον υπολογιστή σας, επειδή η λειτουργία του υπολογιστή σας ενδέχεται να είναι ασταθής ή αργή μετά την εγκατάσταση νέυ λγισµικύ ή την αλλαγή των ρυθµίσεων των Windows. Εάν έχετε δημιουργήσει το σημείο επαναφοράς όταν η λειτουργία του υπολογιστή σας ήταν κανονική, χρησιμοποιήστε το σημείο επαναφοράς για να επαναφέρετε τα αρχεία του συστήματος στην προηγούμενη κατάσταση.

Για να δημιουργήσετε ένα σημείο επαναφοράς με μη αυτόματο τρόπο

- **1** Κάντε κλικ στ κυµπί **Έναρ#η**, επιλέτε **Πίνακας ελέγυ**, **Σύστηµα και συντήρηση**, **Backup and Restore Center** (Κέντρ αντιγράφων ασφαλείας και επαναφροάς) και **Create a restore point or change settings** (Δημιουργία ενός σημείου επαναφοράς ή αλλαγή ρυθμίσεων) στο αριστερό παράθυρο. Εμφανίζεται το παράθυρο **Έλεγχος λογαριασμού χρήστη**.
- **2**Κάντε κλικ στο κουμπί **Συνέγεια**. Εάν έχετε συνδεθεί στον υπολογιστή σας ως τυπικός χρήστης, εισαγάγετε το όνομα και τον κωδικό πρόσβασης διακομιστή και κάντε κλικ στο κουμπί **Συνέγεια**. Εμφανίζεται το παράθυρο **System Properties** (Ιδιότητες συστήματος).
- **3**Επιλέτε την καρτέλα **System Protection** (Πρστασία συστήµατς).
- **4**Κάντε κλικ για να επιλέξετε το πλαίσιο ελέγχου δίπλα στη μονάδα για την οποία θέλετε να δηµιυργήσετε ένα σηµεί επαναφράς στα **Automatic restore points** (Αυτόματα σημεία επαναφοράς).
- **5**Κάντε κλικ στο κουμπί **Δημιουργία**.
- **6**Ακολουθήστε τις οδηγίες που εμφανίζονται στην οθόνη.

#### Για να χρησιμοποιήσετε το σημείο επαναφοράς για την επαναφορά των αρχείων του συστήματος

Εάν είναι δυνατή η εκκίνηση των Windows, ακολουθήστε τα εξής βήματα:

- **1**Κάντε κλικ στο κουμπί **Έναρξη**, επιλέξτε **Πίνακας ελέγγου, Σύστημα και συντήρηση**, **Backup and Restore Center** (Κέντρ αντιγράφων ασφαλείας και επαναφοράς) και **Create a restore point or change settings** (Δημιουργία ενός σημείου επαναφοράς ή αλλαγή ρυθμίσεων) στο αριστερό παράθυρο. Εμφανίζεται το παράθυρο **Έλεγχος λογαριασμού χρήστη**.
- **2**Κάντε κλικ στο κουμπί **Συνέγεια**. Εάν έχετε συνδεθεί στον υπολογιστή σας ως τυπικός χρήστης, εισαγάγετε το όνομα και τον κωδικό πρόσβασης διακομιστή και κάντε κλικ στο κουμπί **Συνέχεια**. Εμφανίζεται το παράθυρο System Properties (Ιδιότητες συστήματος).
- **3**Κάντε κλικ στο **System Restore** (Επαναφορά συστήματος) στην καρτέλα **System Protection** (Προστασία συστήματος).
- **4**Ακολουθήστε τις οδηγίες που εμφανίζονται στην οθόνη.

Εάν δεν είναι δυνατή η εκκίνηση των Windows, ακολουθήστε τα εξής βήματα:

**1**Τοποθετήστε έναν δίσκο ανάκτησης στη μονάδα δίσκου όταν ο υπολογιστής είναι ενεργοποιημένος, απενεργοποιήστε τον υπολογιστή και ενεργοποιήστε τον ξανά.

Εμφανίζεται το παράθυρο **System Recovery Options** (Επιλονές αποκατάστασης συστήματος).

**GR**

 $\mathscr{A}_{\mathsf{D}}$ 

-<br>Μπορείτε επίσης να προβάλετε το παράθυρο **System Recovery Options** (Επιλογές αποκατάστασης συστήματος) χωρίς να χρησιμοποιείτε δίσκους ανάκτησης. Για να προβάλετε το παράθυρο, ακολουθήστε τα εξής βήματα:

- **1** Ενεργοποιήστε τον υπολογιστή.
- **2** Πατήστε τ πλήκτρ **F8** (πατήστε και κρατήστε πατηµέν τ πλήκτρ **Fn** και πατήστε τ πλήκτρο **F8** στα μοντέλα της σειράς VGN-UX) όταν εμφανιστεί το λογότυπο VAIO.
- **3** Βεβαιωθείτε ότι έχει οριστεί η επιλογή για την επαναφορά του υπολογιστή, η οποία παρατίθεται στο επάνω μέρος του παραθύρου επιλογών εκκίνησης, και μετά πατήστε το πλήκτρο **Enter**.
- **4** Επιλέξτε μια διάταξη πληκτρολογίου και κάντε κλικ στο κουμπί **Επόμενο**.
- **5** Επιλέξτε ένα όνομα χρήστη και πληκτρολογήστε τον κωδικό πρόσβασης. Παραλείψτε τα βήματα 2 έως 3.
- **2**Επιλέξτε μια διάταξη πληκτρολογίου και κάντε κλικ στο κουμπί **Επόμενο**.
- **3**Επιλέξτε ένα λειτουργικό σύστημα και κάντε κλικ στο κουμπί **Επόμενο**.
- **4**Επιλέτε **System Restore** (Επαναφρά συστήµατς).
- **5**Ακολουθήστε τις οδηγίες που εμφανίζονται στην οθόνη.

**Εάν χρησιμοποιείτε το λογισμικό SonicStage**, χρησιμοποιήστε το λογισμικό SonicStage Backup Tool (Εργαλείο δημιουργίας αντιγράφων ασφαλείας SonicStage) για να δημιουργήσετε αντίγραφα ασφαλείας δεδομένων μουσικής ή γραφικών προτού εκτελέσετε την εντολή **System Restore** (Επαναφορά συστήματος), προκείμενου να αποφευχθεί η απώλεια σημαντικών δεδομένων. Εάν δεν χρησιμοποιείτε το λογισμικό **SonicStage Backup Tool** (Εργαλείο δημιουργίας αντιγράφων ασφαλείας SonicStage) για να δημιουργήσετε τα αντίγραφα ασφαλείας, οι πληροφορίες διαχείρισης στη βάση δεδομένων μουσικής θα είναι ασυνεπείς, το οποίο ίσως να έχει ως αποτέλεσμα την αδυναμία αναπαραγωγής όλων των δεδομένων μουσικής που εγγράψατε ή εισαγάγατε παλαιότερα. Μετά την επαναφρά τυ συστήµατς σας (µέσω της εντλής **System Restore** (Επαναφρά συστήματος)), φροντίστε να χρησιμοποιήσετε το λογισμικό **SonicStage Backup Tool** (Εργαλείο δημιουργίας αντιγράφων ασφαλείας SonicStage) ώστε τα αποθηκευμένα δεδομένα μουσικής να είναι διαθέσιµα για αναπαραγωγή.

Για περισσότερες πληροφορίες σχετικά με τη χρήση του λογισμικού **SonicStage Backup Tool** (Εργαλείο δημιουργίας αντιγράφων ασφαλείας SonicStage), ανατρέξτε στα αρχεία βοήθειας του λογισμικού.

### <span id="page-33-0"></span>∆ηµιυργία αντιγράφων ασφαλείας και επαναφρά δεδομένων χρησιμοποιώντας το λογισμικό VAIO

Μπορείτε να δημιουργήσετε αντίγραφα ασφαλείας των δεδομένων σας με το λογισμικό Rescue Data (Διάσωση δεδομένων) και να ανακτήσετε τα δεδομένα που έχετε διασώσει με το λογισμικό VAIO Data Restore Tool (Εργαλείο ανάκτησης δεδομένων της VAIO).

#### <span id="page-33-1"></span>Για να δημιουργήσετε αντίγραφα ασφαλείας των δεδομένων σας με το Rescue Data (Διάσωση δεδομένων)

Mε το λογισμικό **Rescue Data** (Διάσωση δεδομέγων) μπορείτε να διασώσετε (να δημιουργείτε αντίγραφα ασφαλείας) τα δεδομένα σας στο σκληρό δίσκο ακόμα και εάν δεν είναι δυνατή η εκκίνηση των Windows.

Μπορείτε να διασώσετε τα αρχεία σας με δύο τρόπους.

- ❑**Normal data rescue** (Κανονική διάσωση δεδομένων) Όλα τα αρχεία που μπορείτε να διασώσετε στον σκληρό δίσκο, αποθηκεύονται σε μια εξωτερική μονάδα σκληρού δίσκου.
- ❑Custom data rescue (Προσαρμοσμένη διάσωση δεδομένων) Τα αρχεία που έχετε καθορίσει αποθηκεύονται σε μια εξωτερική μονάδα σκληρού δίσκου, σε αφαιρούμενα μέσα ή σε οπτικούς δίσκους (CD, DVD, κλπ.).

#### Σημειώσεις σχετικά με τη χρήση του λογισμικού Rescue Data (Διάσωση δεδομένων)

- $\Box$ Μεταχειρίζεστε με προσοχή τα αρχεία που έχετε διασώσει για την αποφυγή μη εξουσιοδοτημένης πρόσβασης.
- ❑Φυλάσσετε τους δίσκους ανάκτησης σε ασφαλές μέρος για την αποφυγή μη εξουσιοδοτημένης αντιγραφής των δεδομένων σας στο σκληρό δίσκο, επειδή το λογισμικό Rescue Data (Διάσωση δεδομένων) μπορεί να εκτελεστεί από τους δίσκους ανάκτησης.
- ❑Μη εξουσιοδοτημένοι χρήστες μπορούν να αποκτήσουν εύκολα πρόσβαση στα αποθηκευμένα μη κρυπτογραφημένα αρχεία στο σκληρό δίσκο, χρησιμοποιώντας τους δίσκους ανάκτησης.

Για την προστασία των αρχείων που έχετε διασώσει από μη εξουσιοδοτημένη πρόσβαση, ενεργοποιήστε το αίτημα κωδικού πρόσβασης κατά την ενερνοποίηση ή για την πρόσβαση στο σκληρό δίσκο, ή χρησιμοποιήστε τη δυνατότητα κρυπτογράφησης της μονάδας σκληρού δίσκου των Windows.

- ❑Η χρήση του λογισμικού Rescue Data (Διάσωση δεδομένων) δεν διασφαλίζει τη δημιουργία αντιγράφων ασφαλείας όλων των δεδομένων στο σκληρό δίσκο. Η Sony δεν φέρει καμία ευθύνη για τυχόν απώλεια δεδομένων που προκύπτει κατά τη διαδικασία δηµιυργίας αντιγράφων ασφαλείας.
- ❑Απενεργοποιήστε τη δυνατότητα κρυπτογράφησης της μονάδας σκληρού δίσκου των Windows πριν τη χρήση του λογισμικού Rescue Data (Διάσωση δεδομένων).
- ❑Χρησιμοποιείτε τον προσαρμογέα εναλλασσόμενου ρεύματος για την τροφοδοσία του υπολογιστή σας όταν χρησιμοποιείτε το λογισμικό Rescue Data (Διάσωση δεδομένων).

#### Για να ξεκινήσετε τη διαδικασία διάσωσης

**1**Τοποθετήστε έναν δίσκο ανάκτησης στη μονάδα δίσκου όταν ο υπολονιστής είναι ενεργοποιημένος, απενεργοποιήστε τον υπολογιστή και ενεργοποιήστε τον ξανά.

Εμφανίζεται το παράθυρο System Recovery Options (Επιλογές αποκατάστασης συστήματος).

**GR**

#### $\n *A*$

Έάν δεν έχετε ακόμα δημιουργήσει δίσκους ανάκτησης, ακολουθήστε τα παρακάτω βήματα:

- **1** Ενεργοποιήστε τον υπολογιστή.
- **2** Πατήστε το πλήκτρο **F10** (πατήστε και κρατήστε πατημένο το πλήκτρο **Fn** και πατήστε το πλήκτρο **F10** στα μοντέλα της σειράς VGN-UX) όταν εμφανιστεί το λονότυπο VAIO. Εάν εμφανιστεί το παράθυρο **Επεξεργασία επιλονών εκκίνησης**, πατήστε το πλήκτρο **Enter**.
- **3** Παραλείψτε τα βήματα 2 έως 4.
- **2**Επιλέξτε μια διάταξη πληκτρολογίου και κάντε κλικ στο κουμπί **Επόμενο**.
- **3**Επιλέξτε ένα λειτουργικό σύστημα και κάντε κλικ στο κουμπί **Επόμενο**.
- **4**Επιλέξτε VAIO Recovery Utility (Βοηθητικό πρόγραμμα ανάκτησης της VAIO).
- **5Κάντε κλικ στο Rescue Data** (Διάσωση δεδομένων).
- **6**Ακολουθήστε τις οδηγίες που εμφανίζονται στην οθόνη.

#### $\not\mathscr{A}_n$

Συνιστάται η επιλογή μιας εξωτερικής μονάδας σκληρού δίσκου ως θέση αποθήκευσης των αρείων, εάν έετε επιλέει **Custom data rescue** (Πρσαρµσµένη διάσωση δεδµένων).

Ενδέχεται να μην είναι δυνατή η επιλογή ενός δίσκου Blu-ray ως θέση αποθήκευσης των αρχείων, ανάλογα με τον υπολογιστή σας. Για πληροφορίες σχετικά με τους τύπους μέσων που υποστηρίζει η μονάδα οπτικών δίσκων, ανατρέξτε στο ηλεκτρονικό **Εγχειρίδιο χρήσης**.

Η διαδικασία δημιουργίας αντινράφων ασφαλείας σταματά αυτόματα και γίνεται επανεκκίνηση του υπολογιστή σας εάν η διαδικασία δεν έχει ολοκληρωθεί μέσα σε 64 ώρες. Για να συνεχίσετε τη διαδικασία, ακολουθήστε τα βήματα 1 έως 5, επιλέξτε το πλαίσιο ελέγχου **Resume canceled process** (Συνέχιση διαδικασίας που ακυρώθηκε) και κάντε κλικ στο κουμπί **Επόμενο**.

Μην αποσυνδέετε μια εξωτερική μονάδα σκληρού δίσκου ή μια μονάδα οπτικών δίσκων κατά τη διάρκεια της διαδικασίας διάσωσης.

Ίσως χρειαστεί να εγκαταστήσετε ένα πρόγραμμα οδήγησης λογισμικού εάν έχετε επιλέξει αφαιρούμενα μέσα όπως Memory Stick, κάρτα μνήμης SD, ή μονάδα USB, ως θέση αποθήκευσης των αρχείων. Το πρόγραμμα οδήγησης λογισμικού αποθηκεύεται στον φάκελο VAIO σε κάθε δίσκο ανάκτησης. Για να εγκαταστήσετε το πρόγραμμα οδήγησης λογισμικού, επιλέξτε **Install Driver** (Εγκατάσταση προγράμματος οδήγησης) στο παράθυρο για να επιλέξετε μια θέση αποθήκευσης των δεδομένων.

Τα αποθηκευμένα αρχεία ενδέχεται να χωρίζονται σε δύο ή περισσότερα αρχεία και αποθηκεύονται σε μια θέση αποθήκευσης αρχείων που έχουν διασωθεί ή μετονομάζονται ανάλονα με τη θέση που έχετε επιλέξει. Χρησιμοποιήστε το λογισμικό VAIO Data Restore Tool (Εργαλείο ανάκτησης δεδομένων της VAIO) για την ανάκτηση των αποθηκευμένων αρχείων.

Δεν είναι δυνατή η χρήση ενός δίσκου DVD-R DL ως θέση αποθήκευσης των αρχείων. Για πληροφορίες σχετικά με τους τύπους μέσων που υποστηρίζει η μονάδα οπτικών δίσκων, ανατρέξτε στο ηλεκτρονικό **Ενχειρίδιο χρήσης**.

Χρησιμοποιήστε μια εξωτερική μονάδα σκληρού δίσκου ή μια μονάδα οπτικού δίσκου που υποστηρίζουν τις συνδέσεις i.LINK ή USB για την αποθήκευση των αργείων. Δεν χρειάζεται να εγκαταστήσετε ένα πρόγραμμα οδήγησης λογισμικού εάν χρησιμοποιείτε μια εξωτερική μονάδα σκληρού δίσκου ή μια μονάδα οπτικού δίσκου που δεν υποστηρίζουν τις συνδέσεις i.LINK και USB.
### Για να ανακτήσετε τα δεδομένα σας με το VAIO Data Restore Tool (Εργαλείο ανάκτησης δεδομένων της VAIO)

Με το λογισμικό **VAIO Data Restore Tool** (Εργαλείο ανάκτησης δεδομένων της VAIO) μπορείτε να ανακτήσετε αρχεία που έχετε διασώσει με το λογισμικό Rescue **Data** (Διάσωση δεδομένων).

Για να ξεκινήσετε τη διαδικασία ανάκτησης

- **1** Κάντε κλικ στ κυµπί **Έναρ#η**, επιλέτε **\$λα τα πργράµµατα**, **VAIO Data Restore**  Tool (Εργαλείο ανάκτησης δεδομένων της VAIO) και **VAIO Data Restore Tool** (Εργαλείο ανάκτησης δεδομένων της VAIO). Εμφανίζεται το παράθυρο **Έλεγχος λογαριασμού χρήστη**.
- **2**Κάντε κλικ στο κουμπί **Συνέγεια**. Εάν έχετε συνδεθεί στον υπολογιστή σας ως τυπικός χρήστης, εισαγάνετε το όνομα και τον κωδικό πρόσβασης διακομιστή και κάντε κλικ στο κουμπί **Συνέγεια**. Εμφανίζεται το παράθυρο **VAIO Data Restore Tool** (Εργαλείο ανάκτησης δεδομένων της VAIO).

Για οδηγίες σχετικά με τον τρόπο χρήσης του λογισμικού, ανατρέξτε στο αρχείο βοηθείας του λογισμικού VAIO Data Restore Tool (Εργαλείο ανάκτησης δεδομένων της VAIO).

 $\mathbb{Z}_p$ Εάν ρειά-εται, µετακινήστε τα αρεία πυ έετε ανακτήσει στην αρική τυς θέση.

# Τι πρέπει να κάνετε σε περίπτωση \$λά\$ης του υπολογιστή

Η ενότητα αυτή περιγράφει τον τρόπο αποκατάστασης της λειτουργίας του υπολογιστή πριν την επαναφορά του συστήματος του υπολογιστή σε περίπτωση βλάβης.

# Εάν ο υπολογιστής σας δεν λειτουργεί κανονικά

Η λειτουργία του υπολογιστή σας ενδέχεται να είναι ασταθής ή αργή στις παρακάτω περιπτώσεις:

- $\Box$ Εάν ο υπολονιστής σας έχει προσβληθεί από ιό.
- ❑Εάν έχετε αλλάξει τις ρυθμίσεις των Windows.
- ❑Εάν έχετε εγκαταστήσει λογισμικό ή πρόγραμμα οδήγησης λογισμικού που δεν είναι συμβατό με τον υπολογιστή σας.

### Εάν γίνεται εκκίνηση των Windows

Ακολουθήστε τα παρακάτω βήματα για να αποκαταστήσετε τη λειτουργία του υπολογιστή σας:

**1**Δημιουργήστε δίσκους ανάκτησης, εάν δεν τους έχετε δημιουργήσει ακόμα (δείτε [σελίδα 24](#page-25-0)).

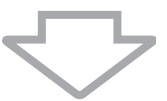

**2**∆ημιουργήστε αντίγραφα ασφαλείας των πολύτιμων αρχείων σας (δείτε [σελίδα 26](#page-27-0)).

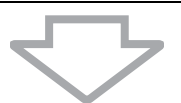

- **3**Δοκιμάστε ένα από τα παρακάτω:
	- ❑Ανακτήστε τα αρχεία του συστήματος (δείτε [σελίδα 30\)](#page-31-0). Ανακτήστε τα αρχεία συστήματος από το πιο πρόσφατο σημείο επαναφοράς, όταν ο υπολογιστής σας λειτουργούσε κανονικά.
	- ❑ Απεγκαταστήστε τυν λγισµικ ή πργράµµατα δήγησης λγισµικύ που δεν είναι συμβατά με τον υπολογιστή σας.
	- □ Ανακτήστε τα δεδομένα σας από το αντίγραφο ασφαλείας που έχετε δηµιυργήσει µε τη δυναττητα **Windows Complete PC Backup and Restore** (Πλήρης δηµιυργία αντιγράφων ασφαλείας και επαναφρά των Windows) (διατίθεται μόνο στα μοντέλα με **Windows Vista Ultimate** ή **Windows Vista Business**) (δείτε [σελίδα 29](#page-30-0)). ∆εν είναι δυνατή η ανάκτηση αρχείων που έχετε δημιουργήσει ή τροποποιήσει μετά τη δημιουργία του αντιγράφου ασφαλείας.

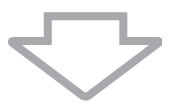

**4**Εάν δεν αποκατασταθεί η λειτουργία του υπολογιστή σας, πραγματοποιήστε επαναφορά του συστήματος του υπολογιστή (δείτε [σελίδα 39](#page-40-0)).

Η ανάκτηση του συστήματος του υπολογιστή θα διαγράψει όλα τα δεδομένα που είναι αποθηκευμένα στο σκληρό δίσκο.

## Εάν δεν γίνεται εκκίνηση των Windows

Ακολουθήστε τα παρακάτω βήματα για να αποκαταστήσετε τη λειτουργία του υπολογιστή σας, όταν δεν είναι δυνατή η εκκίνηση των Windows:

- **1**Δοκιμάστε ένα από τα παρακάτω:
	- ❑Ανακτήστε τα αρχεία του συστήματος (δείτε [σελίδα 30\)](#page-31-0). Ανακτήστε τα αρχεία συστήματος από το πιο πρόσφατο σημείο επαναφοράς, όταν ο υπολογιστής σας λειτουργούσε κανονικά.
	- ❑Ανακτήστε τα δεδομένα σας από το αντίγραφο ασφαλείας που έχετε δηµιυργήσει µε τη δυναττητα **Windows Complete PC Backup and Restore** (Πλήρης δηµιυργία αντιγράφων ασφαλείας και επαναφρά των Windows) (διατίθεται μόνο στα μοντέλα με Windows Vista Ultimate ή **Windows Vista Business**) (δείτε [σελίδα 29](#page-30-0)).

∆εν είναι δυνατή η ανάκτηση αρχείων που έχετε δημιουργήσει ή τροποποιήσει μετά τη δημιουργία του αντιγράφου ασφαλείας. Εάν θέλετε να ανακτήσετε αυτά τα αρχεία, δημιουργήστε αντίγραφα ασφαλείας των αρχείων χρησιμοποιώντας το λογισμικό Rescue Data (Διάσωση δεδομένων). Για οδηγίες σχετικά με τη χρήση του λογισμικού Rescue Data (Διάσωση δεδομένων), ανατρέξτε στην ενότητα "Για να δημιουργήσετε αντίγραφα ασφαλείας των δεδομένων σας με το Rescue Data (Διάσωση δεδομένων)" [στη σελίδα 32](#page-33-0).

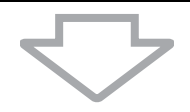

**2**∆ημιουργήστε αντίγραφα ασφαλείας των αρχείων σας χρησιμοποιώντας το λογισμικό **Rescue Data** (Διάσωση δεδομένων) εάν δεν έχετε δημιουργήσει ήδη (δείτε [σελίδα 32](#page-33-0)).

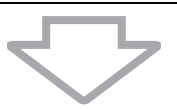

**3**Ελέγξτε το υλικό του υπολογιστή σας (τη μονάδα κεντρικής επεξεργασίας, τη μονάδα μνήμης, το σκληρό δίσκο κλπ.) χρησιμοποιώντας το λογισμικό **VAIO** Hardware Diagnostics (Διαγνωστικός έλεγχος υλικού της VAIO). Για οδηγίες σχετικά με τον τρόπο χρήσης του λογισμικού, ανατρέξτε στο αρχείο βοηθείας του λογισμικού VAIO Hardware Diagnostics (Διαγνωστικός έλεγχος υλικού της VAIO).

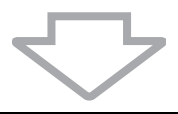

**4**Εάν εξακολουθεί να μην είναι δυνατή η εκκίνηση των Windows, πραγματοποιήστε επαναφορά του συστήματος του υπολογιστή (δείτε [σελίδα 39](#page-40-0)).

# <span id="page-40-0"></span>Επαναφορά του συστήματος VAIO

Η ενότητα αυτή περιγράφει τον τρόπο επαναφοράς του συστήματος του υπολογιστή.

# Πριν την έναρξη της διαδικασίας ανάκτησης

### Τι είναι η ανάκτηση συστήµατς;

Η ανάκτηση συστήματος είναι η επαναφορά του υπολονιστή στην κατάσταση εργοστασιακών ρυθμίσεων. Εκτελέστε ανάκτηση συστήματος στις ακόλουθες περιπτώσεις:

- $\Box$ Εάν ο υπολονιστής σας έχει προσβληθεί από ιό.
- $\Box$ Εάν η λειτουργία του υπολογιστή σας είναι ασταθής.
- $\Box$ Εάν το σύστημα του υπολογιστή σας παρουσιάζει προβλήματα τα οποία δεν μπορούν να επιλυθούν με την αντιμετώπιση προβλημάτων.
- ❑Εάν διαμορφώσετε κατά λάθος τη μονάδα C του υπολογιστή σας.

Μπορείτε να ανακτήσετε το σύστημα του υπολονιστή σας από τη μονάδα σκληρού δίσκου (διαμέρισμα ανάκτησης) ή από δίσκους ανάκτησης. Μπορείτε επίσης να δημιουργήσετε τους δικούς σας δίσκους ανάκτησης.

### Τι είναι τ διαµέρισµα ανάκτησης;

Το διαμέρισμα ανάκτησης περιλαμβάνει δεδομένα για την ανάκτηση του συστήματος και των εφαρμονών στο σκληρό δίσκο. Κανονικά, δεν είναι δυνατή η τροποποίηση ή η διαγραφή των δεδομένων σε αυτό το διαμέρισμα. Μπορείτε, ωστόσο να τροποποιήσετε ή να διαγράψετε τα δεδομένα, χρησιμοποιώντας εφαρμονές λογισμικού που διατίθενται στο εμπόριο και οι οποίες είναι σχεδιασμένες για την τροποποίηση των πληροφοριών του διαμερίσματος. Η τροποποίηση ή η διαγραφή των δεδομένων ενδέχεται να απενεργοποιήσει την ανάκτηση του συστήματος.

Η επαναφορά του συστήματος του υπολογιστή σας μπορεί να ανακτήσει μόνο το προεγκατεστημένο λογισμικό (με εξαίρεση ορισμένα λογισμικά). Δεν είναι δυνατή η ανάκτηση εφαρμογών λογισμικού που έχετε εγκαταστήσει εσείς ή δεδομένων που δημιουργήσατε μετά την αγορά.

Κατά την επαναφορά του συστήματος του υπολογιστή σας είναι δυνατή η ανάκτηση μόνο του λειτουργικού συστήματος των Windows.

Ορισμένες προεγκατεστημένες εφαρμογές λογισμικού περιλαμβάνουν επιλογές για την απενκατάσταση ή την ενκατάστασή τους. Οι εφαρμονές λονισμικού που έχουν ενκατασταθεί ή απεγκατασταθεί χρησιμοποιώντας τις επιλογές αυτές ενδέχεται να μην λειτουργούν κανονικά στον υπολογιστή σας.

Η εγκατάσταση μιας εφαρμογής λογισμικού για την τροποποίηση του μεγέθους των διαμερισμάτων ενδέχεται να απενεργοποιήσει τη δυνατότητα ανάκτησης του συστήματος ή τη δημιουργία δίσκων ανάκτησης. Συνιστάται η δημιουργία δίσκων ανάκτησης όταν ο υπολογιστής είναι έτοιμος για χρήση. Ανατρέξτε στην ενότητα "Δημιουργία των δικών σας δίσκων ανάκτησης" στη σελίδα 24.

Η ανάκτηση του συστήματος του υπολογιστή σας θα διαγράψει όλα τα δεδομένα στον σκληρό δίσκ ακµα και εάν σκληρς δίσκς είναι κρυπτγραφηµένς µε τ εργαλεί **Windows BitLocker Drive Encryption** (Κρυπτογράφηση μονάδων δίσκου BitLocker των Windows) (BitLocker).

#### Πριν την έναρξη της διαδικασίας ανάκτησης

- ❑Η ανάκτηση του συστήματος του υπολονιστή θα διανράψει όλα τα δεδομένα που είναι αποθηκευμένα στον σκληρό δίσκο. Βεβαιωθείτε ότι έχετε δημιουργήσει ένα αντίνραφο ασφαλείας των πολύτιμων δεδομένων σας.
- ❑Αποσυνδέστε όλα τα περιφερειακά από τον υπολονιστή σας και συνδέστε τον προσαρμογέα εναλλασσόμενου ρεύματος μόνο στον υπολογιστή πριν την ανάκτηση του συστήματος του υπολογιστή.
- ❑Η ανάκτηση του συστήματος του υπολογιστή επαναφέρει όλες τις ρυθμίσεις στις πρεπιλεγµένες εργστασιακές ρυθµίσεις.
- $\Box$ Βεβαιωθείτε ότι εκτελείτε ανάκτηση συστήματος και ανάκτηση εφαρμονών. Η λειτουργία του υπολογιστή σας ενδέχεται να είναι ασταθής εάν δεν εκτελέσετε ανάκτηση εφαρµγών.
- ❑Εάν έχετε ορίσει κωδικό πρόσβασης για την προστασία των δεδομένων σας, δεν είναι δυνατή η εκκίνηση της διαδικασίας ανάκτησης εάν δεν εισαγάγετε τον κωδικό πρόσβασης. Σημειώστε τον κωδικό πρόσβασης για να μην τον ξεχάσετε.

Εάν ξεχάσετε τον κωδικό πρόσβασης, επικοινωνήστε με την υπηρεσία VAIO-Link για να τον επαναφέρετε. Θα επιβαρυνθείτε με μια χρέωση επαναφοράς.

#### Ματαίωση της διαδικασίας ανάκτησης συστήματος

Πριν ξεκινήσει η πραγματική διαδικασία ανάκτησης, ο Recovery Wizard (Οδηγός ανάκτησης) σας διευκολύνει για να ακυρώσετε οποιεσδήποτε ρυθμίσεις ενδεχομένως πραγματοποιήσατε. Τα περισσότερα παράθυρα σας υπενθυμίζουν ότι θα γάσετε τα δεδομένα και ότι μπορείτε να επιστρέψετε στο προηγούμενο παράθυρο (κάντε κλικ στο κουμπί **Πίσω**) ή να ματαιώσετε συνολικά τη ρύθμιση της ανάκτησης. Για ματαίωση, αφαιρέστε το δίσκο ανάκτησης (εάν υπάρχει), πατήστε **Άκυρο** και στη συνέχεια **Ναι** για επιβεβαίωση. Το σύστημα πραγματοποιεί αυτόματα επανεκκίνηση.

Ωστόσο, η ακύρωση της εργασίας, αφού ξεκινήσει η διαδικασία ανάκτησης, θα διαγράψει όλα τα τρέχοντα δεδομένα στη μονάδα C.

### $\mathbb{Z}_n$

Όταν χρησιμοποιείτε δίσκους ανάκτησης: εάν δεν αφαιρέσετε το δίσκο πριν κάνετε επανεκκίνηση του υπολογιστή, θα ξεκινήσει πάλι η ανάκτηση του συστήματος.

Υπάρχουν δύο τρόποι ανάκτησης του συστήματος του υπολογιστή σας:

- ❑Ανάκτηση του συστήματος του υπολογιστή σας από τα Windows (δείτε [σελίδα](#page-42-0) 41).
- ❑Ανάκτηση του συστήματος του υπολογιστή σας χωρίς να πραγματοποιήσετε εκκίνηση των Windows (δείτε [σελίδα](#page-43-0) 42).

## <span id="page-42-0"></span>Ανάκτηση του συστήματος VAIO όταν είναι δυνατή η εκκίνηση των Windows

Εάν είναι δυνατή η εκκίνηση των Windows, μπορείτε να ανακτήσετε το σύστημα του υπολονιστή σας από τον σκληρό δίσκο.

Για να ανακτήσετε το σύστημα του υπολονιστή σας από τον σκληρό δίσκο. ακολουθήστε τα παρακάτω βήματα. Εάν δεν είναι δυνατή η εκκίνηση των Windows, ανατρέξτε στην ενότητα "Ανάκτηση του συστήματος VAIO όταν δεν είναι δυνατή η [εκκίνηση των Windows" στη σελίδα 42](#page-43-0).

- **1Κάντε κλικ στο κουμπί Έναρξη, επιλέξτε Όλα τα προγράμματα, VAIO Recovery** Tool (Εργαλείο ανάκτησης της VAIO) και VAIO Recovery Utility (Βοηθητικό πρόγραμμα ανάκτησης της VAIO). Εμφανίζεται το παράθυρο **Έλεγχος λογαριασμού χρήστη**.
- **2**Κάντε κλικ στο κουμπί **Συνέχεια**. Εάν έχετε συνδεθεί στον υπολονιστή σας ως τυπικός χρήστης, εισανάνετε το όνομα και τον κωδικό πρόσβασης διακομιστή και κάντε κλικ στο κουμπί Συνέχεια. Εμφανίζεται το κύριο μενού.
- **3**Επιλέτε **Recover your Computer** (Ανάκτηση τυ υπλγιστή) και πατήστε **OK**.

#### $\mathbb{Z}_1$

Εάν θέλετε να ρησιµπιήσετε τν δηγ **Back Up Files** (∆ηµιυργία αντιγράφων ασφαλείας αρχείων) για να δημιουργήσετε ένα αντίγραφο ασφαλείας των δεδομένων σας, κάντε κλικ στο **Backup your data** (Δημιουργία αντιγράφων ασφαλείας των δεδομένων σας) και πατήστε ΟΚ.

- **4**Διαβάστε τη σημείωση σχετικά με το αντίγραφο ασφαλείας και πατήστε **Ναι** εάν έχετε ήδη δημιουργήσει ένα αντίγραφο ασφαλείας των δεδομένων σας. Εμφανίζεται το παράθυρο Recovery Wizard (Οδηγός ανάκτησης).
- **5**Πατήστε **Επόμενο** και στη συνέχεια διαβάστε και αποδεχτείτε την **Sony End** User License Agreement (Άδεια χρήσης τελικού χρήστη της Sony) στην επόμενη οθόνη.

Εμφανίζεται το Recovery Menu (Μενού ανάκτησης).

**6** Επιλέτε **C Drive Recovery (Recommended)** (Αvάκτηση µνάδας δίσκυ C (Προτείνεται)) και κάντε κλικ στο κουμπί **Επόμενο**.

#### $\mathbb{Z}_p$

έάν έχετε αλλάξει το μέγεθος του διαμερίσματος και έχετε δημιουργήσει ένα διαφορετικό διαμέρισμα από τη μονάδα C στον σκληρό δίσκο, τα δεδομένα που είναι αποθηκευμένα στο διαμέρισμα δεν θα αλλάξουν ακόμα και μετά την ανάκτηση του συστήματος του υπολογιστή σας. Για οδηγίες σχετικά με τον τρόπο δημιουργίας ενός διαμερίσματος σκληρού δίσκου, ανατρέξτε στην ενότητα "Δημιουργία διαμερίσματος στο σκληρό δίσκο" στη σελίδα 43.

Εάν επιλέετε **Change partition size before recovering** (Αλλαγή µεγέθυς διαµερίσµατς πριν την ανάκτηση), ανατρέξτε στην ενότητα "Πληροφορίες σχετικά με τη δημιουργία διαμερισμάτων στο σκληρό δίσκο" στη σελίδα 43.

Εάν επιλέετε **Complete Recovery (Restore Recovery Partition)** (Πλήρης ανάκτηση (Επαναφρά διαμερίσματος ανάκτησης)) τα τρέχοντα διαμερίσματα διαγράφονται και ο σκληρός δίσκος επαναφέρεται στην προεπιλεγμένη εργοστασιακή κατάσταση. Επιλέξτε αυτή την επιλογή για την επαναφορά του διαμερίσματος ανάκτησης ή του σκληρού δίσκου στο αρχικό του μέγεθος.

**7**Ακολουθήστε τις οδηγίες που εμφανίζονται στην οθόνη. Μπορείτε ακόμα σε αυτό το στάδιο να επιλέξετε ματαίωση.

Μετά την ολοκλήρωση της διαδικασίας ανάκτησης, επαναφέρετε τα δεδομένα σας από το αντίγραφο ασφαλείας που έχετε δημιουργήσει. Για την επαναφορά των δεδομένων από το αντίγραφο ασφαλείας, ανατρέξτε στην ενότητα "Δημιουργία αντιγράφων ασφαλείας και επαναφορά δεδομένων χρησιμοποιώντας το Backup and Restore Center (Κέντρο αντινράφων ασφαλείας και επαναφοράς)" στη [σελίδα 26](#page-27-0).

## <span id="page-43-0"></span>Ανάκτηση του συστήματος VAIO όταν δεν είναι δυνατή η εκκίνηση των Windows

Εάν δεν είναι δυνατή η εκκίνηση των Windows, ακολουθήστε τα παρακάτω βήματα για να πραγματοποιήσετε ανάκτηση του συστήματος του υπολογιστή σας.

**1**Τοποθετήστε έναν δίσκο ανάκτησης στη μονάδα δίσκου όταν ο υπολογιστής είναι ενεργοποιημένος, απενεργοποιήστε τον υπολογιστή και ενεργοποιήστε τον ξανά.

Εμφανίζεται το παράθυρο **System Recovery Options** (Επιλογές αποκατάστασης συστήματος).

### $\mathbb{Z}_p$

Εάν δεν έετε ακµα δηµιυργήσει δίσκυς ανάκτησης, ακλυθήστε τα παρακάτω #ήµατα:

- **1** Ενεργοποιήστε τον υπολογιστή.
- **2** Πατήστε το πλήκτρο **F10** (πατήστε και κρατήστε πατημένο το πλήκτρο **Fn** και πατήστε το πλήκτρο **F10** στα μοντέλα της σειράς VGN-UX) όταν εμφανιστεί το λογότυπο VAIO. Εάν εμφανιστεί το παράθυρο **Επεξεργασία επιλονών εκκίνησης**, πατήστε το πλήκτρο **Enter**.
- **3** Παραλείψτε τα βήματα 2 έως 4.
- **2**Επιλέξτε μια διάταξη πληκτρολογίου και κάντε κλικ στο κουμπί **Επόμενο**.
- **3**Επιλέξτε ένα λειτουργικό σύστημα και κάντε κλικ στο κουμπί **Επόμενο**.
- **4**Επιλέξτε VAIO Recovery Utility (Βοηθητικό πρόγραμμα ανάκτησης της VAIO).
- **5**Κάντε κλικ στο κουμπί Επόμενο.

### $\n *α*$

Εάν υπάρχουν δεδομένα για τα οποία θέλετε να δημιουργήσετε αντίγραφα ασφαλείας, κάντε κλικ στο Rescue Data (Διάσωση δεδομένων).

Μπορείτε να ελέγξετε το υλικό του υπολογιστή σας (τη μονάδα κεντρικής επεξεργασίας, τη μονάδα μνήμης, το σκληρό δίσκο κλπ.) κάνοντας κλικ στο **VAIO Hardware Diagnostics** (Διαγνωστικός έλεγχος υλικού της VAIO). Κάντε κλικ στο κουμπί **Επόμενο** εάν δεν θέλετε να ελένξετε το υλικό του υπολογιστή σας. Για οδηγίες σχετικά με τον τρόπο χρήσης του λογισμικού, ανατρέξτε στο αρχείο  $\beta$ οηθείας του λογισμικού VAIO Hardware Diagnostics (Διαγνωστικός έλεγχος υλικού της VAIO).

- **6**Διαβάστε τις πληροφορίες εκμάθησης και κάντε κλικ στο κουμπί **Επόμενο**.
- **7**Ακολουθήστε τα βήματα μετά το βήμα 4 στην ενότητα "Ανάκτηση του συστήματος VAIO όταν είναι δυνατή η εκκίνηση των Windows" στη σελίδα 41.

Μετά την ολοκλήρωση της διαδικασίας ανάκτησης, επαναφέρετε τα δεδομένα σας από το αντίγραφο ασφαλείας που έχετε δημιουργήσει με το λογισμικό **Rescue Data** (Διάσωση δεδομένων). Για την επαναφορά των δεδομένων από το αντίγραφο ασφαλείας, ανατρέτε στην εντητα ["∆ηµιυργία αντιγράφων ασφαλείας και](#page-33-1)  επαναφορά δεδομένων χρησιμοποιώντας το λογισμικό VAIO" στη σελίδα 32.

# Αλλαγή του μεγέθους των διαμερισμάτων

Η ενότητα αυτή περιγράφει τον τρόπο αλλαγής του μεγέθους των διαμερισμάτων.

## <span id="page-44-1"></span>Πληροφορίες σχετικά με τη δημιουργία διαμερισμάτων στο σκληρό δίσκο

Η δημιουργία διαμερισμάτων στο σκληρό δίσκο σημαίνει τη διαίρεση του σκληρού. δίσκου σε πολλά τμήματα. Σας επιτρέπει να οργανώσετε τα δεδομένα ή το λογισμικό σε κάθε διαμέρισμα του σκληρού δίσκου με πιο αποτελεσματικό τρόπο.

Ο υπολογιστής διαθέτει μόνο ένα διαμέρισμα (μονάδα δίσκου C) με τις προεπιλενμένες ρυθμίσεις. Μπορείτε να διαιρέσετε τον σκληρό δίσκο σε δύο διαμερίσματα: στη μονάδα δίσκου C και τη μονάδα D και να χρησιμοποιήσετε τη μονάδα D ως θέση αποθήκευσης αντιγράφων ασφαλείας των δεδομένων σας. Μπορείτε να χρησιμοποιήσετε τη δυνατότητα των Windows για να διαιρέσετε τον σκληρό δίσκο σε δύο διαμερίσματα χωρίς να χρειάζεται να ανακτήσετε το σύστημα του υπολογιστή σας. Για πληροφορίες σχετικά με τη δημιουργία διαμερίσματος, ανατρέξτε στην ενότητα "Δημιουργία διαμερίσματος στο σκληρό δίσκο" παρακάτω.

 $\n *A*$ 

Μπορείτε επίσης να αλλάξετε το μέγεθος των διαμερισμάτων χρησιμοποιώντας το λογισμικό **VAIO** Recovery Utility (Βοηθητικό πρόγραμμα ανάκτησης της VAIO).

# <span id="page-44-0"></span>∆ημιουργία διαμερίσματος στο σκληρό δίσκο

Τα παρακάτω βήματα περιγράφουν τη διαίρεση του σκληρού δίσκου σε διαμερίσματα για την αλλαγή του μεγέθους της μονάδας C και τη δημιουργία ενός άλλου διαμερίσματος.

Μπορείτε να δημιουργήσετε ένα διαμέρισμα με δύο τρόπους:

- $\Box$ Δημιουργία διαμερίσματος χρησιμοποιώντας τη δυνατότητα των Windows.
- $\Box$ Δημιουργία διαμερίσματος χρησιμοποιώντας δίσκους ανάκτησης.

-<br>Χρειάζεται να πραγματοποιήσετε ανάκτηση του συστήματος του υπολογιστή σας εάν δημιουργήσετε ένα διαμέρισμα χρησιμοποιώντας δίσκους ανάκτησης. Η ανάκτηση του συστήματος του υπολογιστή θα διαγράψει όλα τα δεδομένα που έχουν αποθηκευτεί στο σκληρό δίσκο.

### Για να δηµιυργήσετε ένα διαµέρισµα ρησιµπιώντας τη δυνατότητα των Windows

- **1**Κάντε κλικ στο κουμπί **Έναρξη**, επιλέξτε **Πίνακας ελένχου. Σύστημα και συντήρηση** και **∆ηµιυργία και διαµρφωση διαµερισµάτων σκληρύ δίσκυ** στα **Εργαλεία διαείρισης**. Εμφανίζεται το παράθυρο **Έλενχος λοναριασμού χρήστη**.
- **2**Κάντε κλικ στο κουμπί **Συνέγεια**. Εάν έχετε συνδεθεί στον υπολογιστή σας ως τυπικός χρήστης, εισαγάγετε το όνομα και τον κωδικό πρόσβασης διακομιστή και κάντε κλικ στο κουμπί **Συνέχεια**.
- **3**Κάντε διπλό κλικ στη μονάδα C και επιλέξτε **Συρρίκνωση τόμου**. Εμφανίζεται το παράθυρο **Συρρίκνωση C:**.
- **4**Ορίστε το μέγεθος του χώρου που θέλετε να συρρικνώσετε και κάντε κλικ στο κυµπί **Συρρίκνωση**.

#### $\mathbb{Z}_n$

Ενώ χρησιμοποιείτε τον υπολογιστή σας για μια χρονική περίοδο, μειώνεται ο χώρος στο σκληρό δίσκο που δεν έχει εκχωρηθεί. Σε αυτή την περίπτωση συνιστάται να εκτελείτε ανασυγκρότηση του σκληρού δίσκου. Για να εκτελέσετε ανασυγκρότηση του σκληρού δίσκου κάντε κλικ στο κουμπί **Έναρ#η**, επιλέτε **\$λα τα πργράµµατα**, **Βηθήµατα**, **Εργαλεία συστήµατς** και **Ανασυγκρτηση δίσκων**.

- **5**Κάντε δεξί κλικ στο κουμπί **Ελεύθερος χώρος** και επιλέξτε **Νέος απλός τόμος**. Ανοίγει το παράθυρο του οδηγού **Νέος απλός τόμος**.
- **6**Ακολουθήστε τις οδηγίες που εμφανίζονται στην οθόνη.

### Για να δημιουργήσετε ένα διαμέρισμα χρησιμοποιώντας τους δίσκους ανάκτησης

**1**Τοποθετήστε έναν δίσκο ανάκτησης στη μονάδα δίσκου όταν ο υπολογιστής είναι ενεργοποιημένος, απενεργοποιήστε τον υπολογιστή και ενεργοποιήστε τον ξανά.

Εμφανίζεται το παράθυρο **System Recovery Options** (Επιλογές αποκατάστασης συστήματος).

- **2**Επιλέξτε μια διάταξη πληκτρολογίου και κάντε κλικ στο κουμπί **Επόμενο**.
- **3**Επιλέξτε ένα λειτουργικό σύστημα και κάντε κλικ στο κουμπί **Επόμενο**.
- **4**Επιλέξτε VAIO Recovery Utility (Βοηθητικό πρόγραμμα ανάκτησης της VAIO).
- **5**Κάντε κλικ στο κουμπί Επόμενο.
- **6**Κάντε κλικ στο κουμπί Επόμενο.
- **7**Επιλέξτε Change partition size before recovering (Αλλαγή μεγέθους διαμερίσματος πριν την ανάκτηση) και κάντε κλικ στο κουμπί **Επόμενο**.
- **8**Ακολουθήστε τις οδηγίες που εμφανίζονται στην οθόνη.

# Διανραφή όλων των περιεχομένων του σκληρού δίσκου

Η ενότητα αυτή περιγράφει τον τρόπο διαγραφής των δεδομένων σας στο σκληρό δίσκο. Συνιστάται να διαγράφετε όλα τα δεδομένα στον σκληρό δίσκο πριν την απόρριψη του υπολογιστή σας ή την παραχώρησή του σε άλλους.

## Διαγραφή όλων των δεδομένων στο σκληρό σας δίσκο χρησιμοποιώντας το λογισμικό Wipe and Erase Data (Εκκαθάριση και διαγραφή δεδομένων)

Με το λογισμικό **Wipe and Erase Data** (Εκκαθάριση και διαγραφή δεδομένων) μπορείτε να διαγράψετε όλα τα δεδομένα στον σκληρό σας δίσκο. Δεν είναι δυνατή η ανάκτηση των δεδομένων που έχουν διαγραφεί.

Για τη ρήση τυ λγισµικύ **Wipe and Erase Data** (Εκκαθάριση και διαγραφή δεδµένων) απαιτούνται δίσκοι ανάκτησης. Δημιουργήστε τους δίσκους ανάκτησης, εάν δεν τους έχετε δημιουργήσει ακόμα. Για οδηγίες σχετικά με τον τρόπο δημιουργίας δίσκων ανάκτησης, ανατρέξτε στην ενότητα "Για να δημιουργήσετε δίσκους ανάκτησης" στη σελίδα 24.

Η διαδικασία διαγραφής σταματά αυτόματα και γίνεται επανεκκίνηση του υπολογιστή σας εάν η διαδικασία δεν έχει ολοκληρωθεί μέσα σε 71 ώρες. Η διαδικασία συνεχίζεται μετά την επανεκκίνηση του υπολογιστή.

Βεβαιωθείτε ότι έχετε συνδέσει και χρησιμοποιείτε τον προσαρμογέα εναλλασσόμενου ρεύματος για την τροφοδοσία του υπολογιστή σας όταν χρησιμοποιείτε το λογισμικό Wipe and Erase Data (Εκκαθάριση και διαγραφή δεδομένων).

**1**Δημιουργήστε αντίγραφα ασφαλείας των πολύτιμων αρχείων σας.

#### $\mathbb{Z}$

Δημιουργήστε ένα αντίγραφο ασφαλείας των δεδομένων σας χρησιμοποιώντας τον οδηγό **Back Up Files** (∆ηµιυργία αντιγράφων ασφαλείας αρείων) εάν είναι δυνατή η εκκίνηση των Windows.

Δημιουργήστε ένα αντίγραφο ασφαλείας των δεδομένων σας χρησιμοποιώντας το λογισμικό **Rescue Data** (Διάσωση δεδομένων) εάν δεν είναι δυνατή η εκκίνηση των Windows. Μπορείτε να εκκινήσετε το λογισμικό Rescue Data (Διάσωση δεδομένων) χρησιμοποιώντας τους δίσκους ανάκτησης.

**2**Τοποθετήστε έναν δίσκο ανάκτησης στη μονάδα δίσκου όταν ο υπολογιστής είναι ενεργοποιημένος, απενεργοποιήστε τον υπολογιστή και ενεργοποιήστε τον ξανά.

Εμφανίζεται το παράθυρο System Recovery Options (Επιλογές αποκατάστασης συστήματος).

- **3**Επιλέξτε μια διάταξη πληκτρολογίου και κάντε κλικ στο κουμπί **Επόμενο**.
- **4**Επιλέξτε ένα λειτουργικό σύστημα και κάντε κλικ στο κουμπί **Επόμενο**.
- **5**Επιλέξτε VAIO Recovery Utility (Βοηθητικό πρόγραμμα ανάκτησης της VAIO).
- **6**Kάντε κλικ στο **Wipe and Erase Data** (Εκκαθάριση και διαγραφή δεδομένων).
- **7**Ακολουθήστε τις οδηγίες που εμφανίζονται στην οθόνη.

# Než začnete s počítačem pracovat

Tato příručka vysvětluje řešení potíží, postup vytvoření záložní kopie dat a postup obnovení systému počítače Sony VAIO<sup>®</sup> pomocí následujících aplikací VAIO a funkcí operačního systému Windows.

- ❑ **VAIO Recovery Utility** (Nástroj pro obnovení VAIO) Software **VAIO Recovery Utility** (Nástroj pro obnovení VAIO) slouží k obnovení předinstalovaného softwaru a vytvoření disků pro obnovení.
- ❑ **Rescue Data** (Záchrana dat) Software **Rescue Data** (Záchrana dat) slouží k vytvoření záložní kopie dat uložených na pevném disku.
- ❑ **VAIO Data Restore Tool** (Nástroj pro obnovení dat VAIO) Software **VAIO Data Restore Tool** (Nástroj pro obnovení dat VAIO) slouží k obnovení záložních kopií vytvořených softwarem **Rescue Data** (Záchrana dat).
- $\Box$  **Wipe and Erase Data** (Vymazání dat) Software **Wipe and Erase Data** (Vymazání dat) slouží k vymazání veškerých dat z pevného disku.
- $\Box$  **VAIO Hardware Diagnostics** (Diagnostika hardwaru VAIO) Software **VAIO Hardware Diagnostics** (Diagnostika hardwaru VAIO) slouží ke kontrole hardwaru počítače (procesoru, pamět'ového modulu, pevného disku atd.).
- ❑ **Backup and Restore Center** (Centrum zálohování a obnovení) **Backup and Restore Center** (Centrum zálohování a obnovení) je zálohovací funkce systému Windows umožňující používat funkce související se zálohováním.

Pro případ útoku viru, poruchy počítače nebo náhodného smazání si předem připravte následující položky:

**1Disky pro obnovení**

S počítačem nejsou dodávány žádné disky pro obnovení, proto důrazně doporučujeme, abyste je vytvořili ihned po připravení počítače k používání. Pokyny k vytvoření disků pro obnovení najdete v části ["Vytvoření vlastních disků pro obnovení" na str. 48](#page-49-0).

**2Záložní kopie dat**

Obnovení systému počítače odstraní všechna data uložená na pevném disku. Před obnovováním systému počítače zálohujte všechna data. Pokyny k vytvoření záložní kopie dat najdete v části "Zálohování a obnovování dat pomocí funkce Backup and [Restore Center \(Centrum zálohování a obnovení\)" na str. 49](#page-50-0).

# <span id="page-49-0"></span>Vytvoření vlastních disků pro obnovení

Disky pro obnovení slouží k obnovení systému počítače do původního stavu. Disky pro obnovení můžete vytvořit softwarem **VAIO Recovery Utility** (Nástroj pro obnovení VAIO). Systém počítače obnovujte v těchto případech:

- ❑Počítač byl napaden počítačovým virem.
- ❑Počítač je nestabilní.
- $\Box$ Systém počítače má potíže, které nelze vyřešit postupy pro řešení potíží.
- ❑Omylem jste zformátovali jednotku C počítače.

V závislosti na stavu počítače můžete k obnovení systému počítače potřebovat disky pro obnovení.

Pokud je oddíl pro obnovení změněn, nemusí být v následujících případech možné obnovit systém počítače z oddílu pro obnovení.

- ❑Pomocí softwaru jste změnili oddíl pro obnovení.
- $\Box$ Nainstalovali jste jiný operační systém než byl předinstalován v počítači.
- $\Box$  Naformátovali jste pevný disk bez použití softwaru **VAIO Recovery Utility** (Nástroj pro obnovení VAIO).

V těchto případech systém počítače obnovte pomocí disků pro obnovení. Pokud jste si je dosud nevytvořili, musíte si je koupit nebo počítač opravit na vlastní náklady.

### <span id="page-49-1"></span>Vytváření disků pro obnovení

Jakmile bude počítač připraven k použití, použijte k vytvoření disků pro obnovení tento postup:

**1**Klepněte na možnost Start (19), Všechny programy, VAIO Recovery Tool a VAIO **Recovery Utility** (Nástroj pro obnovení VAIO). Počítač zobrazí okno **Řízení uživatelských účtů**.

**2** Klepněte na tlačítko **Pokračovat**. Pokud jste k počítači přihlášeni jako standardní uživatel, zadejte uživatelské jméno a heslo správce a klepněte na možnost **Pokračovat**. Počítač zobrazí hlavní nabídku.

- **3** Vyberte možnost **Create Recovery Media Kit** (Vytvořit sadu médií pro obnovení) a zvolte možnost **OK**.
- **4**Postupujte podle pokynů na obrazovce.

V okně **Disc Confirmation** (Potvrzení disku) můžete potvrdit počet potřebných disků a typy médií použitelné pro vytvoření disků pro obnovení.

V některých počítačích nelze jako disky pro obnovení používat disky CD-R. V takovém případě použijte disky DVD.

Jako disky pro obnovení nelze používat disky Blu-ray, DVD+RW, DVD-RW, DVD-RAM ani CD-RW. Typy médií, které optická jednotka podporuje, zjistíte v elektronické **Uživatelské příručce**.

## <span id="page-50-0"></span>Zálohování a obnovování dat pomocí funkce Backup and Restore Center (Centrum zálohování a obnovení)

Pomocí funkce **Backup and Restore Center** (Centrum zálohování a obnovení) můžete vytvářet záložní kopie dat, obnovovat data a vytvářet body obnovení.

## Zálohování dat

Zálohování dat je velmi důležité. Pokud nebudete data zálohovat, můžete při neočekávaných událostech nebo při útoku počítačových virů ztratit různá data uložená na pevném disku, například dokumenty a obrázky. Důrazně doporučujeme, abyste zálohy vytvářeli denně.

Záložní kopie dat můžete vytvářet třemi způsoby.

- ❑ Použití průvodce **Back Up Files** (Zálohování souborů). Záložní kopii dat můžete vytvořit na disk CD, DVD nebo na vyměnitelné médium, například na externí pevný disk. Pokyny k práci s průvodcem **Back Up Files** (Zálohování souborů) najdete v části "Vytvoření záložní kopie souboru průvodcem Back Up Files [\(Zálohování souborů\)" na str.](#page-52-0) 51.
- ❑ Použití funkce **Windows Complete PC Backup and Restore** (Úplné zálohování a obnovení počítače), (pouze u modelů se systémem **Windows Vista Ultimate** nebo **Windows Vista Business**).

Můžete zálohovat veškeré údaje počítače včetně programů, nastavení systému a souborů uložených v počítači. Systém počítač můžete obnovit do stavu platného v okamžiku vytváření záložní kopie. Pokyny k práci s funkcí **Windows Complete PC Backup and Restore** (Úplné zálohování a obnovení počítače) najdete v části "Vytvoření [záložní kopie souboru funkcí Windows Complete PC Backup and Restore \(Úplné](#page-52-1)  [zálohování a obnovení počítače\)" na str.](#page-52-1) 51.

 $\Box$ Vytvoření bodu obnovení.

Po nainstalování nového softwaru nebo změně nastavení systému Windows se počítač může stát nestabilním nebo může zpomalit práci. V takovém případě můžete pomocí bodu obnovení vrátit systém počítače do předchozího stavu. Pokyny k vytváření bodů obnovení najdete v části ["Vytvoření bodu obnovení" na str.](#page-54-0) 53.

#### $\mathbb{Z}_p$

Pokud v počítači není nainstalována optická jednotka, potřebujete pro vytvoření záložní kopie dat externí pevný disk nebo optickou jednotku nebo musíte změnou velikosti jednotky C vytvořit nový oddíl. Pokyny k vytváření oddílů na pevném disku najdete v části ["Vytvoření oddílu na pevném disku" na str.](#page-65-0) 64.

Disky pro obnovení vytvořte bezprostředně poté, co je počítač připraven k použití. Pokud kvůli poruše počítače nelze vytvořit záložní kopii dat, můžete data zálohovat pomocí disků pro obnovení. Pokyny k vytvoření disků pro obnovení najdete v části ["Vytváření disků pro obnovení" na str. 48](#page-49-1).

Data spravovaná softwarem **SonicStage**, například hudbu a obrázky, zálohujte pomocí softwaru

**SonicStage Backup Tool** (Nástroj pro zálohování SonicStage). Data spravovaná softwarem **SonicStage** nelze zálohovat pomocí funkce **Backup and Restore Center** (Centrum zálohování a obnovení). Další informace o práci se softwarem **SonicStage Backup Tool** (Nástroj pro zálohování SonicStage) najdete v nápovědě k softwaru.

U modelů řady VGN-AR nesmíte obsah složky **Recorded TV**, kam jsou ukládány videosoubory nahrané aplikací **Windows Media Center**, zálohovat pomocí funkce **Backup and Restore Center** (Centrum pro zálohování a obnovení).

Složku **Recorded TV** zálohujte samostatně.

Pokud jste změnili cílovou jednotku, zálohujte složku **Recorded TV** přímo pod vybranou cílovou jednotku.

#### $\mathbb{Z}_p$

Záložní kopii dat můžete vytvořit také softwarem **Rescue Data** (Záchrana dat). Pokyny k vytvoření záložní kopie dat najdete v části ["Zálohování dat softwarem Rescue Data \(Záchrana dat\)" na str.](#page-56-0) 55.

<span id="page-52-0"></span>Vytvoření záložní kopie souboru průvodcem Back Up Files (Zálohování souborů)

- **1** Klepněte na možnost **Start**, **Ovládací panely**, **Systém a údržba** a **Backup and Restore Center** (Centrum zálohování a obnovení).
- **2** Klepněte na možnost **Back up files** (Zálohovat soubory). Počítač zobrazí okno **Řízení uživatelských účtů**.
- **3** Klepněte na tlačítko **Pokračovat**. Pokud jste k počítači přihlášeni jako standardní uživatel, zadejte uživatelské jméno a heslo správce a klepněte na možnost **Pokračovat**.
- **4**Postupujte podle pokynů na obrazovce.

Při obnovování souborů ze zálohy vytvořené funkcí **Windows Complete PC Backup and Restore** (Úplné zálohování a obnovení počítače) nemůžete vybírat, které soubory chcete obnovit.

Soubory změněné nebo vytvořené po zálohování nelze obnovit.

Obnovení dat ze záložní kopie vytvořené průvodcem Back Up Files (Zálohování souborů)

- **1** Klepněte na možnost **Start**, **Ovládací panely**, **Systém a údržba** a **Backup and Restore Center** (Centrum zálohování a obnovení).
- **2** Klepněte na tlačítko **Restore files** (Obnovit soubory). Postupujte podle pokynů na obrazovce.

U modelů řady VGN-AR obnovte obsah složky **Recorded TV**, kam jsou ukládány videosoubory nahrané aplikací **Windows Media Center**, ručně do složky **C:\Users\Public**.

<span id="page-52-1"></span>Vytvoření záložní kopie souboru funkcí Windows Complete PC Backup and Restore (Úplné zálohování a obnovení počítače)

- **1** Klepněte na možnost **Start**, **Ovládací panely**, **Systém a údržba** a **Backup and Restore Center** (Centrum zálohování a obnovení).
- **2** Klepněte na možnost **Back up computer** (Zálohovat počítač). Počítač zobrazí okno **Řízení uživatelských účtů**.
- **3** Klepněte na tlačítko **Pokračovat**. Pokud jste k počítači přihlášeni jako standardní uživatel, zadejte uživatelské jméno a heslo správce a klepněte na možnost **Pokračovat**.
- **4**Postupujte podle pokynů na obrazovce.

<span id="page-53-0"></span>Obnovení dat ze záložní kopie vytvořené funkcí Windows Complete PC Backup and Restore (Úplné zálohování a obnovení počítače)

Po procesu obnovení nemusí počítač pracovat správně, protože obnovením dat změníte systémové soubory. Před obnovováním vytvořte záložní kopii dat.

**1** Do jednotky zapnutého počítače vložte disk pro obnovení, vypněte počítač a znovu ho zapněte.

Počítač zobrazí okno **System Recovery Options** (Možnosti obnovení systému).

#### $\mathbb{Z}_{n}$

Okno **System Recovery Options** (Možnosti obnovení systému) můžete zobrazit i bez disků pro obnovení. Pro zobrazení okna postupujte takto:

- **1** Zapněte počítač.
- **2** Po zobrazení loga VAIO stiskněte klávesu **F8** (u modelů řady VGN-UX stiskněte a podržte klávesu **Fn**<sup>a</sup> stiskněte klávesu **F8**).
- **3** Zkontrolujte, zda je vybrána možnost obnovení počítače, uvedená v horní části dialogového okna spouštění, a stiskněte klávesu **Enter**.
- **4** Vyberte rozložení klávesnice a klepněte na možnost **Další**.
- **5** Vyberte uživatelské jméno a zadejte heslo. Vynechejte následující kroky 2 a 3.
- **2**Vyberte rozložení klávesnice a klepněte na možnost **Další**.
- **3**Vyberte operační systém a klepněte na možnost **Další**.
- **4** Pokud jste záložní kopii dat uložili na externí pevný disk nebo na disky v externí optické jednotce, připojte k počítači externí zařízení.
- **5** Zvolte možnost **Windows Complete PC Restore** (Obnovení úplné zálohy počítače). Počítač zobrazí okno **Windows Complete PC Restore** (Obnovení úplné zálohy počítače).

Pokud jste záložní kopii uložili na disky CD nebo DVD, vložte příslušný disk do (externí) optické jednotky.

**6**Postupujte podle pokynů na obrazovce.

U modelů řady VGN-AR obnovte obsah složky **Recorded TV**, kam jsou ukládány videosoubory nahrané aplikací **Windows Media Center**, ručně do složky **C:\Users\Public**.

## <span id="page-54-0"></span>Vytvoření bodu obnovení

#### Co je bod obnovení?

Body obnovení vytváří systém automaticky, například při instalaci softwarového ovladače. Body slouží k obnovení systémových souborů počítače do předchozího stavu. Přestože systém vytváří body obnovení automaticky, doporučujeme vytvářet body obnovení před instalováním softwaru nebo softwarových ovladačů do počítače i ručně, protože se počítač po nainstalování nového softwaru nebo po změně nastavení systému Windows může začít chovat nestabilně nebo pracovat pomalu. Pokud jste bod obnovení vytvořili v době, kdy počítač pracoval normálně, vrat'te jeho pomocí systémové soubory do původního stavu.

#### Ruční vytvoření bodu obnovení

- **1** Klepněte na možnost **Start**, **Ovládací panely**, **Systém a údržba**, **Backup and Restore Center** (Centrum zálohování a obnovení) a **Create a restore point or change settings** (Vytvořit bod obnovení nebo změnit nastavení v levém podokně). Počítač zobrazí okno **Řízení uživatelských účtů**.
- **2** Klepněte na tlačítko **Pokračovat**. Pokud jste k počítači přihlášeni jako standardní uživatel, zadejte uživatelské jméno a heslo správce a klepněte na možnost **Pokračovat**. Počítač zobrazí okno **System Properties** (Vlastnosti systému).
- **3**Klepněte na kartu **System Protection** (Ochrana systému).
- **4** V části **Automatic restore points** (Automatické body obnovení) zaškrtněte klepnutím políčko u jednotky, pro kterou chcete vytvořit bod obnovení.
- **5**Klepněte na tlačítko **Vytvořit**.
- **6**Postupujte podle pokynů na obrazovce.

#### <span id="page-54-1"></span>Obnovení systémových souborů pomocí bodu obnovení

Pokud můžete spustit systém Windows, postupujte takto:

- **1** Klepněte na možnost **Start**, **Ovládací panely**, **Systém a údržba**, **Backup and Restore Center** (Centrum zálohování a obnovení) a **Create a restore point or change settings** (Vytvořit bod obnovení nebo změnit nastavení v levém podokně). Počítač zobrazí okno **Řízení uživatelských účtů**.
- **2** Klepněte na tlačítko **Pokračovat**. Pokud jste k počítači přihlášeni jako standardní uživatel, zadejte uživatelské jméno a heslo správce a klepněte na možnost **Pokračovat**. Počítač zobrazí okno **System Properties** (Vlastnosti systému).
- **3** Klepněte na možnost **System Restore** (Obnovení systému) na kartě **System Protection** (Ochrana systému).
- **4**Postupujte podle pokynů na obrazovce.

Pokud systém Windows nelze spustit, postupujte takto:

**1** Do jednotky zapnutého počítače vložte disk pro obnovení, vypněte počítač a znovu ho zapněte.

Počítač zobrazí okno **System Recovery Options** (Možnosti obnovení systému).

#### $\mathbb{Z}_p$

Okno **System Recovery Options** (Možnosti obnovení systému) můžete zobrazit i bez disků pro obnovení. Pro zobrazení okna postupujte takto:

- **1** Zapněte počítač.
- **2** Po zobrazení loga VAIO stiskněte klávesu **F8** (u modelů řady VGN-UX stiskněte a podržte klávesu **Fn**<sup>a</sup> stiskněte klávesu **F8**).
- **3** Zkontrolujte, zda je vybrána možnost obnovení počítače, uvedená v horní části dialogového okna spouštění, a stiskněte klávesu **Enter**.
- **4** Vyberte rozložení klávesnice a klepněte na možnost **Další**.
- **5** Vyberte uživatelské jméno a zadejte heslo. Vynechejte následující kroky 2 a 3.
- **2**Vyberte rozložení klávesnice a klepněte na možnost **Další**.
- **3**Vyberte operační systém a klepněte na možnost **Další**.
- **4**Zvolte možnost **System Restore** (Obnovení systému).
- **5**Postupujte podle pokynů na obrazovce.

Pokud používáte software **SonicStage** zálohujte před použitím příkazu **System Restore** (Obnovení systému) pomocí nástroje **SonicStage Backup Tool** (Nástroj pro zálohování SonicStage) hudbu i grafická data, abyste předešli jejich ztrátě.

Pokud nevytvoříte záložní kopie softwarem **SonicStage Backup Tool** (Nástroj pro zálohování SonicStage), ztratí informace v databázi hudby konzistenci a veškerá dříve nahraná nebo importovaná hudební data nebude možné přehrávat.

Po obnovení systému (příkazem **System Restore** (Obnovení systému)) nezapomeňte softwarem **SonicStage Backup Tool** (Nástroj pro zálohování SonicStage) zpřístupnit uložená hudební data pro přehrávání.

Další informace o práci se softwarem **SonicStage Backup Tool** (Nástroj pro zálohování SonicStage) najdete v nápovědě k softwaru.

# <span id="page-56-1"></span>Zálohování a obnovování dat v softwaru VAIO

Záložní kopii dat můžete vytvořit také softwarem **Rescue Data** (Záchrana dat). Zachráněná data můžete obnovit softwarem **VAIO Data Restore Tool** (Nástroj pro obnovení dat VAIO).

### <span id="page-56-0"></span>Zálohování dat softwarem Rescue Data (Záchrana dat)

Software **Rescue Data** (Záchrana dat) slouží k záchraně (zálohování) dat z pevného disku, i když nelze spustit systém Windows.

Soubory můžete zachránit dvěma způsoby.

- ❑ **Normal data rescue** (Běžná záchrana dat) Uloží všechny soubory, které lze z pevného disku zachránit, na externí pevný disk.
- $\Box$  **Custom data rescue** (Vlastní záchrana dat) Uloží na externí pevný disk, vyměnitelné médium nebo optický disk (CD, DVD atd.) soubory, které zadáte.

#### Poznámky k práci se softwarem Rescue Data (Záchrana dat)

- ❑ Se zachráněnými soubory pracujte opatrně, abyste je nevystavili neoprávněnému přístupu.
- $\Box$  Disky pro obnovení uchovávejte na bezpečném místě a chraňte je před neoprávněným kopírováním dat na pevný disk, protože software **Rescue Data** (Záchrana dat) lze spustit z disků pro obnovení.
- ❑ K zachráněným souborům, které nejsou na pevném disku šifrovány, může na discích pro obnovení snadno získat přístup kterýkoli neoprávněný uživatel. Pro ochranu zachráněných souborů před neoprávněným přístupem nastavte heslo pro zapnutí či heslo k pevnému disku nebo funkci šifrování pevného disku v systému Windows.
- $\Box$  Použití softwaru **Rescue Data** (Záchrana dat) nezaručuje zálohování všech dat uložených na pevném disku. Společnost Sony nepřebírá žádnou zodpovědnost za jakoukoli ztrátu dat způsobenou procesem zálohování.
- $\Box$  Před použitím softwaru **Rescue Data** (Záchrana dat) vypněte funkci šifrování pevného disku systému Windows.
- ❑ Při práci se softwarem **Rescue Data** (Záchrana dat) napájejte počítač z adaptéru střídavého napětí.

#### Zahájení procesu záchrany

**1** Do jednotky zapnutého počítače vložte disk pro obnovení, vypněte počítač a znovu ho zapněte.

Počítač zobrazí okno **System Recovery Options** (Možnosti obnovení systému).

Ł

Pokud jste zatím nevytvořili disky pro obnovení, postupujte takto:

- **1** Zapněte počítač.
- **2** Po zobrazení loga VAIO stiskněte klávesu **F10** (u modelů řady VGN-UX stiskněte a podržte klávesu **Fn** a stiskněte klávesu **F10**).

Po zobrazení dialogového okna **Upravit možnosti spouštění** stiskněte klávesu **Enter**.

- **3** Vynechejte následující kroky 2 až 4.
- **2**Vyberte rozložení klávesnice a klepněte na možnost **Další**.
- **3**Vyberte operační systém a klepněte na možnost **Další**.
- **4**Zvolte možnost **VAIO Recovery Utility** (Nástroj pro obnovení VAIO).
- **5**Klepněte na možnost **Rescue Data** (Záchrana dat).
- **6**Postupujte podle pokynů na obrazovce.

#### $\mathbb{Z}_n$

Pokud jste vybrali možnost **Custom data rescue** (Vlastní záchrana dat), doporučujeme pro ukládání zachráněných souborů zvolit externí pevný disk.

V některých počítačích nemusí být možné pro ukládání zachráněných souborů používat disky Blu-ray. Typy médií, které optická jednotka podporuje, zjistíte v elektronické **Uživatelské příručce**.

Pokud proces zálohování není dokončen do 64 hodin, automaticky se ukončí a restartuje počítač. Chcete-li v procesu pokračovat, postupujte podle kroků 1 až 5, klepnutím zaškrtněte tlačítko **Resume canceled process** (Pokračovat ve zrušeném procesu) a klepněte na tlačítko **Další**.

Během procesu záchrany neodpojujte externí pevný nebo optický disk.

Pokud jako místo pro ukládání zachráněných souborů vyberete vyměnitelné médium jako je Memory Stick, pamět'ová karta SD nebo jednotka USB, může být nutné nainstalovat softwarový ovladač. Softwarový ovladač je uložen do složky **VAIO** na všech discích pro obnovení. Chcete-li softwarový ovladač nainstalovat, vyberte v okně pro volbu místa uložení zachráněných dat klepnutím možnost **Install Driver** (Instalovat ovladač).

Zachráněné soubory mohou být rozděleny do dvou nebo více souborů a podle vybraného místa pro ukládání uloženy nebo přejmenovány. Zachráněné soubory můžete obnovit pomocí softwaru **VAIO Data Restore Tool** (Nástroj pro obnovení dat VAIO).

Jako místo pro ukládání zachráněných souborů nelze použít disk DVD-R DL. Typy médií, které optická jednotka podporuje, zjistíte v elektronické **Uživatelské příručce**.

K ukládání zachráněných souborů použijte externí pevný nebo optický disk podporující spojení i.LINK nebo USB.

Pokud používáte externí pevný nebo optický disk nepodporující spojení i.LINK nebo USB, musíte nainstalovat softwarový ovladač.

### Obnovení dat softwarem VAIO Data Restore Tool (Nástroj pro obnovení dat VAIO)

Software **VAIO Data Restore Tool** (Nástroj pro obnovení dat VAIO) slouží k obnovení souborů zachráněných softwarem **Rescue Data** (Záchrana dat).

Zahájení procesu obnovení

- **1** Klepněte na možnost **Start**, **Všechny programy**, **VAIO Recovery Tool** a **VAIO Recovery Utility** (Nástroj pro obnovení VAIO). Počítač zobrazí okno **Řízení uživatelských účtů**.
- **2** Klepněte na tlačítko **Pokračovat**. Pokud jste k počítači přihlášeni jako standardní uživatel, zadejte uživatelské jméno a heslo správce a klepněte na možnost **Pokračovat**. Počítač zobrazí okno **VAIO Data Restore Tool** (Nástroj pro obnovení dat VAIO).

Pokyny k práci se softwarem najdete v souboru nápovědy k softwaru **VAIO Data Restore Tool** (Nástroj pro obnovení dat VAIO).

 $\mathbb{Z}_n$ Je-li to nutné, přesuňte obnovené soubory na původní místo.

# Zjištění postupu pro situace po poruše počítače

Tato část popisuje způsoby navrácení počítače do normálního stavu před obnovením systému počítače po poruše.

# Pokud počítač nepracuje správně

Počítač může ztratit stabilitu nebo rychlost v následujících případech:

- ❑Počítač byl napaden počítačovým virem.
- ❑Změnili jste nastavení systému Windows.
- ❑Nainstalovali jste software nebo softwarový ovladač nekompatibilní s počítačem.

### Pokud lze spustit systém Windows

Pro návrat počítače do normálního stavu použijte následující postup:

**1**Pokud jste tak zatím neučinili, vytvořte disky pro obnovení (viz [str. 48\)](#page-49-0).

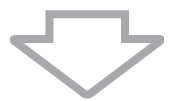

**2**Zálohujte cenné soubory (viz [str. 49](#page-50-0)).

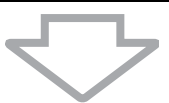

- **3** Vyzkoušejte libovolný z těchto kroků:
	- ❑ Obnovte systémové soubory (viz [str. 53](#page-54-1)). Obnovte systémové soubory z posledního bodu obnovení, kdy počítač pracoval správně.
	- ❑ Odinstalujte software nebo softwarové ovladače, které nejsou kompatibilní s počítačem (pokud jste takový software nebo ovladače nainstalovali).
	- ❑ Obnovte data ze záložní kopie vytvořené funkcí **Windows Complete PC Backup and Restore** (Úplné zálohování a obnovení počítače), (pouze u modelů se systémem **Windows Vista Ultimate** nebo **Windows Vista Business**) (viz [str. 52](#page-53-0)).

Soubory změněné nebo vytvořené po zálohování nelze obnovit.

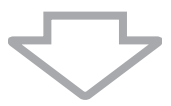

**4**Pokud počítač stále nepracuje správně, obnovte systém počítače (viz [str. 60](#page-61-0)).

Obnovení systému poèítaèe odstraní všechna data uložená na pevném disku.

### Pokud systém Windows nelze spustit

Pro návrat počítače do normálního stavu v situaci, kdy nelze spustit systém Windows, použijte následující postup:

- **1** Vyzkoušejte libovolný z těchto kroků:
	- ❑ Obnovte systémové soubory (viz [str. 53](#page-54-1)). Obnovte systémové soubory z posledního bodu obnovení, kdy počítač pracoval správně.
	- ❑ Obnovte data ze záložní kopie vytvořené funkcí **Windows Complete PC Backup and Restore** (Úplné zálohování a obnovení počítače), (pouze u modelů se systémem **Windows Vista Ultimate** nebo **Windows Vista Business**) (viz [str. 52](#page-53-0)).

Soubory změněné nebo vytvořené po zálohování nelze obnovit. Pokud takové soubory existují a chcete je obnovit, zálohujte je softwarem **Rescue Data** (Záchrana dat). Pokyny k práci se softwarem **Rescue Data** (Záchrana dat) najdete v části "Zálohování dat softwarem Rescue Data (Záchrana dat)" na [str. 55](#page-56-0).

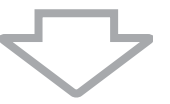

**2** Pokud jste tak zatím neučinili, vytvořte softwarem **Rescue Data** (Záchrana dat) záložní kopie souborů (viz [str. 55\)](#page-56-0).

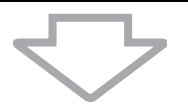

**3** Pomocí softwaru **VAIO Hardware Diagnostics** (Diagnostika hardwaru VAIO) zkontrolujte hardware počítače (procesor, pamět'ový modul, pevný disk atd.). Pokyny k práci se softwarem najdete v souboru nápovědy k softwaru **VAIO Hardware Diagnostics** (Diagnostika hardwaru VAIO).

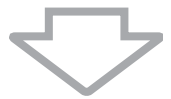

**4**Pokud systém Windows stále nelze spustit, obnovte systém počítače (viz [str. 60](#page-61-0)).

# <span id="page-61-0"></span>Obnovení systému počítače VAIO

Tato část popisuje obnovení systému počítače.

# Před zahájením procesu obnovování

### Co je obnovení systému?

Obnovení systému slouží k obnovení počítače do stavu z výroby. Systém obnovujte v následujících případech:

- ❑Počítač byl napaden počítačovým virem.
- ❑Počítač je nestabilní.
- ❑Systém počítače má potíže, které nelze vyřešit postupy pro řešení potíží.
- ❑Omylem jste zformátovali jednotku C počítače.

Systém počítače můžete obnovit z pevného disku (oddíl pro obnovení) nebo z disků pro obnovení. Můžete také vytvořit vlastní disky pro obnovení.

### Co je oddíl pro obnovení?

Oddíl pro obnovení obsahuje data pro obnovení systému a aplikací na pevném disku. Data z tohoto oddílu zpravidla nelze měnit. Tato data však můžete měnit nebo odstraňovat komerčně dostupnými aplikacemi určenými ke změnám informací o oddílech. Změna nebo odstranění těchto dat může obnovení systému znemožnit.

Obnovení systému počítače obnoví pouze předinstalovaný software (s výjimkou některých aplikací). Nedokáže obnovit aplikace, které jste nainstalovali sami, a data, která jste vytvořili po zakoupení.

Obnovení systému počítače neobnovuje pouze operační systém Windows.

Některé předinstalované aplikace umožňují odinstalování nebo nainstalování. Aplikace nainstalované nebo odinstalované pomocí těchto možností nemusejí v počítači pracovat správně.

Instalace aplikace měnící velikosti oddílů může znemožnit obnovení systému nebo vytvoření disků pro obnovení. Disky pro obnovení vytvořte bezprostředně poté, co je počítač připraven k použití. Viz část "[Vytvoření vlastních disků pro obnovení" na str.](#page-49-0) 48.

Obnovení systému počítače odstraní z pevného disku všechna data, i když je pevný disk šifrován funkcí **Windows BitLocker Drive Encryption** (Šifrování disku BitLocker) (**BitLocker**).

#### Před zahájením procesu obnovování

- ❑ Obnovení systému počítače odstraní všechna data uložená na pevném disku. Ujistěte se, že máte záložní kopie cenných dat.
- ❑ Před obnovováním systému počítače odpojte od počítače všechna periferní zařízení a připojte k počítači pouze adaptér střídavého napětí.
- ❑Obnovení systému počítače obnoví veškerá nastavení na nastavení z výroby.
- ❑ Musíte provést obnovení systému i obnovení aplikací. Bez obnovení aplikací může počítač ztratit stabilitu.
- ❑ Pokud jste nastavili heslo pro ochranu dat, nelze proces obnovování zahájit bez zadání hesla. Heslo si zapište a nezapomeňte ho. Pokud jste heslo zapomněli, požádejte o jeho zrušení službu VAIO-Link. Za zrušení hesla je účtován poplatek.

#### Přerušení procesu obnovování systému

Před zahájením vlastního procesu obnovování umožňuje průvodce **Recovery Wizard** (Průvodce obnovením) libovolná provedená nastavení snadno zrušit. Většina obrazovek upozorňuje na nadcházející ztrátu dat a umožňuje návrat na předchozí obrazovku (klepnutím na tlačítko **Zpět**) nebo úplné ukončení průvodce obnovováním. Chcete-li obnovování přerušit, vyjměte disk pro obnovení (pokud ho používáte), stiskněte tlačítko **Storno** a potvrďte stisknutím tlačítka **Ano**. Systém se automaticky restartuje.

Zrušení již zahájeného procesu obnovování však odstraní veškerá data z jednotky.

 $\mathbb{Z}_p$ Při práci s disky pro obnovení: pokud disk před restartováním nevyjmete, bude obnovení systému zahájeno znovu.

Systém počítače můžete obnovit dvěma způsoby:

- $\Box$ Obnovení systému počítače ze systému Windows (viz [str.](#page-63-0) 62).
- ❑Obnovení systému počítače bez spuštění Windows (viz [str.](#page-64-0) 63).

# <span id="page-63-0"></span>Obnovení systému VAIO, pokud lze spustit **Windows**

Pokud lze spustit systém Windows, můžete systém počítače obnovit z pevného disku. Pro obnovení systému počítače z pevného disku použijte následující postup. Pokud systém Windows nelze spustit, přečtěte si část "Obnovení systému VAIO, pokud nelze spustit [Windows" na str. 63](#page-64-0).

- **1** Klepněte na možnost **Start**, **Všechny programy**, **VAIO Recovery Tool** a **VAIO Recovery Utility** (Nástroj pro obnovení VAIO). Počítač zobrazí okno **Řízení uživatelských účtů**.
- **2** Klepněte na tlačítko **Pokračovat**. Pokud jste k počítači přihlášeni jako standardní uživatel, zadejte uživatelské iméno a heslo správce a klepněte na možnost **Pokračovat**. Počítač zobrazí hlavní nabídku.
- **3** Vyberte možnost **Recover your Computer** (Obnovit počítač) a klepněte na možnost **OK**.

### $\mathbb{Z}_n$

Pokud chcete průvodcem **Back Up Files** (Zálohování souborů) zálohovat data, klepněte na možnost **Backup your data** (Zálohovat data) a klepněte na tlačítko **OK**.

**4** Přečtěte si poznámku k zálohování a pokud jste již data zálohovali, klepněte na možnost **Ano**.

Počítač zobrazí okno **Recovery Wizard** (Průvodce obnovením).

**5** Klepněte na možnost **Další** a na další obrazovce si přečtěte a potvrďte licenční smlouvu **Sony End User Licence Agreement** (Licenční smlouva s koncovým uživatelem).

Počítač zobrazí okno **Recovery Menu** (Nabídka obnovení).

**6** Zvolte možnost **C Drive Recovery (Recommended)** (Obnovení jednotky C (doporučeno)) a klepněte na tlačítko **Další**.

#### $\mathbb{Z}_p$

Pokud jste změnili velikost oddílů a vytvořili na pevném disku jiný oddíl než C, zůstanou data na tomto oddílu nezměněna i po obnovení systému počítače. Pokyny k vytváření oddílů na pevném disku najdete v části "[Vytvoření oddílu na pevném disku" na str.](#page-65-0) 64.

Pokud vyberete možnost **Change partition size before recovering** (Před obnovením změnit velikost oddílu), přečtěte si část ["Oddíly na pevném disku" na str.](#page-65-1) 64.

Pokud vyberete možnost **Complete Recovery (Restore Recovery Partition)** (Úplné obnovení (obnovit oddíl pro obnovení)), budou aktuální oddíly odstraněny a pevný disk se vrátí do výchozího stavu z výroby. Touto možností vrátíte oddíl pro obnovení nebo pevný disk na původní velikost.

**7**Postupujte podle pokynů na obrazovce.

V tomto okamžiku můžete proces stále přerušit.

Po dokončení procesu obnovování obnovte z vytvořené záložní kopie data. Obnovení dat ze záložní kopie je popsáno v části "Zálohování a obnovování dat pomocí funkce Backup [and Restore Center \(Centrum zálohování a obnovení\)" na str. 49](#page-50-0).

# <span id="page-64-0"></span>Obnovení systému VAIO, pokud nelze spustit Windows

Pokud systém Windows nelze spustit, použijte pro obnovení systému počítače následující postup.

**1** Do jednotky zapnutého počítače vložte disk pro obnovení, vypněte počítač a znovu ho zapněte.

Počítač zobrazí okno **System Recovery Options** (Možnosti obnovení systému).

 $\mathbb{Z}_{\mathbb{D}}$ 

Pokud jste zatím nevytvořili disky pro obnovení, postupujte takto:

- **1** Zapněte počítač.
- **2** Po zobrazení loga VAIO stiskněte klávesu **F10** (u modelů řady VGN-UX stiskněte a podržte klávesu **Fn** a stiskněte klávesu **F10**).

Po zobrazení dialogového okna **Upravit možnosti spouštění** stiskněte klávesu **Enter**.

- **3** Vynechejte následující kroky 2 až 4.
- **2**Vyberte rozložení klávesnice a klepněte na možnost **Další**.
- **3**Vyberte operační systém a klepněte na možnost **Další**.
- **4**Zvolte možnost **VAIO Recovery Utility** (Nástroj pro obnovení VAIO).
- **5**Klepněte na tlačítko **Další**.

 $\mathscr{L}_{\mathbb{D}}$ 

Pokud chcete zálohovat data, klepněte na možnost **Rescue Data** (Záchrana dat).

Klepnutím na možnost **VAIO Hardware Diagnostics** (Diagnostika hardwaru VAIO) můžete zkontrolovat hardware počítače (procesor, pamět'ový modul, pevný disk atd.). Pokud hardware počítače nechcete kontrolovat, klepněte na tlačítko **Další**. Pokyny k práci se softwarem najdete v souboru nápovědy k softwaru **VAIO Hardware Diagnostics** (Diagnostika hardwaru VAIO).

- **6**Přečtěte si informace v návodu a klepněte na tlačítko **Další**.
- **7**Pokračujte kroky následujícími po kroku 4 v postupu "Obnovení systému VAIO, pokud [lze spustit Windows" na str.](#page-63-0) 62.

Po dokončení procesu obnovování obnovte data ze záložní kopie vytvořené softwarem **Rescue Data** (Záchrana dat). Obnovení dat ze záložní kopie je popsáno v části "Zálohování [a obnovování dat v softwaru VAIO" na str. 55](#page-56-1).

# Změna velikosti oddílů

Tato část popisuje změnu velikosti oddílů.

# <span id="page-65-1"></span>Oddíly na pevném disku

Pevný disk lze rozdělit na několik oddílů. Ty umožňují efektivněji organizovat data nebo software na jednotlivých oddílech.

Při výchozím nastavení má počítač pouze jediný oddíl (jednotku C). Pevný disk můžete rozdělit na dva oddíly: jednotku C a jednotku D, a na jednotku D můžete zálohovat data. Systém počítače nemusíte obnovovat, stačí pomocí funkce systému Windows změnit oddíly pevného disku. Informace k vytváření oddílů najdete v následující části "Vytvoření oddílu na pevném disku".

 $\mathbb{Z}_p$ Velikosti oddílů můžete měnit i softwarem **VAIO Recovery Utility** (Nástroj pro obnovení VAIO).

# <span id="page-65-0"></span>Vytvoření oddílu na pevném disku

Následující postup popisuje změnu velikosti jednotky C a vytvoření nového oddílu. Oddíl můžete vytvořit dvěma způsoby:

- ❑Vytvoření oddílu funkcemi systému Windows.
- ❑Vytvoření oddílu pomocí disků pro obnovení.

Při vytváření oddílu pomocí disků pro obnovení musíte obnovit systém počítače. Obnovení systému počítače odstraní všechna data uložená na pevném disku.

### Vytvoření oddílu funkcemi systému Windows

- **1** Klepněte na možnost **Start**, **Ovládací panely**, **Systém a údržba** a **Vytvořit a formátovat oddíly na pevném disku** v části **Nástroje pro správu**. Počítač zobrazí okno **Řízení uživatelských účtů**.
- **2** Klepněte na tlačítko **Pokračovat**. Pokud jste k počítači přihlášeni jako standardní uživatel, zadejte uživatelské jméno a heslo správce a klepněte na možnost **Pokračovat**.
- **3** Klepněte pravým tlačítkem myši na jednotku C a zvolte možnost **Zmenšit svazek**. Počítač zobrazí okno **Zmenšit C:**.
- **4**Zadejte prostor pro zmenšení a klepněte na možnost **Zmenšit**.

#### $\mathbb{Z}_p$

Po určité době práce s počítačem se zmenší nepřidělené místo na pevném disku. V takovém případě je doporučeno pevný disk defragmentovat. Chcete-li defragmentovat pevný disk, klepněte na možnost **Start**, **Všechny programy**, **Příslušenství**, **Systémové nástroje** a **Defragmentace disku**.

**5** Klepněte pravým tlačítkem myši na možnost **Nepřiřazeno** a zvolte možnost **Nový jednoduchý svazek**.

Počítač zobrazí okno **Nový jednoduchý svazek**.

**6**Postupujte podle pokynů na obrazovce.

### Vytvoření oddílu pomocí disků pro obnovení

- **1** Do jednotky zapnutého počítače vložte disk pro obnovení, vypněte počítač a znovu ho zapněte.
	- Počítač zobrazí okno **System Recovery Options** (Možnosti obnovení systému).
- **2**Vyberte rozložení klávesnice a klepněte na možnost **Další**.
- **3**Vyberte operační systém a klepněte na možnost **Další**.
- **4**Zvolte možnost **VAIO Recovery Utility** (Nástroj pro obnovení VAIO).
- **5**Klepněte na tlačítko **Další**.
- **6**Klepněte na tlačítko **Další**.
- **7** Vyberte možnost **Change partition size before recovering** (Před obnovením změnit velikost oddílu) a klepněte na možnost **Další**.
- **8**Postupujte podle pokynů na obrazovce.

# Vymazání celého pevného disku

Tato část popisuje vymazání všech dat z pevného disku. Vymazání všech dat z pevného disku počítače je doporučeno před likvidací počítače nebo předáním jinému uživateli.

## Vymazání všech dat z pevného disku softwarem Wipe and Erase Data (Vymazání dat)

Software **Wipe and Erase Data** (Vymazání dat) slouží k vymazání veškerých dat z pevného disku. Takto vymazaná data nelze obnovit.

K práci se softwarem **Wipe and Erase Data** (Vymazání dat) potřebujete disky pro obnovení. Pokud jste tak zatím neučinili, vytvořte disky pro obnovení. Pokyny k vytvoření disků pro obnovení najdete v části "Vytváření [disků pro obnovení" na str. 48](#page-49-1).

Pokud proces mazání není dokončen do 71 hodin, automaticky se ukončí a restartuje počítač. Po restartování počítače proces pokračuje.

Při práci se softwarem **Wipe and Erase Data** (Vymazání dat) napájejte počítač z adaptéru střídavého napětí.

**1**Zálohujte cenné soubory.

๕┐

Pokud lze spustit systém Windows, zálohujte data průvodcem **Back Up Files** (Zálohování souborů).

Pokud systém Windows nelze spustit, zálohujte data softwarem **Rescue Data** (Záchrana dat). Software **Rescue Data** (Záchrana dat) můžete spustit z disků pro obnovení.

**2** Do jednotky zapnutého počítače vložte disk pro obnovení, vypněte počítač a znovu ho zapněte.

Počítač zobrazí okno **System Recovery Options** (Možnosti obnovení systému).

- **3**Vyberte rozložení klávesnice a klepněte na možnost **Další**.
- **4**Vyberte operační systém a klepněte na možnost **Další**.
- **5**Zvolte možnost **VAIO Recovery Utility** (Nástroj pro obnovení VAIO).
- **6**Klepněte na možnost **Wipe and Erase Data** (Vymazání dat).
- **7**Postupujte podle pokynů na obrazovce.

# Подготовка к использованию компьютера

В данной брошюре описываются процедуры устранения неполадок, создания резервных копий данных и восстановления компьютерной системы Sonv VAIO<sup>®</sup> с использованием следующих программных приложений VAIO и функций Windows при сбоях в работе компьютера.

- $\Box$  **VAIO Recovery Utility** (Программа восстановления VAIO) Программа **VAIO Recovery Utility** (Программа восстановления VAIO) позволяет восстановить установленное перед продажей программное обеспечение и создать оптические диски восстановления.
- $\Box$  **Rescue Data** (Резервное копирование данных) Программа **Rescue Data** (Резервное копирование данных) позволяет создавать резервные копии данных, хранящихся на жестком диске.
- $\Box$  **VAIO Data Restore Tool** (Средство восстановления данных VAIO) Программа **VAIO Data Restore Tool** (Средство восстановления данных VAIO) позволяет восстанавливать данные из резервных копий, созданных программой **Rescue Data** (Резервное копирование данных).
- ❑ **Wipe and Erase Data** (Стирание и удаление данных) Программа **Wipe and Erase Data** (Стирание и удаление данных) позволяет удалить с жесткого диска все находящиеся на нем данные.
- $\Box$  **VAIO Hardware Diagnostics** (Диагностика аппаратного обеспечения VAIO) Программа **VAIO Hardware Diagnostics** (Диагностика аппаратного обеспечения VAIO) позволяет выполнять проверку аппаратной части компьютера (ЦПУ, модуля памяти, жесткого диска и т.д.).
- $\Box$  **Backup and Restore Center** (Центр архивации и восстановления) Приложение **Backup and Restore Center** (Центр архивации и восстановления) является средством Windows по управлению функциями резервного копирования.

На случай атак вирусов, сбоев в работе компьютера и случайного удаления данных заранее подготовьте:

**1Оптические диски восстановления**

Настоятельно рекомендуется создать оптические диски восстановления немедленно после подготовки компьютера к использованию, т.к. в комплект поставки оптические диски восстановления не входят. Инструкции по созданию оптических дисков восстановления см. в разделе [«Создание](#page-69-0)  [собственных оптических дисков восстановления» на стр. 68](#page-69-0).

**2Резервную копию данных**

> При восстановлении компьютерной системы все хранящиеся на жестком диске данные удаляются. Перед восстановлением данной компьютерной системы создайте резервную копию своих данных. Инструкции по созданию резервной копии данных см. в разделе [«Резервное копирование и](#page-71-0)  [восстановление данных с помощью приложения Backup and Restore Center](#page-71-0)  [\(Центр архивации и восстановления\)» на стр. 70](#page-71-0).

## <span id="page-69-0"></span>Создание собственных оптических дисков восстановления

Оптические диски восстановления позволяют восстановить первоначальное состояние компьютерной системы. Оптические диски восстановления можно создать с помощью программы **VAIO Recovery Utility** (Программа восстановления VAIO). Восстановление компьютерной системы требуется в следующих случаях:

- $\Box$ Компьютер заражен компьютерным вирусом.
- $\Box$ В работе компьютера проявляется нестабильность.
- $\Box$  Ошибки компьютерной системы, которые не устраняются процедурами устранения неполадок.
- ❑Ошибочно отформатирован диск C компьютера.

При некоторых состояниях компьютера для восстановления компьютерной системы требуются оптические диски восстановления.

В следующих случаях восстановление компьютерной системы из раздела восстановления будет невозможно вследствие изменения раздела восстановления.

- ❑Для изменения раздела восстановления использовалось программное обеспечение.
- $\Box$  На компьютере установлена операционная система, которая отличается от операционной системы, установленной перед продажей.
- $\Box$  Жесткий диск компьютера отформатирован без использования программы **VAIO Recovery Utility** (Программа восстановления VAIO).

В этих случаях восстановление компьютерной системы следует выполнять с оптических дисков восстановления. Если эти диски еще не созданы, следует приобрести их или выполнить восстановление компьютера за свой счет.

#### Процедура создания оптических дисков восстановления

После подготовки компьютера к использованию выполните следующие действия для создания оптических дисков восстановления.

**1** Выберите **Пуск** , **Все программы**, **VAIO Recovery Tool** (Средство восстановления VAIO), затем **VAIO Recovery Utility** (Программа восстановления VAIO).

Отображается окно **Контроль учетных записей пользователей**.

- **2** Нажмите кнопку **Продолжить**. Если перед этим Вы вошли в систему как обычный пользователь, введите имя и пароль администратора и нажмите **Продолжить**. Отображается главное меню.
- **3** Выберите **Create Recovery Media Kit** (Создать комплект средств восстановления) и нажмите **OK**.

**4**Следуйте инструкциям на экране.

### $\mathbb{Z}_p$

В окне **Disc Confirmation** (Подтверждение создания дисков) можно подтвердить требуемое число дисков и тип носителей, которые можно использовать для создания оптических дисков восстановления.

В некоторых моделях компьютеров невозможно использовать в качестве оптических дисков восстановления диски CD-R. В этом случае воспользуйтесь дисками DVD.

Примите к сведению, что в качестве дисков восстановления не могут использоваться диски Blu-ray, DVD+RW, DVD-RW, DVD-RAM и CD-RW. Для выяснения типов носителей, поддерживаемых дисководом оптических дисков данного компьютера, см. электронную версию **Руководства пользователя**.

## <span id="page-71-0"></span>Резервное копирование и восстановление данных с помощью приложения Backup and Restore Center (Центр архивации и восстановления)

Приложение **Backup and Restore Center** (Центр архивации и восстановления) позволяет создавать резервные копии данных, восстанавливать данные и создавать точки восстановления.

#### Процедура резервного копирования данных

Создание резервной копии данных крайне важно. При отсутствии резервной копии данных непредвиденные события или вирусы могут вызвать потерю различных данных, хранящихся на жестком диске, например, документов и изображений. Настоятельно рекомендуется ежедневно создавать резервную копию данных.

Существует три варианта создания резервной копии данных.

- $\Box$  Используйте мастер **Back Up Files** (Архивация файлов). Возможно создание резервной копии данных на компакт-диске, диске DVD или съемном носителе, например, внешнем жестком диске. Инструкции по использованию мастера **Back Up Files** (Архивация файлов) см. в разделе [«Процедура создания резервной копии файла с помощью мастера Back Up Files](#page-73-0)  [\(Архивация файлов\)» на стр.](#page-73-0) 72.
- ❑ Воспользуйтесь функцией **Windows Complete PC Backup and Restore** (Средство архивации и восстановления Windows Complete PC) (доступна только на моделях, на которых установлена ОС **Windows Vista Ultimate** или **Windows Vista Business**).

Возможно создание резервной копии всех данных компьютера, включая программы, настройку системы и файлы. Имеется возможность восстановления компьютерной системы до состояния на момент создания резервной копии. Инструкции по использованию функции **Windows Complete PC Backup and Restore** (Средство архивации и восстановления Windows Complete PC) см. в разделе [«Процедура создания резервной копии файла с помощью функции](#page-73-1)  [Windows Complete PC Backup and Restore \(Средство архивации и восстановления](#page-73-1)  [Windows Complete PC\)» на стр.](#page-73-1) 72.

❑Создайте точку восстановления.

После установки нового программного обеспечения или изменения настройки Windows компьютер может работать нестабильно или медленно. В этом случае можно использовать точку восстановления для восстановления предыдущего состояния компьютерной системы. Инструкции по созданию точки восстановления см. в разделе [«Процедура создания точки восстановления» на](#page-75-0)  [стр.](#page-75-0) 74.
$\mathbb{Z}_p$ Если на компьютере не установлен дисковод оптических дисков, для создания резервной копии данных требуется внешний жесткий диск или внешний дисковод оптических дисков, либо требуется создать новый раздел жесткого диска путем изменения размера диска C. Инструкции по созданию раздела на жестком диске см. в разделе [«Создание раздела на жестком диске» на стр.](#page-88-0) 87.

Создайте диски восстановления сразу после того, как компьютер будет готов к работе. В случае невозможности создания резервной копии данных вследствие неполадок в работе компьютера можно использовать оптические диски восстановления для создания резервной копии. Инструкции по созданию оптических дисков восстановления см. в разделе [«Процедура создания оптических](#page-69-0)  [дисков восстановления» на стр. 68](#page-69-0).

#### Используйте **SonicStage Backup Tool** (Средство резервного копирования SonicStage) для

резервного копирования данных (например, музыки и графики), которыми управляет программное обеспечение **SonicStage**. Не предусмотрено резервное копирование данных, которыми управляет программа **SonicStage**, с помощью приложения **Backup and Restore Center** (Центр архивации и восстановления).

Инструкции по использованию программы **SonicStage Backup Tool** (Средство резервного копирования SonicStage) см. в файле справки программы.

На моделях серии VGN-AR не предусмотрено резервное копирование папки **Recorded TV**, в которой хранятся видеозаписи **Windows Media Center**, с помощью **Backup and Restore Center** (Центр архивации и восстановления).

Выполняйте резервное копирование папки **Recorded TV** отдельно.

Если целевой диск изменен, выполняйте резервное копирование папки **Recorded TV** непосредственно с выбранного целевого диска.

#### $\n *A*$

Можно создать резервную копию данных также с помощью программы **Rescue Data** (Резервное копирование данных). Инструкции по созданию резервной копии данных см. в разделе [«Процедура](#page-77-0)  [создания резервной копии данных с помощью программы Rescue Data \(Резервное копирование](#page-77-0)  [данных\)» на стр.](#page-77-0) 76.

Процедура создания резервной копии файла с помощью мастера Back Up Files (Архивация файлов)

- **1** Нажмите кнопку **Пуск**, выберите **Панель управления**, **Система и ее обслуживание** и **Backup and Restore Center** (Центр архивации и восстановления).
- **2** Выберите **Back up files** (Архивация файлов). Отображается окно **Контроль учетных записей пользователей**.
- **3** Нажмите кнопку **Продолжить**. Если перед этим Вы вошли в систему как обычный пользователь, введите имя и пароль администратора и нажмите **Продолжить**.
- **4**Следуйте инструкциям на экране.

При восстановлении из резервной копии, созданной с помощью функции **Windows Complete PC Backup and Restore** (Средство архивации и восстановления Windows Complete PC), невозможно выбрать отдельные файлы для восстановления.

Невозможно восстановить файлы, измененные или созданные после резервного копирования.

Процедура восстановления данных из резервной копии, созданной с помощью мастера Back Up Files (Архивация файлов)

- **1** Нажмите кнопку **Пуск**, выберите **Панель управления**, **Система и ее обслуживание** и **Backup and Restore Center** (Центр архивации и восстановления).
- **2** Выберите **Restore files** (Восстановление файлов). Следуйте инструкциям на экране.

На моделях серии VGN-AR выполняйте восстановление данных вручную из резервной копии папки **Recorded TV**, в которой хранятся видеозаписи **Windows Media Center**, в папку **C:\Users\Public**.

Процедура создания резервной копии файла с помощью функции Windows Complete PC Backup and Restore (Средство архивации и восстановления Windows Complete PC)

- **1** Нажмите кнопку **Пуск**, выберите **Панель управления**, **Система и ее обслуживание** и **Backup and Restore Center** (Центр архивации и восстановления).
- **2** Выберите **Back up computer** (Архивация компьютера). Отображается окно **Контроль учетных записей пользователей**.
- **3** Нажмите кнопку **Продолжить**. Если перед этим Вы вошли в систему как обычный пользователь, введите имя и пароль администратора и нажмите **Продолжить**.
- **4**Следуйте инструкциям на экране.

<span id="page-74-0"></span>Процедура восстановления данных из резервной копии, созданной с помошью функции Windows Complete PC Backup and Restore (Средство архивации и восстановления Windows Complete PC)

.<br>После завершения процесса восстановления возможны неполадки в работе компьютера, т.к. при восстановлении данных изменяются системные файлы. Перед восстановлением данных следует создать резервную копию данных.

 $\blacksquare$ При включенном компьютере установите оптический диск восстановления в накопитель оптических дисков, выключите компьютер, затем вновь включите компьютер.

Отображается окно System Recovery Options (Параметры восстановления системы).

 $\not\mathcal{L}_\text{D}$ 

Окно System Recovery Options (Параметры восстановления системы) можно отобразить и без использования оптических дисков восстановления. Для отображения этого окна выполните следующие действия:

- 1 Включите компьютер.
- 2 Нажмите клавишу F8 (нажмите и удерживайте нажатой клавишу Fn, затем нажмите клавишу F8 для моделей серии VGN-UX) при отображении логотипа VAIO.
- 3 Убедитесь, что в списке, находящемся вверху окна параметров загрузки, выбрано восстановление компьютера, затем нажмите клавишу Enter.
- 4 Выберите раскладку клавиатуры и нажмите Далее.
- 5 Выберите имя пользователя и введите пароль. Пропустите шаги 2 и 3.
- $\mathbf{2}$ Выберите раскладку клавиатуры и нажмите Далее.
- 3 Выберите операционную систему и нажмите Далее.
- $\overline{\mathbf{A}}$ Если резервная копия данных сохранена на внешнем жестком диске или оптических дисках с помощью внешнего дисковода оптических дисков, подсоедините к компьютеру соответствующее внешнее устройство.
- 5 Выберите вариант Windows Complete PC Restore (Восстановление архива Windows Complete PC).

Отображается окно Windows Complete PC Restore (Восстановление архива Windows Complete PC).

В случае сохранения резервной копии на компакт-дисках или дисках DVD вставьте диск в (внешний) дисковод оптических дисков.

6 Следуйте инструкциям на экране.

На моделях серии VGN-AR выполняйте восстановление данных вручную из резервной копии папки Recorded TV, в которой хранятся видеозаписи Windows Media Center, в папку C:\Users\Public.

### Процедура создания точки восстановления

#### Что такое точка восстановления?

В ряде случаев, например, при установке программного драйвера, точка восстановления создается автоматически и используется для восстановления предыдущего состояния файлов компьютерной системы. Хотя точка восстановления создается автоматически, перед установкой на компьютере нового программного обеспечения или программного драйвера рекомендуется создать точку восстановления вручную, поскольку после установки нового программного обеспечения или изменения настройки Windows компьютер может работать нестабильно или медленно. Если точка восстановления была создана тогда, когда компьютер работал нормально, ее можно использовать для восстановления предыдущего состояния системных файлов.

#### Процедура создания точки восстановления вручную

- 1 Нажмите кнопку Пуск, выберите Панель управления. Система и ее обслуживание, Backup and Restore Center (Центр архивации и восстановления), затем выберите Create a restore point or change settings (Создание точки восстановления и настройка параметров) на левой панели. Отображается окно Контроль учетных записей пользователей.
- $\overline{2}$ Нажмите кнопку Продолжить. Если перед этим Вы вошли в систему как обычный пользователь, введите имя и пароль администратора и нажмите Продолжить. Отображается окно System Properties (Свойства системы).
- Выберите вкладку System Protection (Защита системы).  $3<sup>1</sup>$
- $\overline{\mathbf{A}}$ Установите флажок проверки рядом с диском, для которого требуется создать точку восстановления, в разделе Automatic restore points (Автоматические точки восстановления).
- 5 Нажмите кнопку Создать.
- 6 Следуйте инструкциям на экране.

#### <span id="page-75-0"></span>Процедура восстановления системных файлов с использованием точки восстановления

Если Windows загружается, выполните следующие операции:

- 1 Нажмите кнопку Пуск, выберите Панель управления, Система и ее обслуживание, Backup and Restore Center (Центр архивации и восстановления), затем выберите Create a restore point or change settings (Создание точки восстановления и настройка параметров) на левой панели. Отображается окно Контроль учетных записей пользователей.
- $\overline{2}$ Нажмите кнопку Продолжить. Если перед этим Вы вошли в систему как обычный пользователь, введите имя и пароль администратора и нажмите Продолжить. Отображается окно System Properties (Свойства системы).
- На вкладке Svstem Protection (Защита системы) выберите System Restore  $3<sup>1</sup>$ (Восстановление системы).
- 4 Следуйте инструкциям на экране.

Если Windows не загружается, выполните следующие операции:

1 При включенном компьютере установите оптический лиск восстановления в накопитель оптических дисков, выключите компьютер, затем вновь включите компьютер.

Отображается окно System Recovery Options (Параметры восстановления системы).

 $\mathscr{A}_{\mathsf{D}}$ 

Окно System Recovery Options (Параметры восстановления системы) можно отобразить и без использования оптических дисков восстановления. Для отображения этого окна выполните следующие операции:

- 1 Включите компьютер.
- 2 Нажмите клавишу F8 (нажмите и удерживайте нажатой клавишу Fn . затем нажмите клавишу F8 для моделей серии VGN-UX) при отображении логотипа VAIO.
- 3 Убедитесь, что в списке, находящемся вверху окна параметров загрузки, выбрано восстановление компьютера, затем нажмите клавишу Enter.
- 4 Выберите раскладку клавиатуры и нажмите Далее.
- 5 Выберите имя пользователя и введите пароль. Пропустите шаги 2 и 3.
- $\overline{2}$ Выберите раскладку клавиатуры и нажмите Далее.
- 3 Выберите операционную систему и нажмите Далее.
- $\overline{\mathbf{A}}$ Выберите System Restore (Восстановление системы).
- 5 Следуйте инструкциям на экране.

При использовании программы SonicStage во избежание утери важных данных используйте программу SonicStage Backup Tool (Средство резервного копирования SonicStage) для создания резервных копий музыкальных или графических данных перед запуском команды System Restore (Восстановление системы).

Если не использовать программу SonicStage Backup Tool (Средство резервного копирования SonicStage) для создания резервных копий, возникают конфликты в управляющих данных музыкальной БД, что может вызвать невозможность воспроизведения музыкальных данных, которые были записаны или импортированы ранее.

После восстановления системы (с помощью команды System Restore (Восстановление системы)) воспользуйтесь программой SonicStage Backup Tool (Средство резервного копирования SonicStage), чтобы сделать сохраненные музыкальные данные доступными для воспроизведения. Инструкции по использованию программы SonicStage Backup Tool (Средство резервного копирования SonicStage) см. в файле справки программы.

### <span id="page-77-1"></span>Резервное копирование и восстановление данных с помощью программного обеспечения VAIO

Возможно также создать резервную копию данных с помощью программы **Rescue Data** (Резервное копирование данных) и восстановить сохраненные данные с помощью программы **VAIO Data Restore Tool** (Средство восстановления данных VAIO).

### <span id="page-77-0"></span>Процедура создания резервной копии данных с помощью программы Rescue Data (Резервное копирование данных)

Программа **Rescue Data** (Резервное копирование данных) позволяет сохранить данные (создать резервную копию данных) на жестком диске даже в том случае, если не удается загрузить Windows.

Существует два варианта сохранения файлов.

- ❑ **Normal data rescue** (Простое резервное копирование) Все доступные для сохранения файлы на жестком диске сохраняются на внешнем жестком диске.
- ❑ **Custom data rescue** (Резервное копирование выбранных файлов) Заданные файлы сохраняются на внешнем жестком диске, съемном носителе или оптическом диске (компакт-диске, диске DVD или др.).

#### Замечания по использованию программы Rescue Data (Резервное копирование данных)

- ❑ Храните сохраненные файлы в надежном месте во избежание несанкционированного доступа.
- $\Box$  Сохраненные файлы следует хранить в надежном месте во избежание несанкционированного копирования данных, поскольку программа **Rescue Data** (Резервное копирование данных) может запускаться с оптических дисков восстановления.
- ❑ Доступ к сохраненным файлам, которые хранились на жестком диске без шифрования, упрощается для посторонних с помощью дисков восстановления. Для защиты сохраняемых файлов от несанкционированного доступа установите пароль включения или пароль жесткого диска либо используйте функцию Windows для шифрования данных на жестком диске.
- ❑ Использование программы **Rescue Data** (Резервное копирование данных) не гарантирует создание резервных копий всех данных на жестком диске. Sony не принимает на себя ответственности за любую потерю данных, возникшую при использовании процесса резервного копирования.
- ❑ Перед использованием программы **Rescue Data** (Резервное копирование данных) отключите функцию шифрования Windows.
- ❑ При использовании программы **Rescue Data** (Резервное копирование данных) осуществляйте питание компьютера через адаптер переменного тока.

#### Процедура запуска процесса сохранения данных

При включенном компьютере установите оптический диск восстановления в 1 накопитель оптических дисков, выключите компьютер, затем вновь включите компьютер.

Отображается окно System Recovery Options (Параметры восстановления системы).

#### $\n *A*$

Если диски восстановления еще не созданы, выполните следующие действия:

- 1 Включите компьютер.
- 2 Нажмите клавишу F10 (на моделях серии VGN-UX нажмите и удерживайте нажатой клавишу Fn. затем нажмите клавишу F10) при отображении логотипа VAIO. Если отображается окно Изменение параметров загрузки. нажмите клавишу Enter.
- З Пропустите шаги со 2 по 4.
- Выберите раскладку клавиатуры и нажмите Далее.  $\overline{2}$
- 3 Выберите операционную систему и нажмите Далее.
- 4 Выберите VAIO Recovery Utility (Программа восстановления VAIO).
- 5 Выберите Rescue Data (Резервное копирование данных).
- 6 Следуйте инструкциям на экране.

#### $\mathscr{A}_{\mathbb{D}}$

При выборе варианта Custom data rescue (Резервное копирование выбранных файлов) рекомендуется в качестве местоположения сохранения резервных копий файлов указать внешний жесткий диск.

В ряде моделей в качестве местоположения для сохранения резервных копий файлов невозможно выбрать диск Blu-ray. Для выяснения типов носителей, поддерживаемых дисководом оптических дисков данного компьютера, см. электронную версию Руководства пользователя.

Если процесс резервного копирования не завершится за 64 часа, он будет автоматически завершен, а компьютер перезагрузится. Для возобновления процесса выполните шаги с 1 по 5, установите флажок проверки Resume canceled process (Возобновить отмененный процесс), затем нажмите кнопку Далее.

Во время резервного копирования не отсоединяйте внешний жесткий диск или дисковод оптических дисков.

Если в качестве местоположения сохраняемых резервных копий файлов выбран съемный накопитель, например, карта памяти Memory Stick, карта памяти SD или флэш-накопитель USB, возможно, потребуется установить программный драйвер. Программный драйвер сохраняется в папку VAIO на каждом диске восстановления. Для установки программного драйвера выберите Install Driver (Установка драйвера) в окне выбора местоположения резервной копии данных.

Резервную копию файлов можно разделить на два и более файлов и сохранить в местоположении, указанном для резервной копии, либо переименовать в соответствии с выбранным местоположением. Для восстановления сохраненных файлов используйте программу VAIO Data Restore Tool (Средство восстановления данных VAIO).

В качестве местоположения для сохранения резервной копии файлов невозможно выбрать диск DVD-R DL. Для выяснения типов носителей, поддерживаемых дисководом оптических дисков данного компьютера, см. электронную версию **Руководства пользователя**.

Для сохранения резервной копии файлов используйте внешний жесткий диск или дисковод

оптических дисков, который подключается через интерфейс i.LINK или USB. Для внешнего жесткого диска или дисковода оптических дисков, не поддерживающего соединение через интерфейс i.LINK или USB, требуется установить программный драйвер.

Процедура восстановления данных с помощью программы VAIO Data Restore Tool (Средство восстановления данных VAIO)

Программа **VAIO Data Restore Tool** (Средство восстановления данных VAIO) позволяет восстанавливать файлы, которые были сохранены программой **Rescue Data** (Резервное копирование данных).

Процедура запуска процесса восстановления

- **1** Нажмите кнопку **Пуск**, выберите **Все программы**, **VAIO Data Restore Tool** (Средство восстановления данных VAIO), затем **VAIO Data Restore Tool** (Средство восстановления данных VAIO). Отображается окно **Контроль учетных записей пользователей**.
- **2** Нажмите кнопку **Продолжить**. Если перед этим Вы вошли в систему как обычный пользователь, введите имя и пароль администратора и нажмите **Продолжить**. Отображается окно **VAIO Data Restore Tool** (Средство восстановления данных VAIO).

Инструкции по использованию программного обеспечения см. в файле справки программы **VAIO Data Restore Tool** (Средство восстановления данных VAIO).

 $\mathbb{Z}_p$ Если требуется, переместите восстановленные файлы в исходное местоположение.

## Определение мер в случае неполадок в работе компьютера

В этом разделе описываются действия по восстановлению нормальной работы компьютера перед восстановлением компьютерной системы в случае неполадок в работе компьютера.

## Если компьютер работает с неполадками

Работа компьютера может стать нестабильной или замедлиться в следующих случаях:

- ❑Компьютер заражен компьютерным вирусом.
- ❑Изменена настройка Windows.
- ❑ Установлено программное обеспечение или программный драйвер, который не совместим с данным компьютером.

### Если Windows загружается

Для восстановления нормальной работы компьютера выполните следующие действия:

 $\blacksquare$ Если оптические диски восстановления не были созданы ранее, создайте их (см. стр. 68).

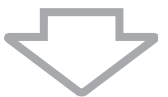

 $\overline{2}$ Создайте резервные копии важнейших файлов (см. стр. 70).

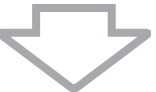

- 3 Воспользуйтесь каким-либо из следующих способов:
	- □ Восстановите системные файлы (см. стр. 74). Восстановите системные файлы в последней точке восстановления, в которой компьютер работал нормально.
	- Если было установлено программное обеспечение или программный  $\Box$ драйвер, не совместимый с данным компьютером, удалите это программное обеспечение или программный драйвер.
	- $\Box$ Восстановите данные из резервной копии, созданной с помощью функции Windows Complete PC Backup and Restore (Средство архивации и восстановления Windows Complete PC) (доступна только на моделях, на которых установлена ОС Windows Vista Ultimate или Windows Vista Business) (CM. CTD. 73).

Файлы, измененные или созданные после создания резервной копии, восстановить невозможно.

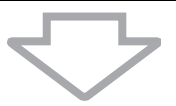

4 Если компьютер продолжает работать с неполадками, восстановите компьютерную систему (см. стр. 83).

#### При восстановлении компьютерной системы все хранящиеся на жестком диске данные удаляются.

### Если Windows не загружается

Для восстановления нормальной работы компьютера в случае невозможности загрузки Windows выполните следующие действия:

- **1** Воспользуйтесь каким-либо из следующих способов:
	- ❑ Восстановите системные файлы (см. [стр. 74\)](#page-75-0). Восстановите системные файлы в последней точке восстановления, в которой компьютер работал нормально.
	- ❑ Восстановите данные из резервной копии, созданной с помощью функции **Windows Complete PC Backup and Restore** (Средство архивации и восстановления Windows Complete PC) (доступна только на моделях, на которых установлена ОС **Windows Vista Ultimate** или **Windows Vista Business**) (см. [стр. 73](#page-74-0)).

Файлы, измененные или созданные после создания резервной копии, восстановить невозможно. Если такие файлы существуют и их требуется восстановить, создайте резервные копии этих файлов с помощью программы **Rescue Data** (Резервное копирование данных). Инструкции по использованию программы **Rescue Data** (Резервное копирование данных) см. в разделе [«Процедура создания резервной копии данных с помощью](#page-77-0)  [программы Rescue Data \(Резервное копирование данных\)» на стр. 76](#page-77-0).

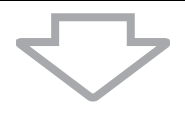

**2** Если резервные копии файлов не были созданы ранее, создайте резервные копии с помощью программы **Rescue Data** (Резервное копирование данных) (см. [стр. 76](#page-77-0)).

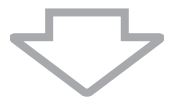

**3** Проверьте аппаратную часть компьютера (ЦПУ, модуль памяти, жесткий диск и т.д.) с помощью программы **VAIO Hardware Diagnostics** (Диагностика аппаратного обеспечения VAIO).

Инструкции по использованию этой программы см. в файле справки программы **VAIO Hardware Diagnostics** (Диагностика аппаратного обеспечения VAIO).

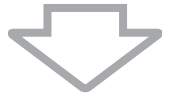

**4** Если после этих мер Windows не загружается, восстановите компьютерную систему (см. [стр. 83](#page-84-0)).

## <span id="page-84-0"></span>Восстановление системы VAIO

В этом разделе описывается процедура восстановления компьютерной системы.

### Подготовка к запуску процесса восстановления

#### Что такое восстановление системы?

Восстановление системы - это восстановление состояния компьютера, заданного изготовителем. Восстановление системы следует производить в следующих случаях:

- $\Box$ Компьютер заражен компьютерным вирусом.
- $\Box$ В работе компьютера проявляется нестабильность.
- $\Box$ Ошибки компьютерной системы, которые не устраняются процедурами устранения неполадок.
- Ошибочно отформатирован диск С компьютера.  $\Box$

Восстановление компьютерной системы возможно с жесткого диска (из раздела восстановления) или с оптических дисков восстановления. Возможно также создание собственных оптических дисков восстановления.

#### Что такое раздел восстановления?

Раздел восстановления содержит данные для восстановления системы и приложений на жестком диске. Обычно изменение и удаление данных с этого раздела невозможно. Однако возможно изменить или удалить эти данные с помощью приобретаемых дополнительно программных приложений, предназначенных для изменения информации разделов жестких дисков. Изменение или удаление этих данных может исключить возможность восстановления системы.

#### При восстановлении компьютерной системы восстанавливается только установленное изготовителем программное обеспечение (за исключением некоторых программ). Невозможно восстановление приложений и данных, установленных и созданных после приобретения компьютера.

При восстановлении компьютерной системы восстанавливается только операционная система Windows.

Некоторые установленные изготовителем компьютера приложения предоставляют возможности удаления их из системы и установки в систему. Следует помнить, что программные приложения, удаленные или установленные с помощью этих возможностей, могут неверно работать на данном компьютере.

Установка программных приложений для изменения размера разделов может исключить возможность восстановления системы или создания оптических дисков восстановления. Создайте диски восстановления сразу после того, как компьютер будет готов к работе. См. «Создание собственных оптических дисков восстановления» на стр. 68.

Следует помнить, что при восстановлении компьютерной системы с жесткого диска удаляются все данные, даже в том случае, если они зашифрованы с помощью функции Windows BitLocker Drive Encryption (Шифрование дисков BitLocker) (BitLocker).

#### Подготовка к запуску процесса восстановления

- $\Box$ При восстановлении компьютерной системы с жесткого диска удаляются все данные. Убедитесь в наличии резервной копии всех важнейших данных.
- $\Box$ Перед восстановлением компьютерной системы отсоедините от компьютера все периферийные устройства и подсоедините адаптер переменного тока.
- $\Box$ При восстановлении компьютерной системы для всех параметров настройки восстанавливаются значения по умолчанию.
- $\Box$ Убедитесь, что выполнено восстановление системы и восстановление приложений. Без восстановления приложений компьютер может работать нестабильно.
- n. Если для защиты данных установлен пароль, для запуска процесса восстановления требуется ввести этот пароль. Обязательно запишите пароль, чтобы не забыть его. Если пароль утерян, обратитесь в службу VAIO-Link для его сброса. За сброс пароля взимается плата.

#### Прерывание процесса восстановления системы

Recovery Wizard (Мастер восстановления) позволяет оперативно отменить любые выбранные заданные значения параметров до начала реального выполнения процесса восстановления. Большая часть окон содержит предупреждения о возможной последующей потере данных, поэтому можно вернуться в предыдущее окно (нажатием кнопки Назад) или отменить сразу все параметры восстановления. Для отмены извлеките оптический диск восстановления (если он установлен), нажмите Отмена, а затем Да для подтверждения. Система автоматически перезагрузится.

Однако, если процедура восстановления уже выполняется, отмена этого задания вызовет удаление с диска С всех текущих данных.

### $\not\!\mathbb{Z}_\mathrm{n}$

При использовании оптических дисков восстановления: если не извлечь оптический диск перед перезагрузкой, восстановление системы будет запущено вновь.

Существует два варианта восстановления компьютерной системы:

- $\Box$ Восстановление компьютерной системы из Windows (см. стр. 85).
- $\Box$ Восстановление компьютерной системы без запуска Windows (см. стр. 86).

### <span id="page-86-0"></span>Восстановление системы VAIO в том случае, если запуск Windows возможен

Если загрузка Windows возможна, восстановление компьютерной системы можно выполнить с жесткого диска.

Для восстановления компьютерной системы с жесткого диска выполните следующие действия. Если Windows не загружается, см. «Восстановление системы VAIO в том случае, если загрузка Windows невозможна» на стр. 86.

Нажмите Пуск, выберите Все программы, VAIO Recovery Tool (Средство  $\blacksquare$ восстановления VAIO), затем VAIO Recovery Utility (Программа восстановления VAIO).

Отображается окно Контроль учетных записей пользователей.

- $\overline{2}$ Нажмите кнопку Продолжить. Если вход в систему осуществлен с полномочиями обычного пользователя, введите имя и пароль администратора и нажмите Продолжить. Отображается главное меню.
- $\mathbf{3}$ Выберите Recover your Computer (Восстановить компьютер) и нажмите ОК.

#### $\not\!\mathbb{Z}_\mathrm{D}$

ель<br>Если требуется использовать мастер Back Up Files (Архивация файлов) для создания резервной копии данных, выберите Backup your data (Создать резервную копию данных) и нажмите ОК.

- $\overline{\mathbf{A}}$ Прочитайте напоминание о резервном копировании и нажмите Да, если резервное копирование данных выполнено. Отображается окно Recovery Wizard (Мастер восстановления).
- 5 Нажмите Далее, затем прочитайте Sony End User License Agreement (Соглашение с конечным пользователем) в следующем окне и подтвердите согласие с его условиями.

Отображается Recovery Menu (Меню восстановления).

6 Выберите C Drive Recovery (Recommended) (Восстановление диска С (рекомендуется)) и нажмите Далее.

#### $\mathbb{Z}_1$

В случае. если на жестком диске изменены размеры разделов и созданы другие разделы помимо диска С. данные на этих разделах не изменятся даже после восстановления компьютерной системы. Инструкции по созданию раздела на жестком диске см. в разделе «Создание раздела на жестком диске» на стр. 87.

В случае выбора пункта Change partition size before recovering (Изменить размер раздела до восстановления) см. раздел «О разделении жесткого диска на разделы» на стр. 87.

В случае выбора варианта Complete Recovery (Restore Recovery Partition) (Полное восстановление

(Восстановить раздел восстановления)) текущие рабочие разделы удаляются и восстанавливается состояние компьютера, заданное изготовителем. Этот вариант следует выбирать для восстановления исходного размера раздела восстановления или жесткого диска.

#### $\overline{7}$ Следуйте инструкциям на экране.

На этом этапе вы еще можете прервать процедуру.

После завершения процесса восстановления восстановите данные из ранее созданной резервной копии. Для восстановления данных из резервной копии см. «Резервное копирование и восстановление данных с помощью приложения Backup and Restore Center (Центр архивации и восстановления)» на стр. 70.

### <span id="page-87-0"></span>Восстановление системы VAIO в том случае, если загрузка Windows невозможна

Если загрузка Windows невозможна, для восстановления компьютерной системы выполните следующие действия.

При включенном компьютере установите оптический диск восстановления в 1 накопитель оптических дисков, выключите компьютер, затем вновь включите компьютер.

Отображается окно System Recovery Options (Параметры восстановления системы).

#### $\mathbb{Z}_p$

Если диски восстановления еще не созданы, выполните следующие действия:

- 1 Включите компьютер.
- 2 Нажмите клавишу F10 (на моделях серии VGN-UX нажмите и удерживайте нажатой клавишу Fn, затем нажмите клавишу F10) при отображении логотипа VAIO. Если отображается окно Изменение параметров загрузки, нажмите клавишу Enter.
- 3 Пропустите шаги со 2 по 4.
- $\mathbf{2}$ Выберите раскладку клавиатуры и нажмите Далее.
- 3 Выберите операционную систему и нажмите Далее.
- $\overline{\mathbf{4}}$ Выберите VAIO Recovery Utility (Программа восстановления VAIO).
- Нажмите кнопку Далее. 5

#### $\n *α*$

При наличии данных, для которых требуется создать резервную копию, выберите Rescue Data (Резервное копирование данных).

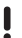

Можно дополнительно проверить аппаратную часть компьютера (ЦПУ, модуль памяти, жесткий диск и т.д.), выбрав программу VAIO Hardware Diagnostics (Диагностика аппаратного обеспечения VAIO). Если проверка аппаратной части компьютера не выполнялась, нажмите Далее. Инструкции по использованию этой программы см. в файле справки программы VAIO Hardware Diagnostics (Диагностика аппаратного обеспечения VAIO).

- 6 Ознакомьтесь со вводным руководством и нажмите Далее.
- $\overline{7}$ Выполните шаги начиная с 4 из раздела «Восстановление системы VAIO в том случае, если запуск Windows возможен» на стр. 85.

После завершения процесса восстановления восстановите данные из резервной копии, созданной с помощью программы Rescue Data (Резервное копирование данных). Для восстановления данных из резервной копии см. «Резервное копирование и восстановление данных с помощью программного обеспечения VAIO» на стр. 76.

## Изменение размеров разделов

В этом разделе описываются процедуры изменения размеров разделов.

## <span id="page-88-1"></span>О разделении жесткого диска на разделы

Разделение жесткого диска на разделы обеспечивает формирование на жестком диске нескольких разделов. Деление на разделы позволяет более эффективно размешать данные и программное обеспечение на разделах диска.

На компьютере имеется раздел (диск С), имеющий параметры, заданные изготовителем. Жесткий диск можно разделить на два раздела: диск С и диск D и использовать диск D в качестве диска для хранения резервных копий данных. Восстановление компьютерной системы не требуется - используйте функцию Windows для изменения конфигурации разделов на жестком диске. Инструкции по созданию раздела см. в пункте «Создание раздела на жестком диске» ниже.

 $\mathscr{L}_{\mathsf{n}}$ Изменить размеры разделов можно также с помощью программы VAIO Recovery Utility (Программа восстановления VAIO).

### <span id="page-88-0"></span>Создание раздела на жестком диске

Приведенные здесь шаги представляют собой пример изменения разделов жесткого диска с целью изменения размера диска С и создания второго раздела. Существует два варианта создания раздела:

- $\Box$ Создание раздела с помощью функции Windows.
- $\Box$ Создание раздела с помощью дисков восстановления.
	-

В случае создания раздела с помощью оптических дисков восстановления требуется выполнить восстановление компьютерной системы. При восстановлении компьютерной системы все храняшиеся на жестком диске данные удаляются.

### Процедура создания раздела с помощью функции Windows

Нажмите кнопку Пуск, выберите Панель управления, Система и ее 1 обслуживание и Создать и отформатировать разделы диска в разделе Администрирование.

Отображается окно Контроль учетных записей пользователей.

- $\overline{2}$ Нажмите кнопку Продолжить. Если перед этим Вы вошли в систему как обычный пользователь, введите имя и пароль администратора и нажмите Продолжить.
- $\mathbf{a}$ Щелкните правой кнопкой мыши на диске С и выберите Сжать том. Отображается окно Сжать С:.

**4**Задайте размер, до которого требуется уменьшить диск, и нажмите **Сжать**.

 $\mathbb{Z}_p$ 

При использовании компьютера в течение определенного времени не занятое пространство на диске уменьшается. В этом случае рекомендуется выполнить дефрагментацию жесткого диска. Для дефрагментации жесткого диска выберите **Пуск**, **Все программы**, **Стандартные**, **Служебные программы** и **Дефрагментация диска**.

**5** Щелкните правой кнопкой мыши на пункте **Не распределен** и выберите **Создать простой том**.

Отображается окно **Создать простой том**.

**6**Следуйте инструкциям на экране.

#### Процедура создания раздела с помощью дисков восстановления

**1** При включенном компьютере установите оптический диск восстановления в накопитель оптических дисков, выключите компьютер, затем вновь включите компьютер.

Отображается окно **System Recovery Options** (Параметры восстановления системы).

- **2**Выберите раскладку клавиатуры и нажмите **Далее**.
- **3**Выберите операционную систему и нажмите **Далее**.
- **4**Выберите **VAIO Recovery Utility** (Программа восстановления VAIO).
- **5**Нажмите кнопку **Далее**.
- **6**Нажмите кнопку **Далее**.
- **7** Выберите **Change partition size before recovering** (Изменить размер раздела перед восстановлением) и нажмите **Далее**.
- **8**Следуйте инструкциям на экране.

## Удаление всех данных с жесткого диска

В этом разделе описывается процедура удаления данных с жесткого диска. Настоятельно рекомендуется удалить все данные с жесткого диска перед передачей компьютера в пользование другому лицу.

### Удаление всех данных с жесткого диска с помощью программы Wipe and Erase Data (Стирание и удаление данных)

Программа **Wipe and Erase Data** (Стирание и удаление данных) позволяет удалить с жесткого диска находящиеся на нем данные. Удаленные данные восстановлению не подлежат.

Для использования программы **Wipe and Erase Data** (Стирание и удаление данных) требуются оптические диски восстановления. Если оптические диски восстановления не были созданы ранее, создайте их. Инструкции по созданию оптических дисков восстановления см. в разделе [«Процедура создания оптических дисков восстановления» на стр. 68](#page-69-0).

Если процесс удаления не завершится за 71 час, он будет автоматически завершен, а компьютер перезагрузится. После перезагрузки компьютера процесс возобновляется.

При использовании программы **Wipe and Erase Data** (Стирание и удаление данных) подсоедините адаптер переменного тока и осуществляйте питание компьютера через него.

**1**Создайте резервные копии важнейших файлов.

#### $\mathbb{Z}_1$

Если загрузка Windows возможна, создайте резервные копии данных с помощью мастера **Back Up Files** (Архивация файлов).

Если загрузка Windows невозможна, создайте резервные копии данных с помощью программы

**Rescue Data** (Резервное копирование данных). Запуск программы **Rescue Data** (Резервное копирование данных) возможен с помощью дисков восстановления.

**2** При включенном компьютере установите оптический диск восстановления в накопитель оптических дисков, выключите компьютер, затем вновь включите компьютер.

Отображается окно **System Recovery Options** (Параметры восстановления системы).

- **3**Выберите раскладку клавиатуры и нажмите **Далее**.
- **4**Выберите операционную систему и нажмите **Далее**.
- **5**Выберите **VAIO Recovery Utility** (Программа восстановления VAIO).
- **6**Выберите **Wipe and Erase Data** (Стирание и удаление данных).
- **7**Следуйте инструкциям на экране.

# http://support.vaio.sony.eu

© 2007 Sony Corporation/ Printed in China  $3 - 211 - 128 - 31(1)$ 

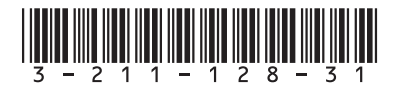